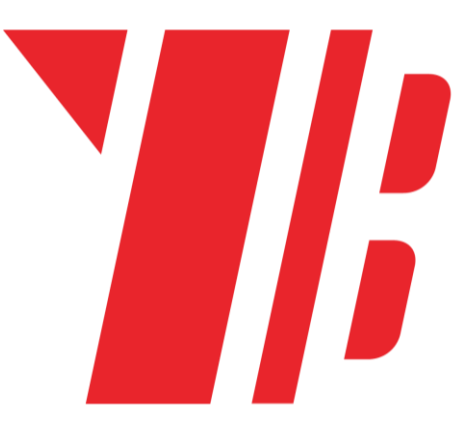

# BUWIZZ APP USER GUIDE

**BuWizz brick 2.0 & BuWizz 3.0 Pro**

**iOS & Android App**

### Table of Contents

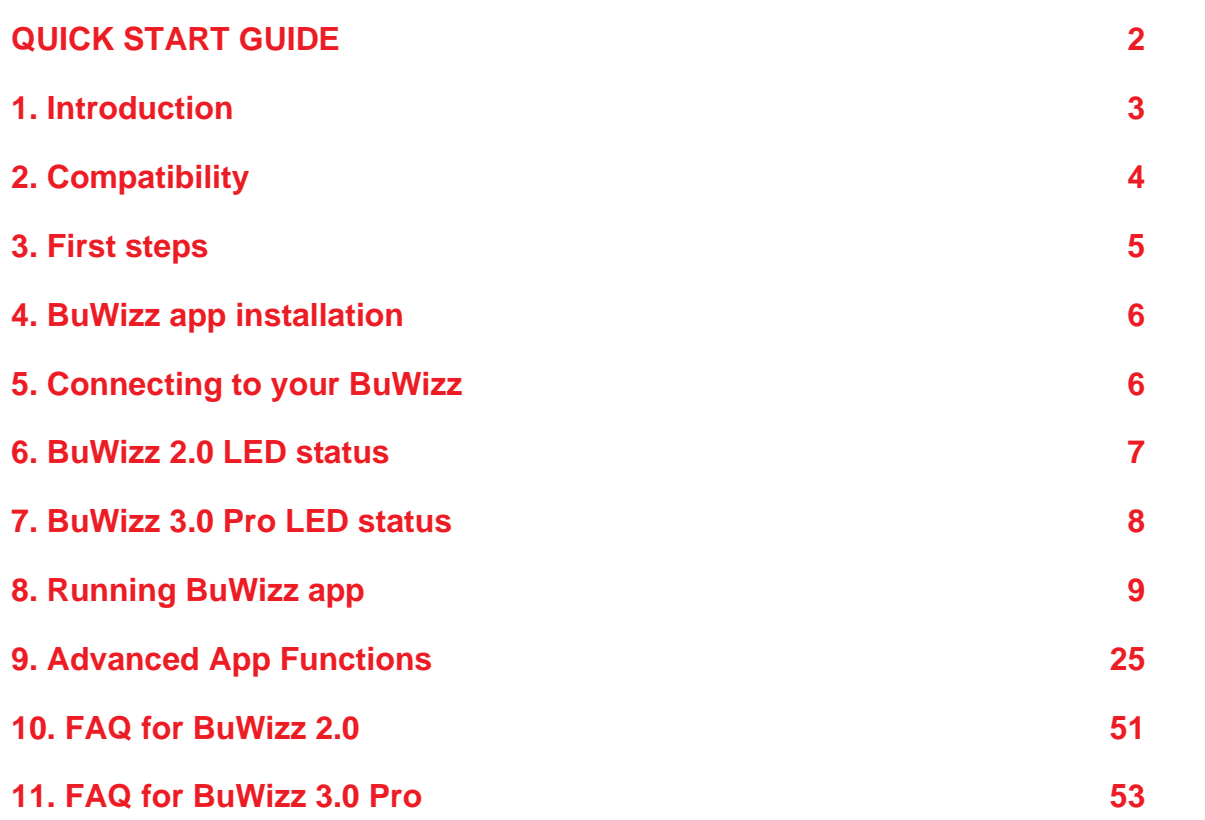

# <span id="page-1-0"></span>QUICK START GUIDE

- **Charge BuWizz with a USB charger**
- **Download BuWizz App from Play Store or App Store**
- **Give BuWizz App Location permission (Applies to Android)**
- **Turn on Bluetooth**
- **Enable GPS/Location (requirement by Google on Android for Bluetooth LE to work)**
- **Connect BuWizz inside BuWizz App (Do not pair in Bluetooth settings)**
- **Control your model and have fun!**

# <span id="page-2-0"></span>1. Introduction

Dear BuWizz user, thank you for purchasing the BuWizz brick.

As you can quickly figure out, BuWizz 2.0 can control four LEGO® PF motors (or lights) with smooth precision and raw power at the same time, using a smartphone or tablet over Bluetooth LE connection. BuWizz 3.0 Pro extends the support to LEGO® Powered Up, Spike, EV3, Boost and Wedo 2.0 components. The PF servo motor can achieve all 15 positions (7 positions clockwise, 7 positions counter clockwise plus center position), at least two motors (regardless if M, L or XL) can be powered from each PF output. Power source - an embedded battery - can be fully charged when powered from any USB output (even a laptop or PowerBank-type battery) in about 2.5 hours.

Have at least as much fun playing with BuWizz as we have fun developing it. Thank you for your support and feedback.

Sincerely, The BuWizz Team support@BuWizz.com

# <span id="page-3-0"></span>2. Compatibility

BuWizz 2.0 is compatible with the following LEGO® peripherals:

- Power Functions Medium, Large, XL, Servo motor, Train motor and LED lights
- **9 V system** motors, including high performance RC and BuWizz motors (PF to old 9 V connector cable needs to be purchased separately).
- **12 V compatibility:** BuWizz in Ludicrous mode can easily power old 12 V motors (Trains, Technic) and lights
- **4.5 V compatibility:** BuWizz in Slow mode can safely power old 4,5 V motors (4.5 V trains & Technic motors) and lights

BuWizz 3.0 Pro is compatible with the following LEGO® peripherals:

- Power Functions Medium, Large, XL, Servo motor, Train motor and LED lights
- **9 V system** motors, including high performance RC and BuWizz motors (PF to old 9 V connector cable needs to be purchased separately).
- **Powered Up** motors and LEDs
- **Spike** motors and sensors
- **Boost** motors and sensors

**BuWizz App iOS version** is compatible with following Apple products, having Bluetooth version 4.0 or higher, running iOS 9.3 or higher:

- iPhone 4S and newer iPhones (including Plus, X and Pro models)
- iPad 3 and newer (including iPad, iPad Pro and all iPad Air versions)
- iPad Mini all versions
- iPod touch  $5<sup>th</sup>$  generation and newer

**BuWizz App Android version** is compatible with devices with BLE (Bluetooth 4.0 or higher), running Android 5.0 or higher.

# <span id="page-4-0"></span>3. First steps

#### **BuWizz 2.0:**

- After receiving BuWizz brick(s), please charge them first.
- Connect a micro USB cable to BuWizz (USB charger, computer, PowerBank battery,…).
- During charging LED may turn off, don't worry BuWizz is still charging.
- When BuWizz is not connected to USB power, the LED will glow green regardless of battery state.
- If BuWizz battery is depleted beyond level, suitable for normal operation, the LED will alternate quickly between red and green for a few seconds, then BuWizz will turn off
- If BuWizz cannot be turned on by pressing the power button, then battery is completely depleted or battery protection kicked in.
- In either of the cases above, please connect the charger only briefly to reset the protection circuit or for 2-3 hours to completely charge the depleted battery.

#### **BuWizz 3.0**

- After receiving BuWizz brick(s), please charge them first.
- Connect a USB C cable to BuWizz (USB charger, computer, PowerBank battery,...).
- During charging LED on PU port 1 will indicate charging.
- When BuWizz is not connected to USB power, the LED will glow/blink in the color of the battery status.
- If BuWizz battery is depleted beyond level, suitable for normal operation, the LED on PU port 1 will alternate quickly between red and green for a few seconds, then BuWizz will turn off.
- If BuWizz cannot be turned on by pressing the power button, then battery is completely depleted or battery protection kicked in.
- In either of the cases above, please connect the charger only briefly to reset the protection circuit or for 1-2 hours to completely charge the depleted battery.

BuWizz can operate with charger connected. In fact, connecting a PowerBank type battery can greatly extend the playtime and you can leave the battery connected to BuWizz while operating your model.

**NOTE**: BuWizz turns off automatically after ~10 minutes if not in use (i.e. no commands are received over Bluetooth connection).

# <span id="page-5-0"></span>4. BuWizz app installation

#### **iOS (iPhone, iPad, iPod Touch):**

- 1. Go to App Store
- 2. Search for BuWizz and choose App(on iPad: select "iPhone Only" in the drop down menu on the left side)
- 3. Install the app

#### **Android (version 5.0 and up):**

- 1. Go to Play Store
- 2. Search for BuWizz and choose App.
- 3. Install the app

We suggest you to install the latest BuWizz app and not the legacy one.

### <span id="page-5-1"></span>5. Connecting to your BuWizz

- 1. Connect electronic components to output ports
- 2. Press power button LED will blink when BuWizz is not connected to app and glow constantly when connected
- 3. Start BuWizz app on your device

Make sure BuWizz is fully charged. If not, please recharge BuWizz as described in section 3.

**NOTE: BuWizz 2.0 cannot be turned OFF when connected to app (LED glows solid). Please disconnect BuWizz inside app, and then you can turn BuWizz off by pressing the button. Please check FAQ in chapter 9 for more info.**

**NOTE: BuWizz 3.0 can be turned OFF when connected by holding the power button for ~ 3 seconds**

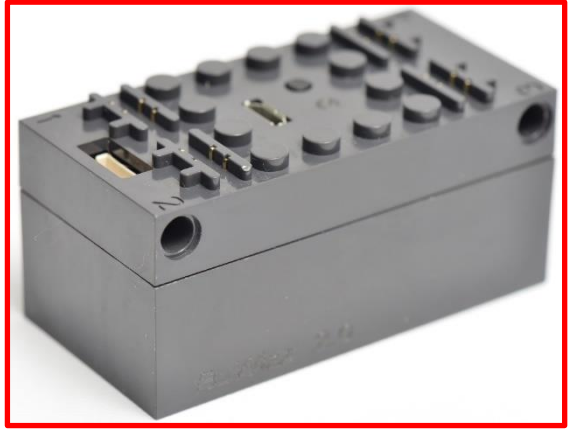

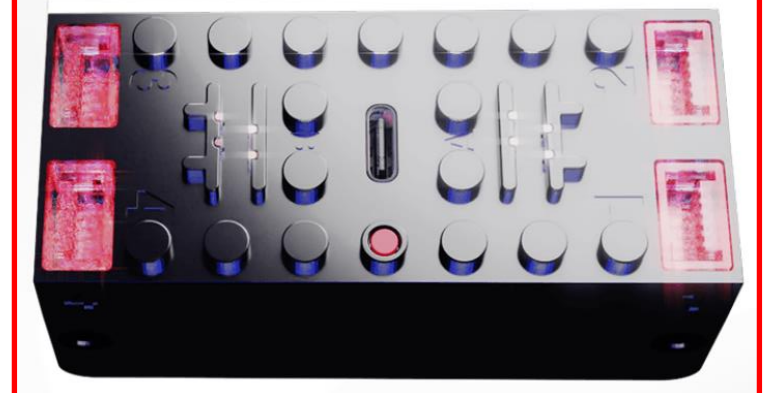

# <span id="page-6-0"></span>6. BuWizz 2.0 LED status

#### **When BuWizz 2.0 is turned on & not connected to the BuWizz app**

**GREEN blinking:** battery level 2/3 to Full

**ORANGE blinking**: battery level 1/3 to 2/3

**RED blinking**: battery low, please recharge

**RED/GREEN blinking fast:** battery critically low. BuWizz 2.0 will not work, please recharge

#### **When BuWizz 2.0 is turned on & connected to app**

**GREEN constantly on:** connected to app, battery level 2/3 to Full **ORANGE constantly on:** connected to app, battery level 1/3 to 2/3 **RED constantly on:** connected to app, battery low, please recharge **RED/GREEN blinking fast:** connected to app, battery critically low. BuWizz 2.0 will not work, please recharge

#### **When BuWizz 2.0 is charging & turned on**

**ORANGE constantly on:** charging (connected or not connected to app) GREEN **constantly on:** fully charged (connected or not connected to app)

#### **Firmware update**

**SLOWLY BLINKING RED:** firmware update

**NOTE: BuWizz 2.0 turns off automatically during charging. No LED is lit, but charging still continues. Please check FAQ in chapter 9 for more info.**

### <span id="page-7-0"></span>7. BuWizz 3.0 Pro LED status

#### **When BuWizz 3.0 Pro is turned on & not connected to the BuWizz app**

**GREEN blinking on all PU ports:** battery level 2/3 to Full

**ORANGE blinking on all PU ports**: battery level 1/3 to 2/3

**RED blinking on all PU ports**: battery low, please recharge

**RED/GREEN blinking fast on PU port 1:** battery critically low. BuWizz 3.0 Prowill not work, please recharge

#### **When BuWizz 3.0 Pro is turned on & connected to app**

**GREEN constantly on all PU ports (Unless changed by user):** connected to app, battery level 2/3 to Full **ORANGE constantly on all PU ports (Unless changed by user):** connected to app, battery level 1/3 to 2/3

**RED constantly on all PU ports (Unless changed by user):** connected to app, battery low, please recharge

**RED/GREEN blinking fast on PU port 1:** connected to app, battery critically low. BuWizz 3.0 Pro will not work, please recharge

#### **When BuWizz 3.0 Pro is charging & turned on**

**GREEN breathing on PU port 1, other PU ports blinking according to the state of battery.**

### **When BuWizz 3.0 Pro is charging & turned off**

**GREEN breathing on PU port 1, other PU ports are off** 

**Firmware update**

**PU Ports 1&2 and 3&4 are blinking RED/GREEN alternately All PU ports are blinking in a RED spinning pattern**

### <span id="page-8-0"></span>8. Running BuWizz app

#### **IMPORTANT for Android:**

**Please grant BuWizz app "Location Permission", or the app will not work GPS/Location must be turned on or Bluetooth scan will not work (requirement by Google)**

**Note, you can find following video tutorials for BuWizz app on BuWizz's Youtube channel:**

**BuWizz App Quick look and tutorial:<https://youtu.be/ZgCNt7FwQkY> Simple car set-up tutorial:<https://www.youtube.com/watch?v=K04dYWdDqYw> Tracked vehicle set-up tutorial: [https://www.youtube.com/watch?v=WsMuO5tcz\\_w](https://www.youtube.com/watch?v=WsMuO5tcz_w)**

**1. Start the BuWizz App**

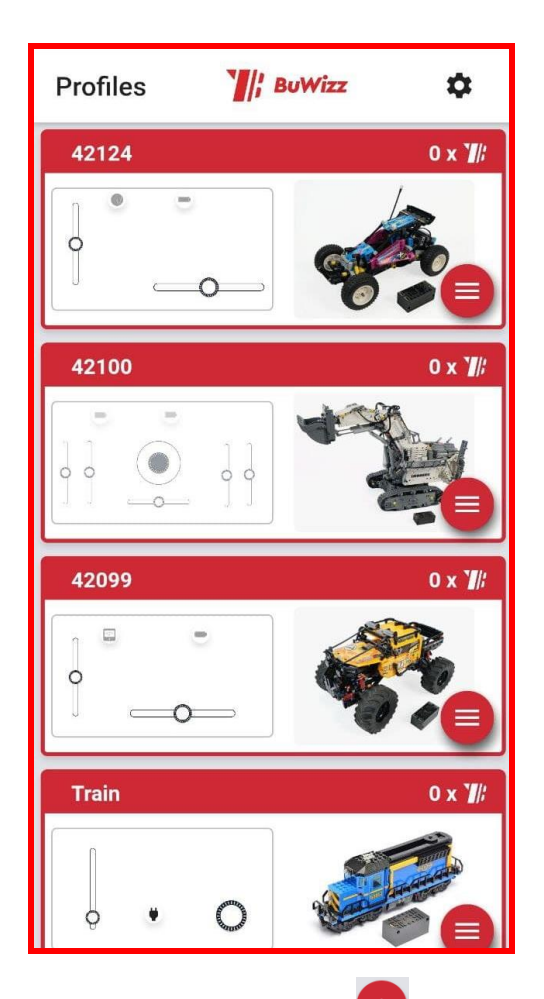

**2. Use already premade profiles, press Plus Symbol to create a new profile or press Import icon** to import profile.

**3. Once you create a new profile, you can rename it by clicking on the name in the top left corner:**

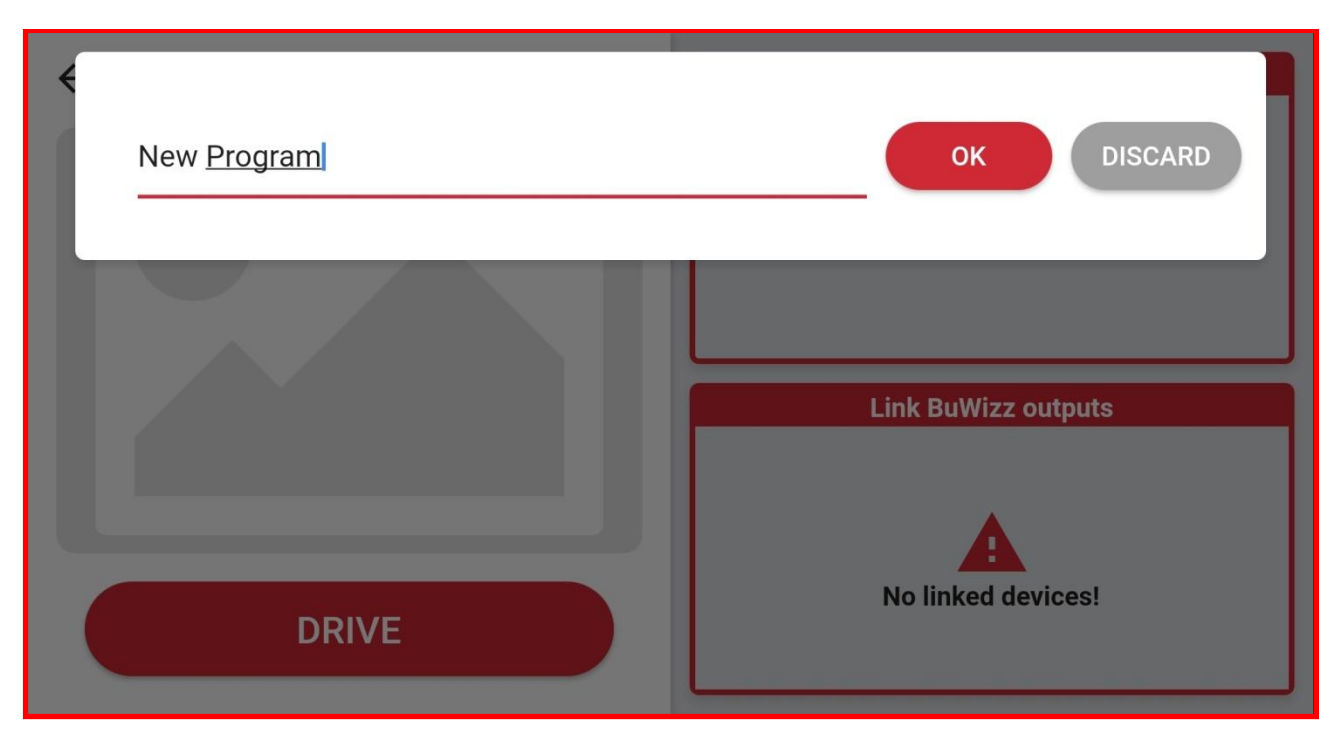

**4. You can choose custom profile's photo from camera or gallery:**

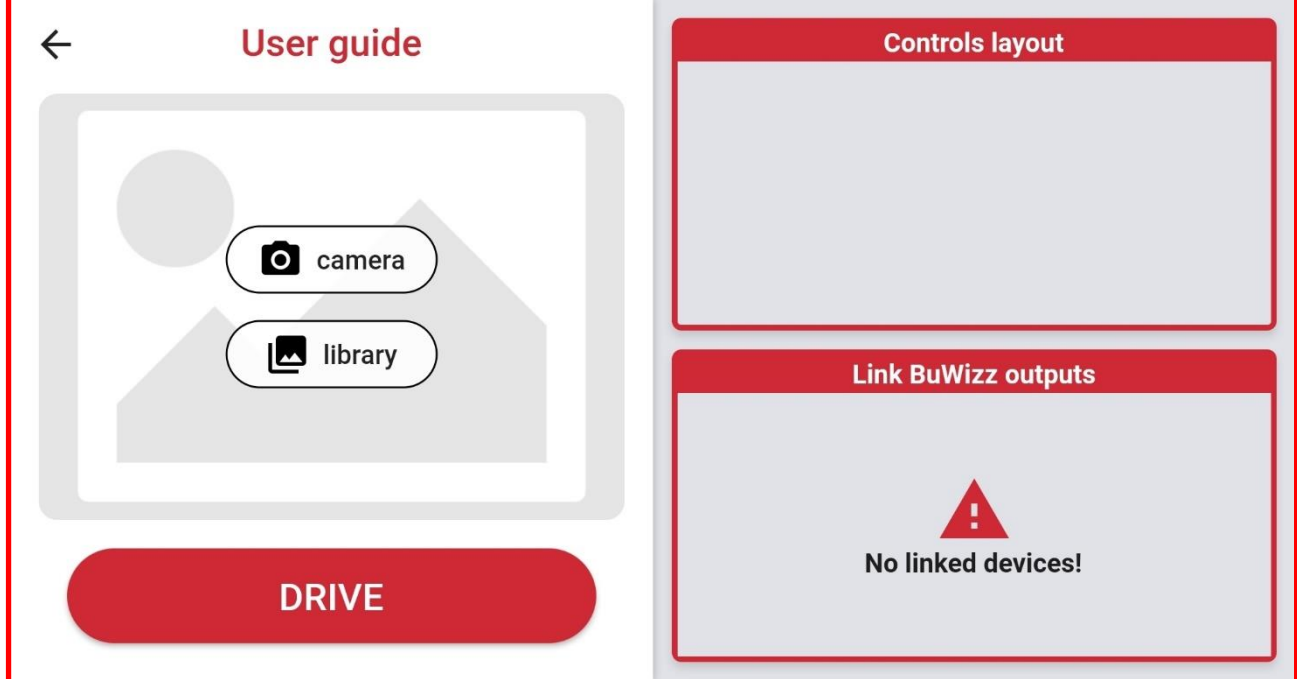

**5. Select the Controls layout window to set up your controls:**

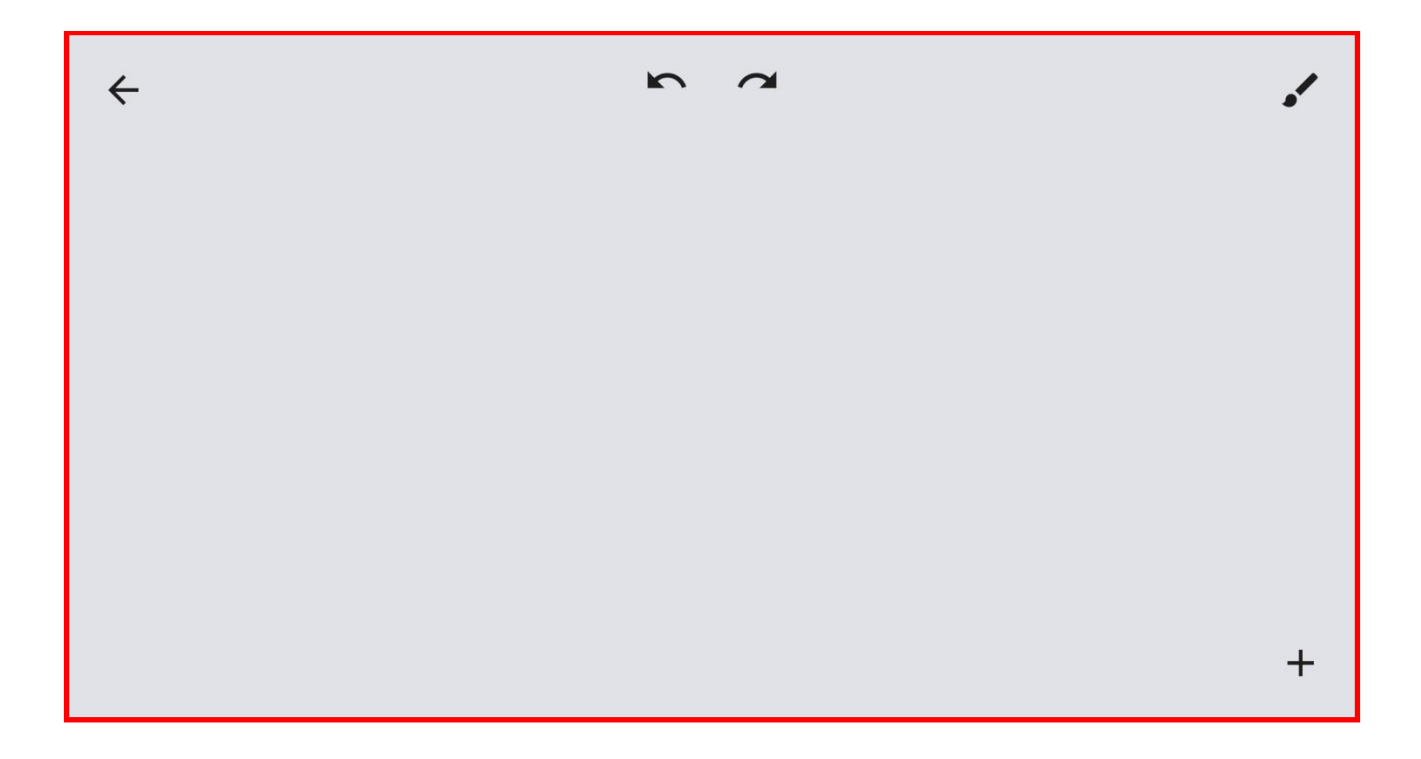

#### **6. Press the + to add gauges and controls:**

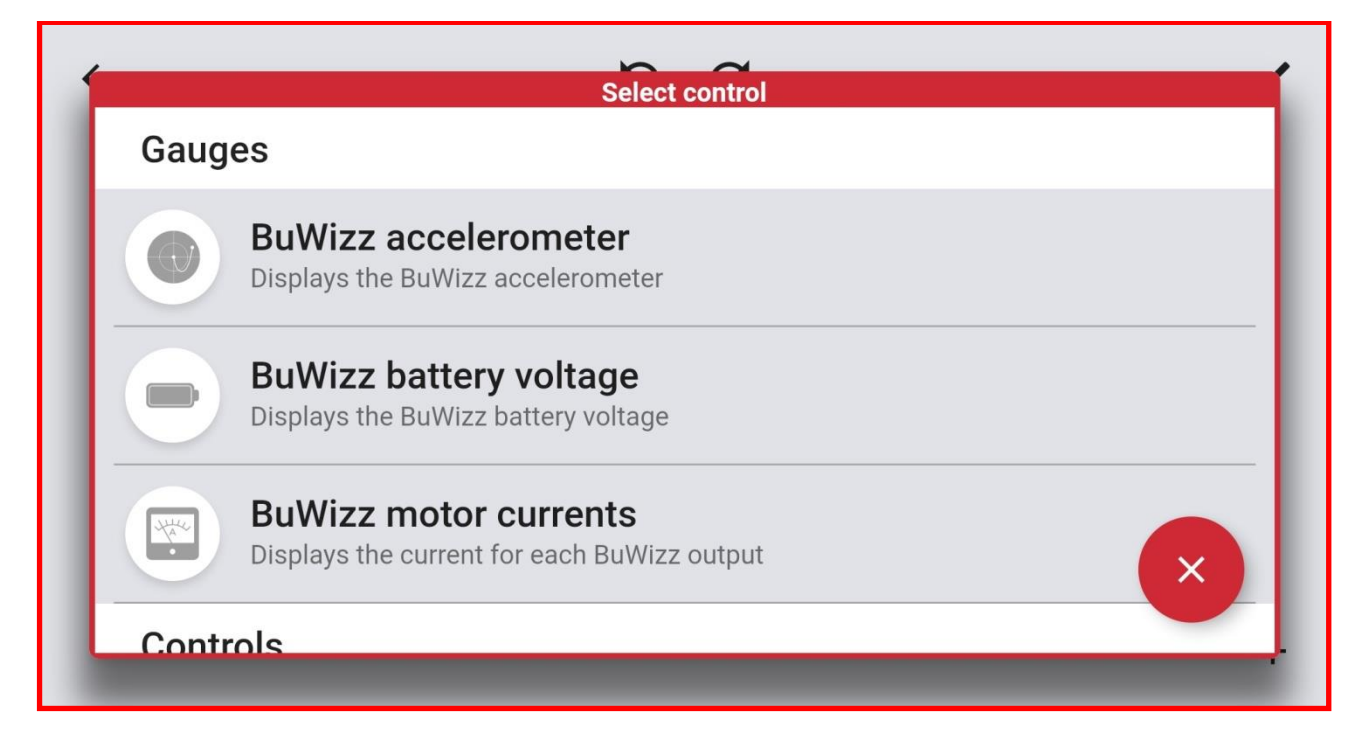

**7. Slide down the Select control window to choose controls**

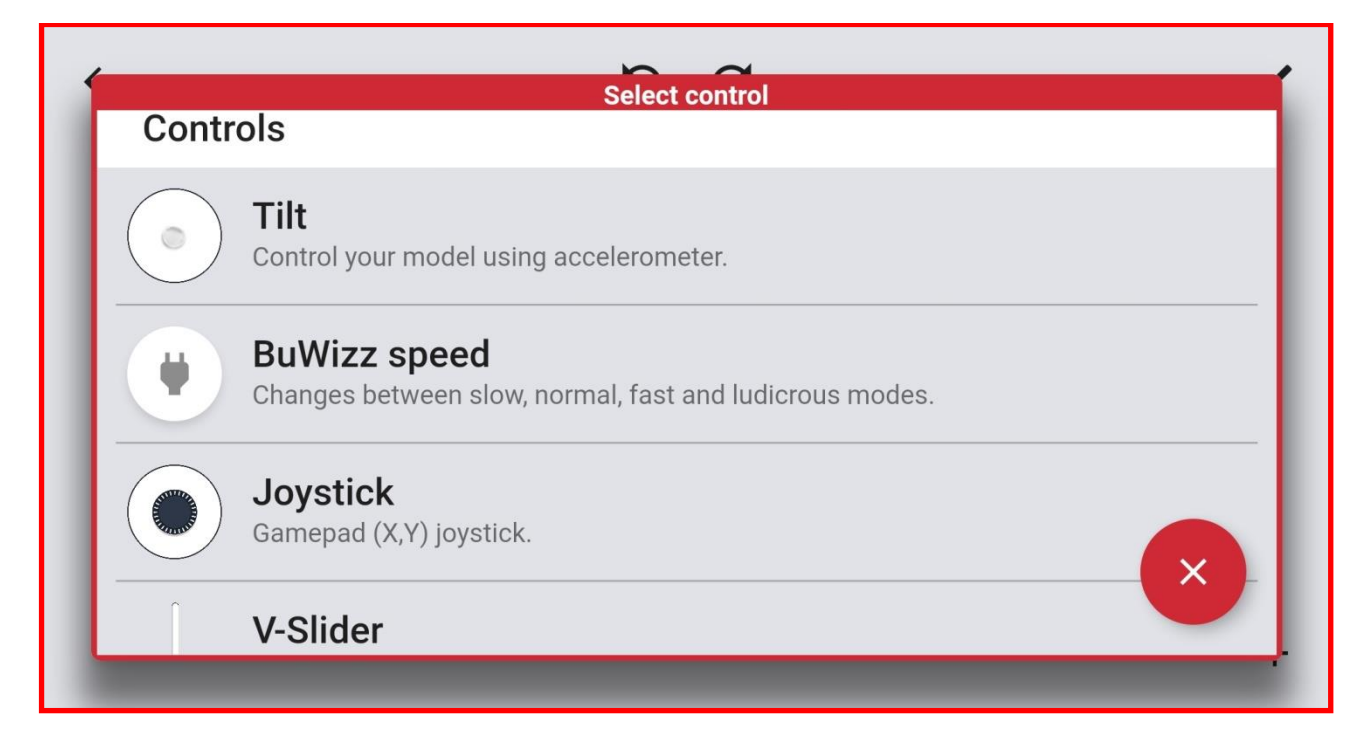

**8. Hold and drag the control to place it in Controls layout.**

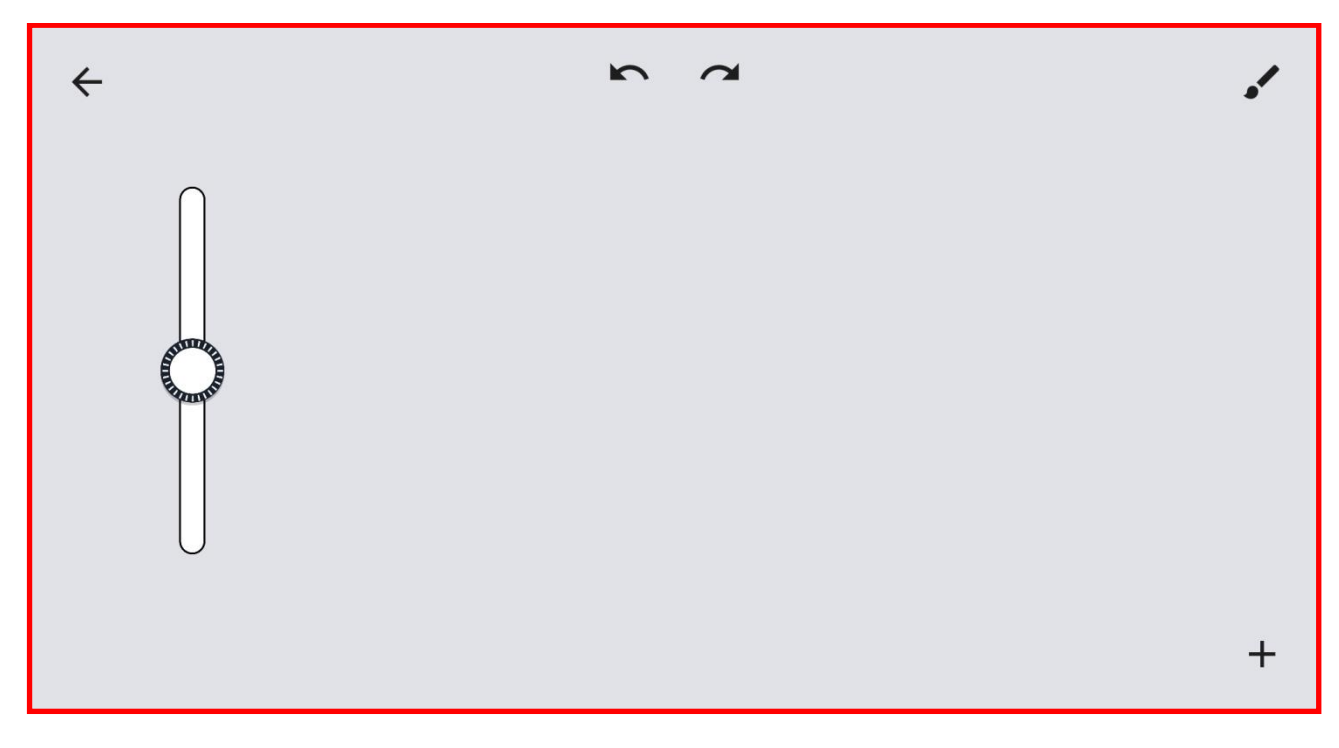

**9. Tapping on the control allows you to modify its attributes:**

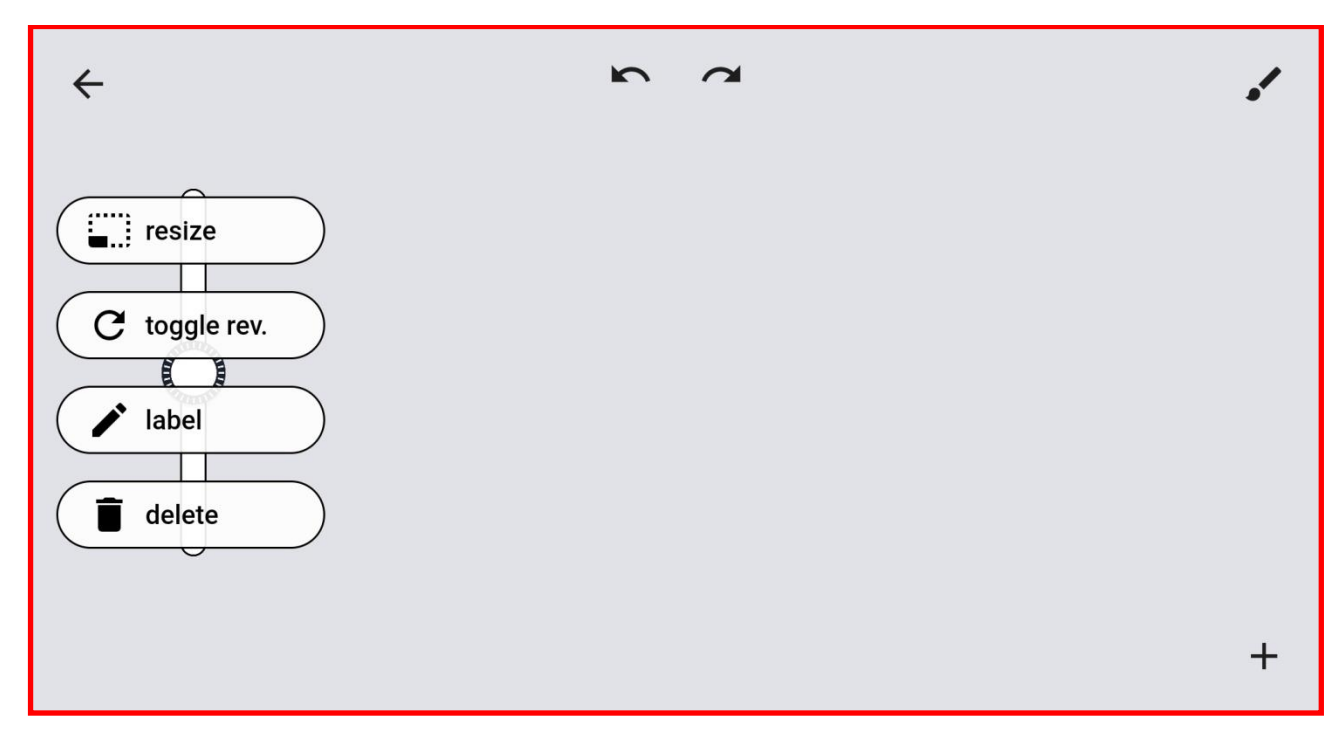

#### **10. To change the size of control select the resize option and slide left/right.**

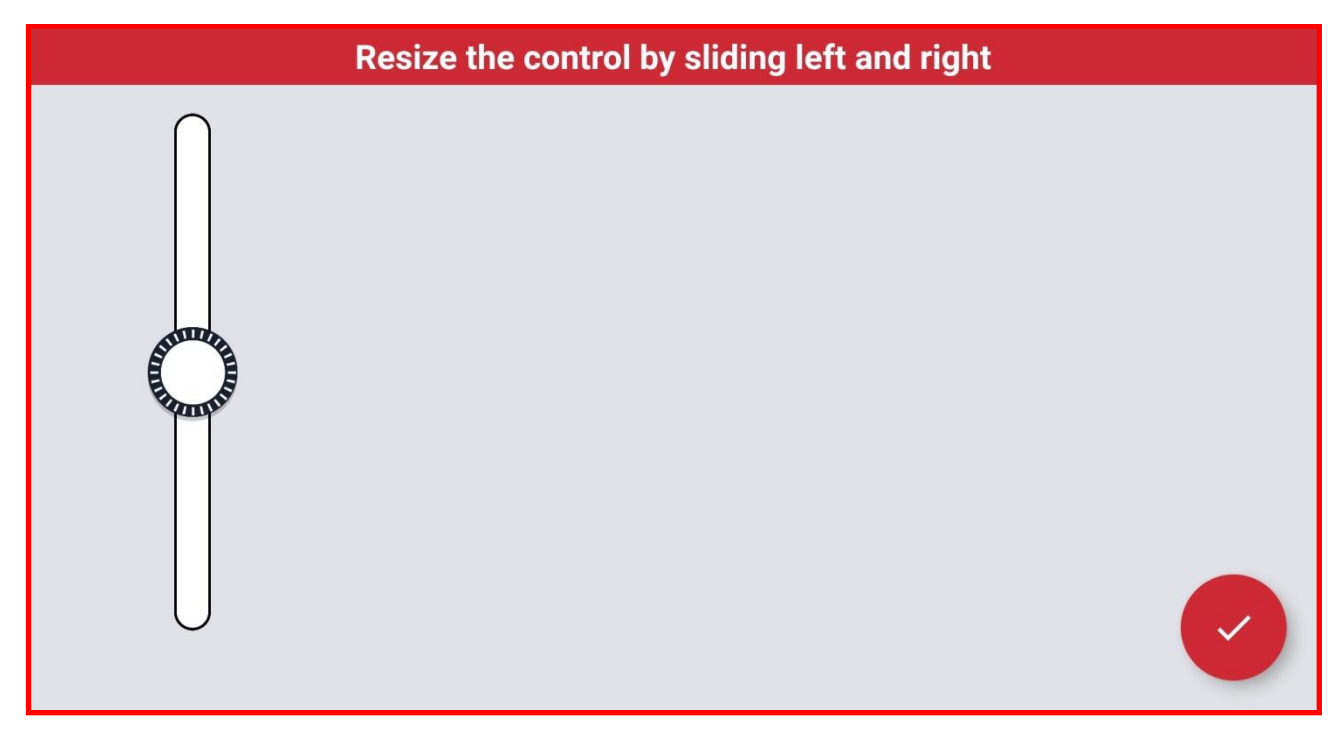

**11. Tap the label option to add a helpful text label for the current control**

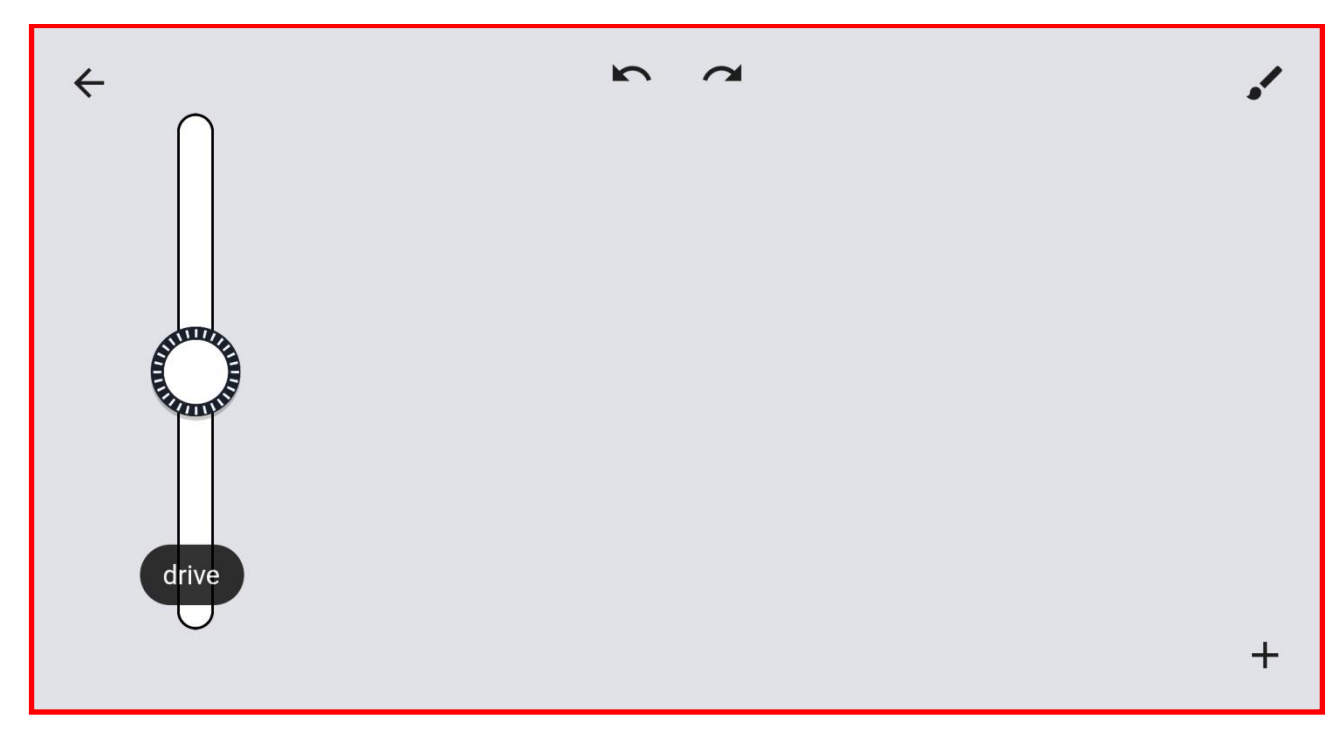

#### **12. You can use above steps to add a Horizontal slider and BuWizz Battery voltage indicator:**

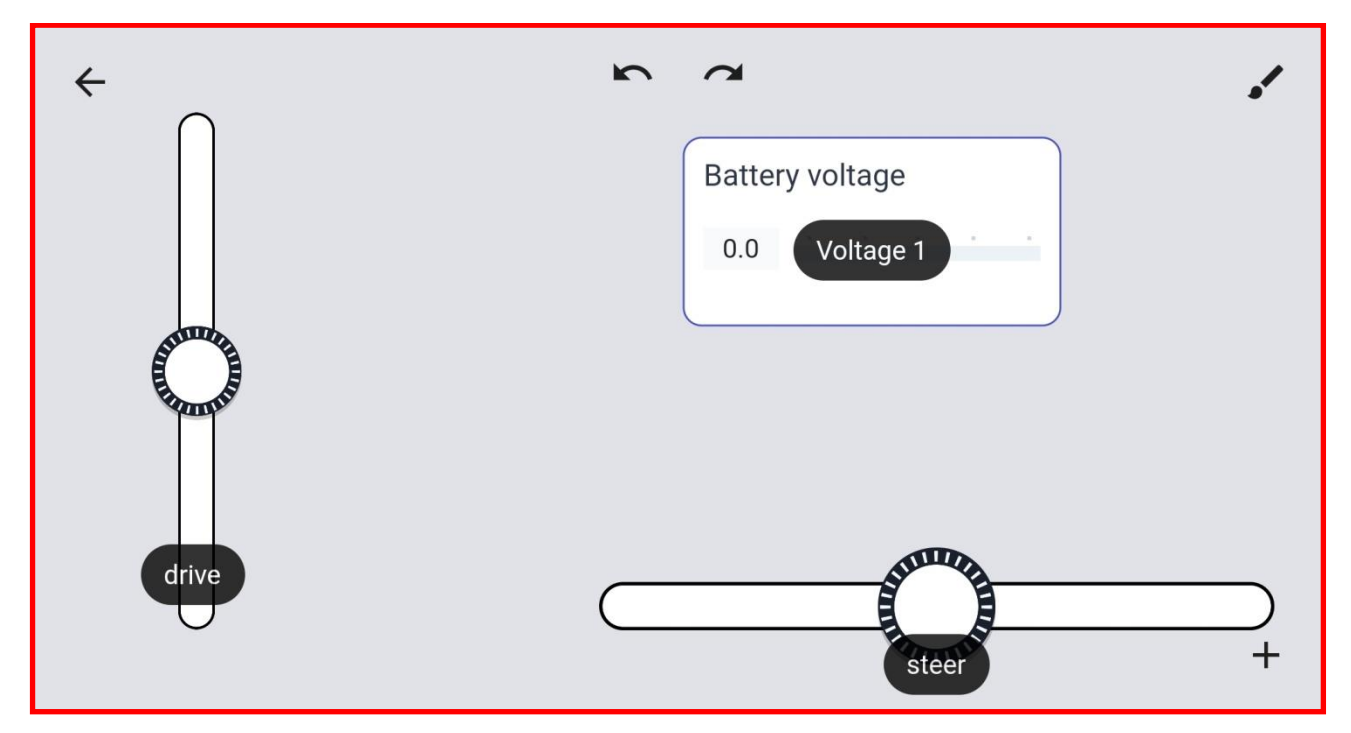

**13. You can change the profile background by tapping paintbrush icon in the top left corner of the Controls layout.**

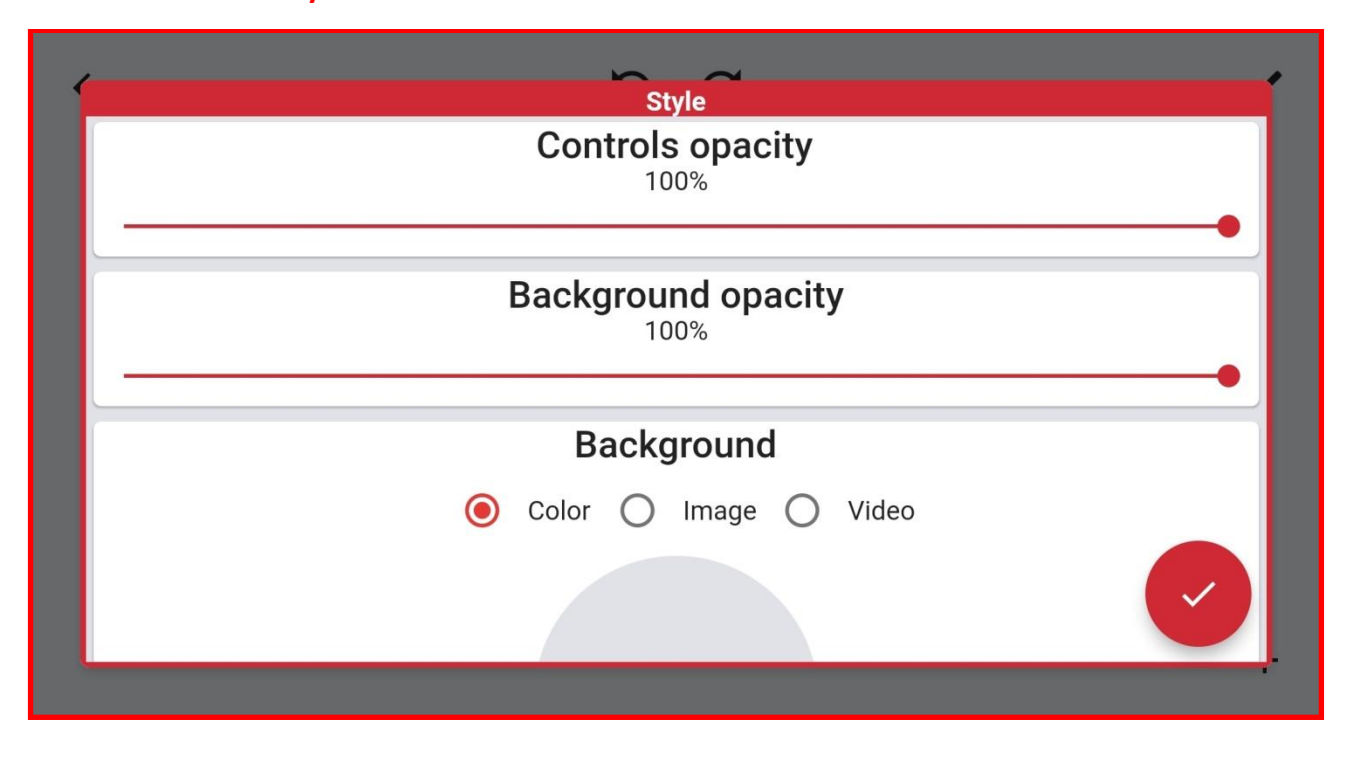

**14. You can choose from multiple colors or use a custom image or video for background.**

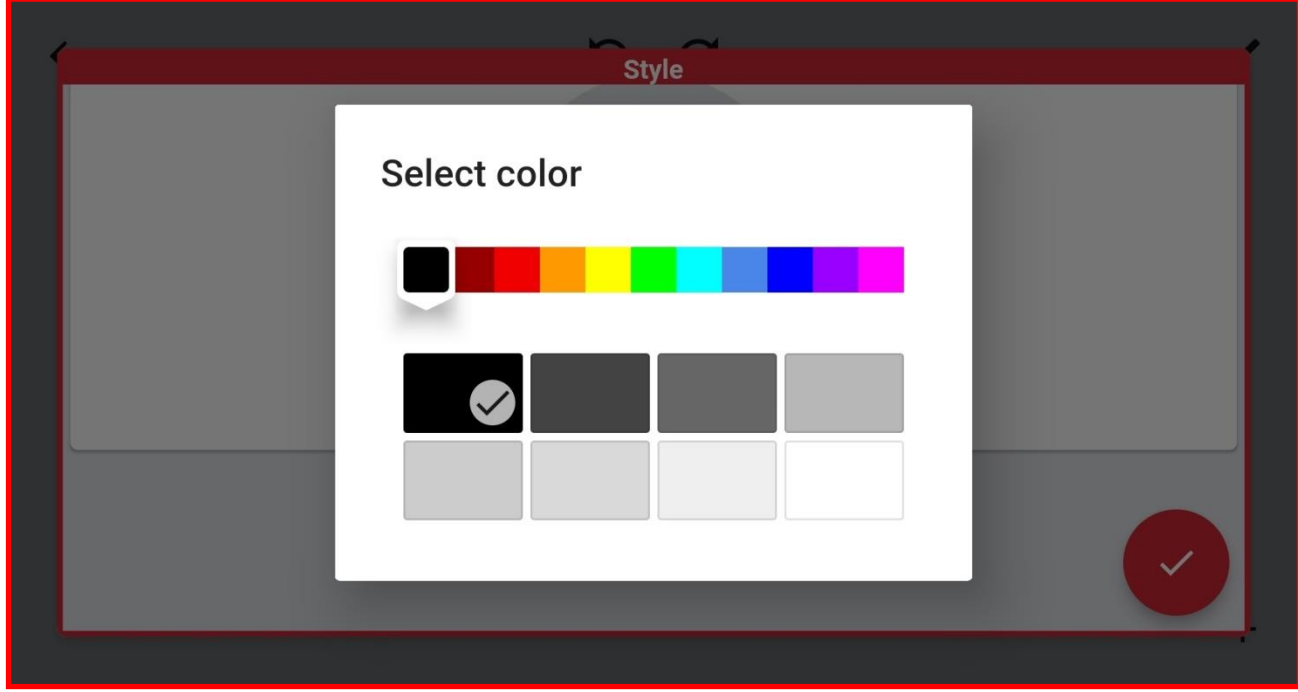

**15. Once you set up your Controls layout go back to the main menu and select Link BuWizz ouputs to link controls to output ports.**

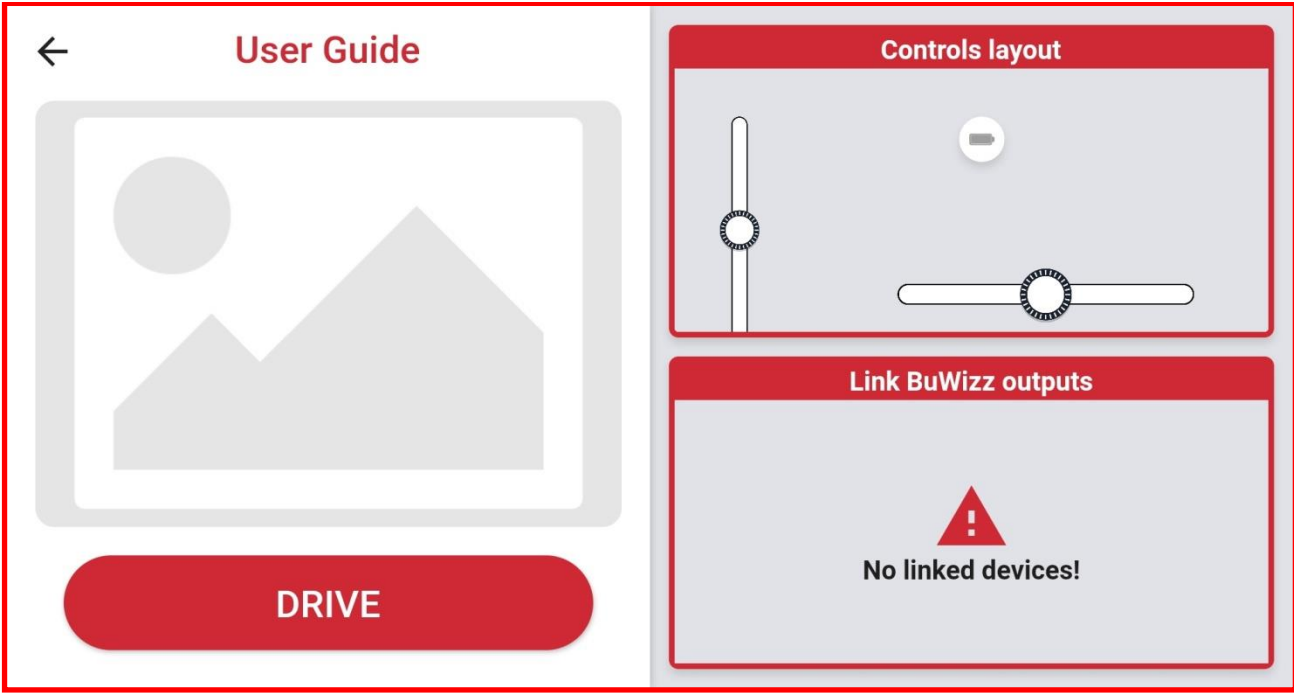

### **16. Inside Link BuWizz ouputs you can select available BuWizz bricks or select a template:**

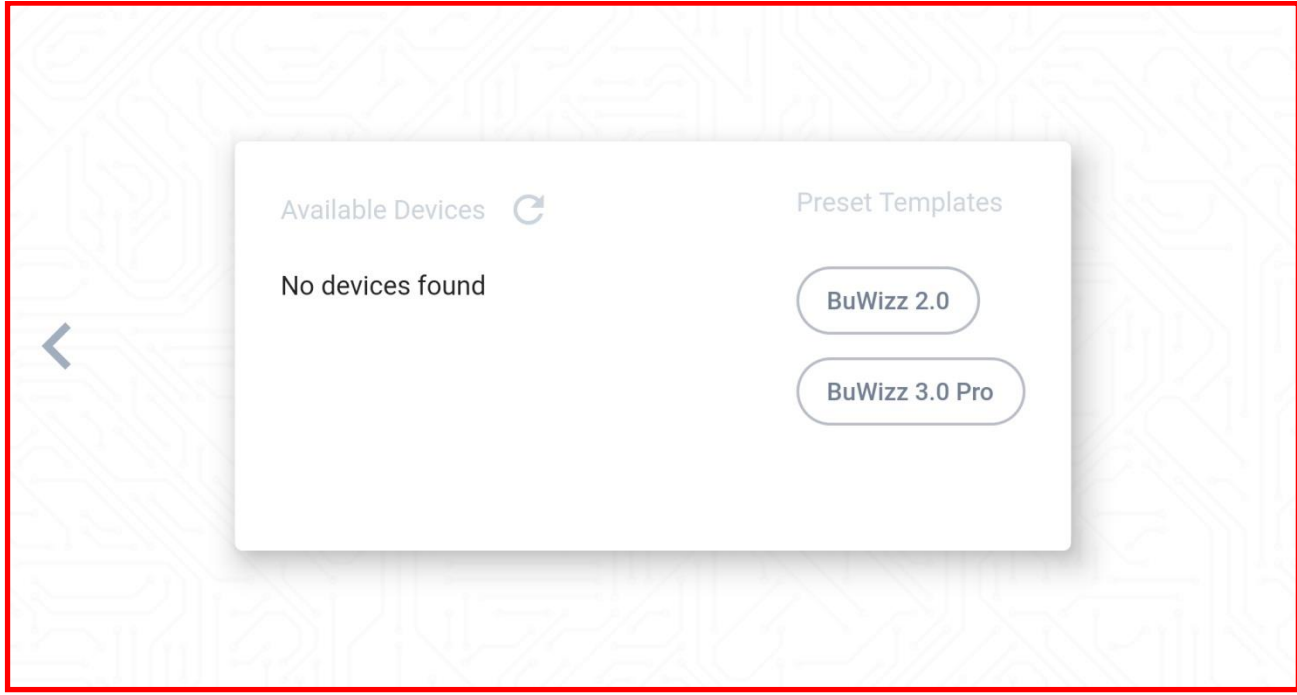

**17. Once you selected the BuWizz brick/template you can start assigning the ports/functions/gauges.**

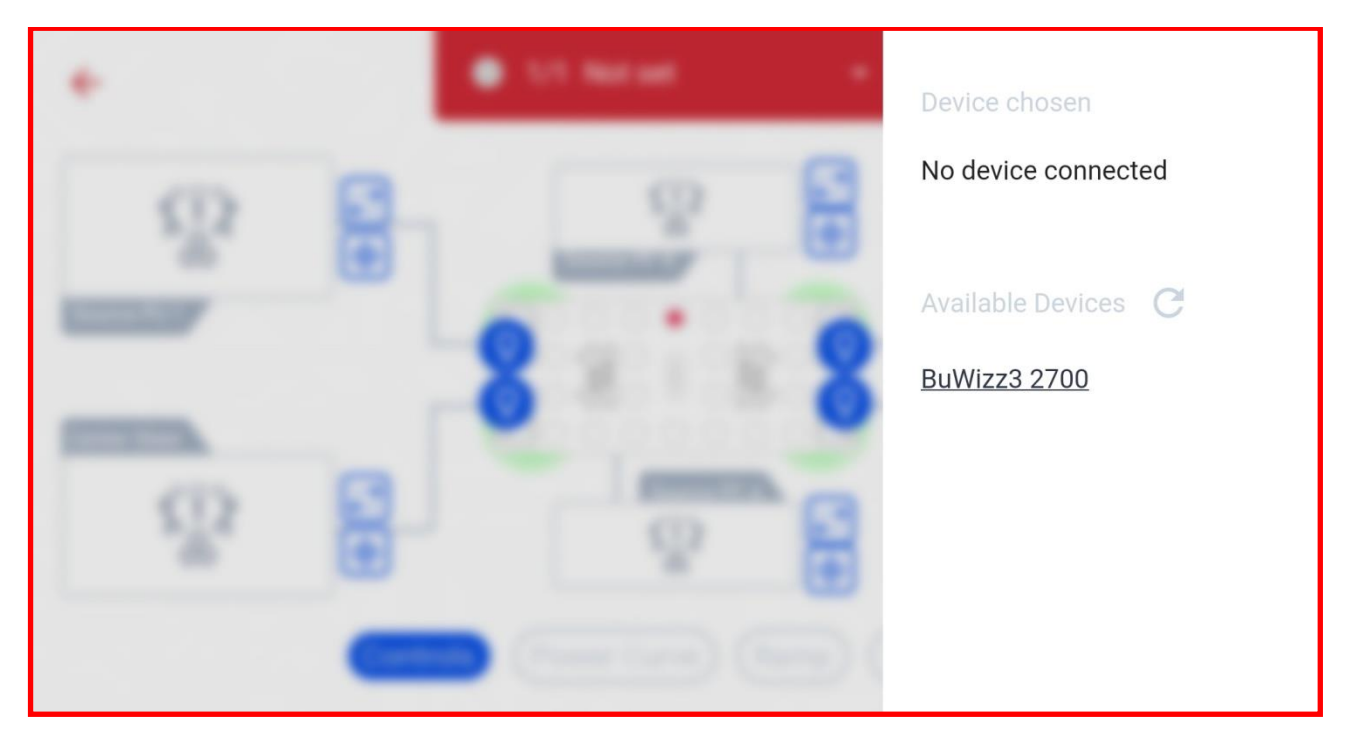

18. For this example we tap inside SOURCE window, which opens up our custom Control **Layout preview.**

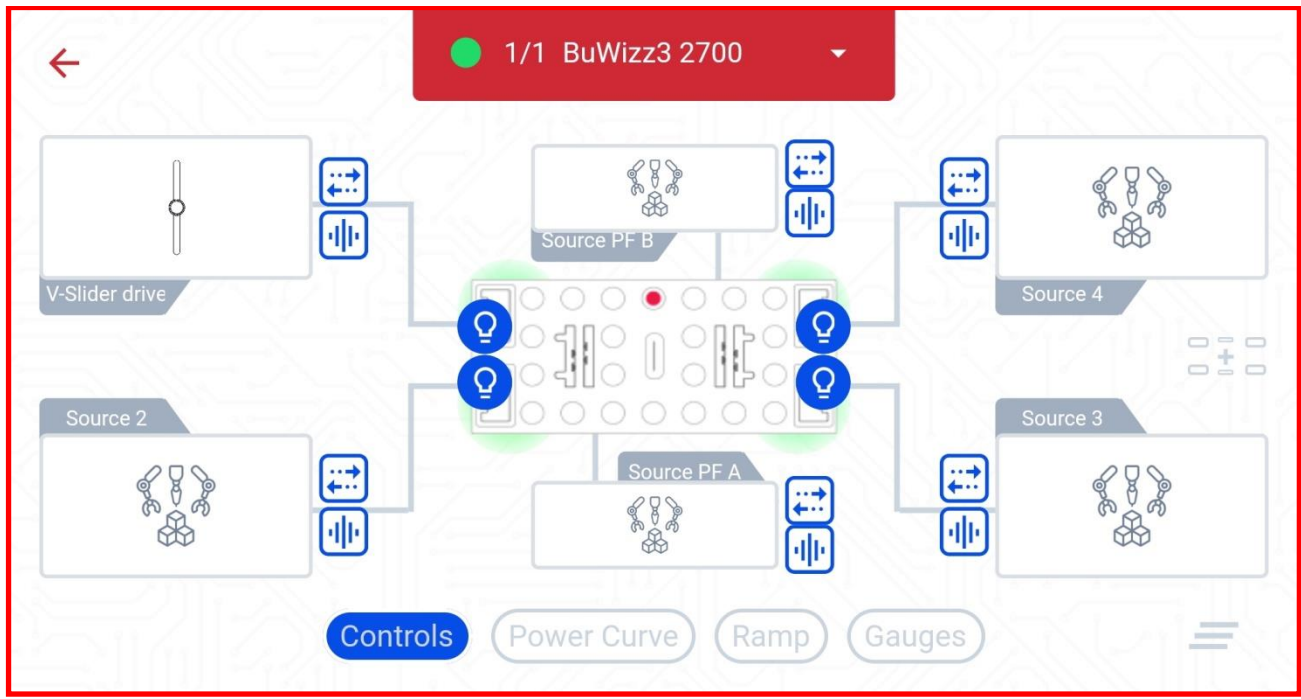

**19. Choosing the Drive slider links it to PU port 1. Press the checkmark icon to confirm selection.**

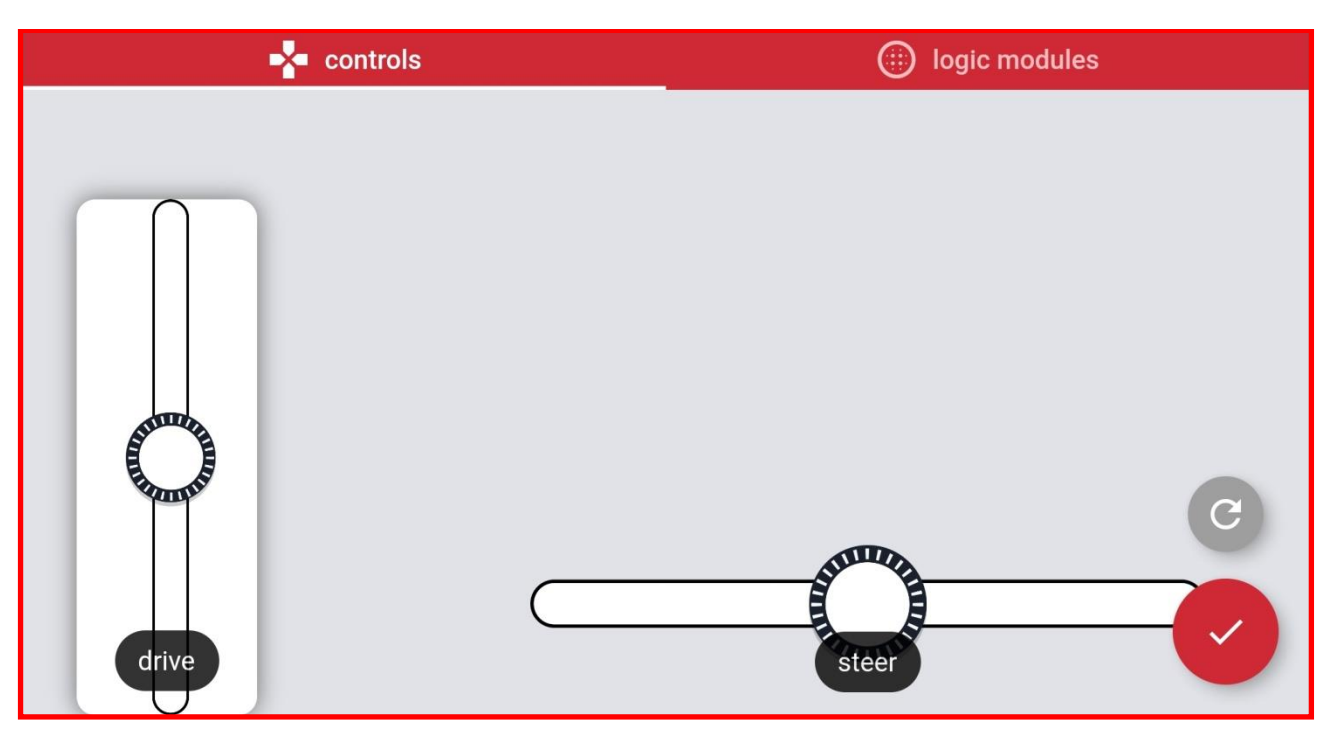

**20. Linked controls are shown in Link BuWizz ouputs window. You can assign same control to multiple sources.**

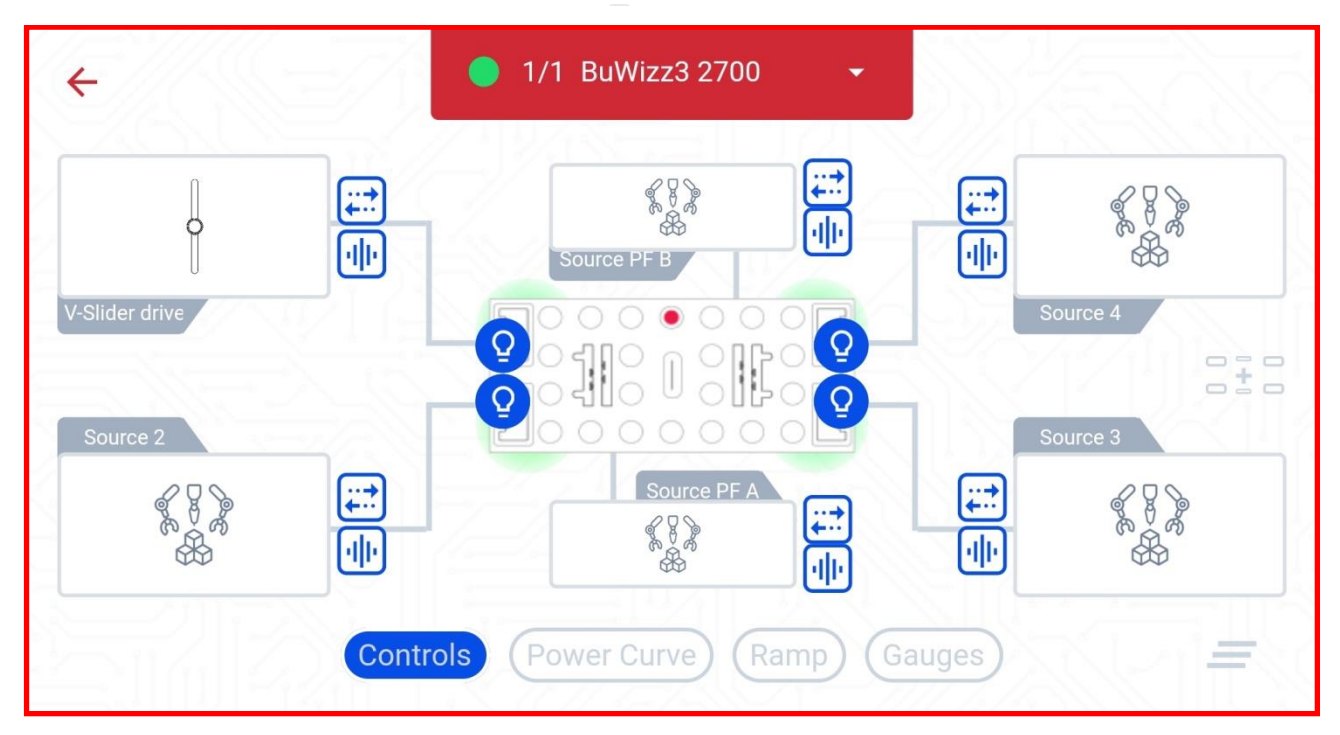

# **21.** To reverse a port output tap the symbol.

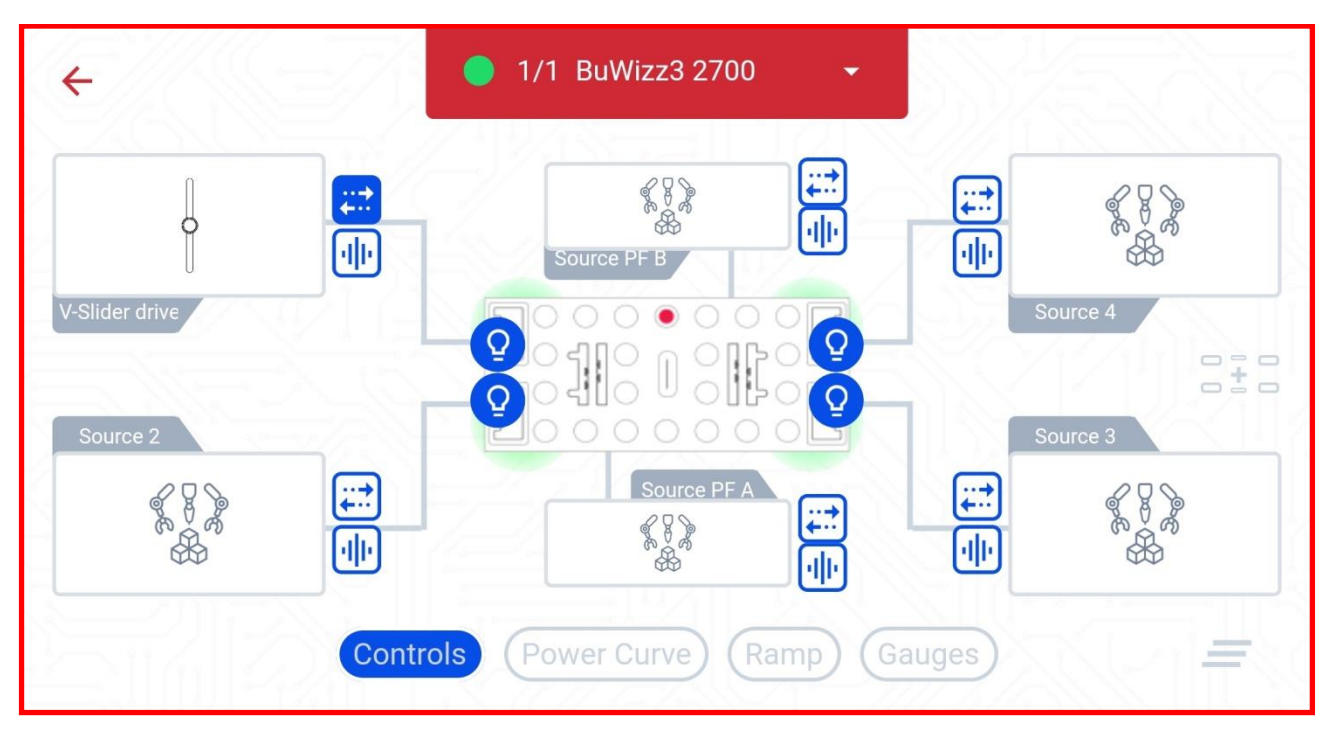

**22.** You can test the output ports by pressing symbol as seen below, this will cause the **PU port 1 to pulsate.**

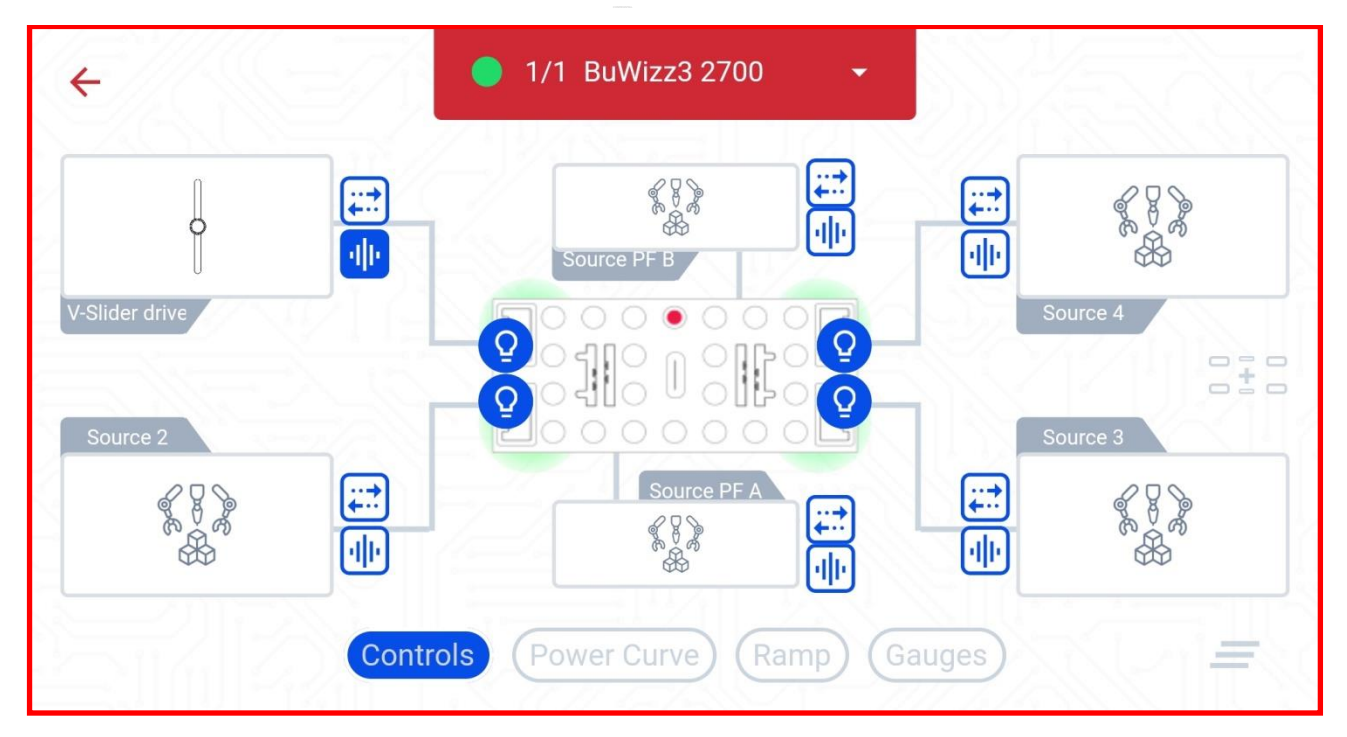

**23. To link a gauge to the BuWizz we select the Gauges filter:**

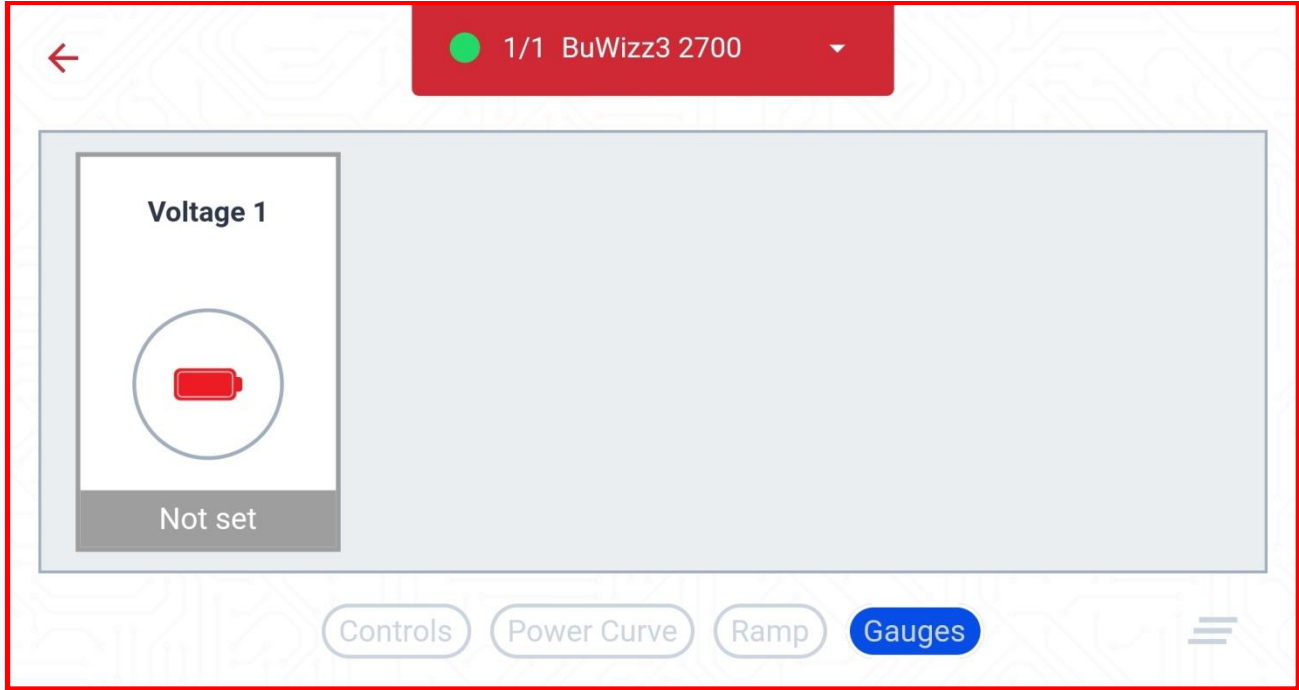

#### **24. Here we link the voltage gauge to the BuWizz:**

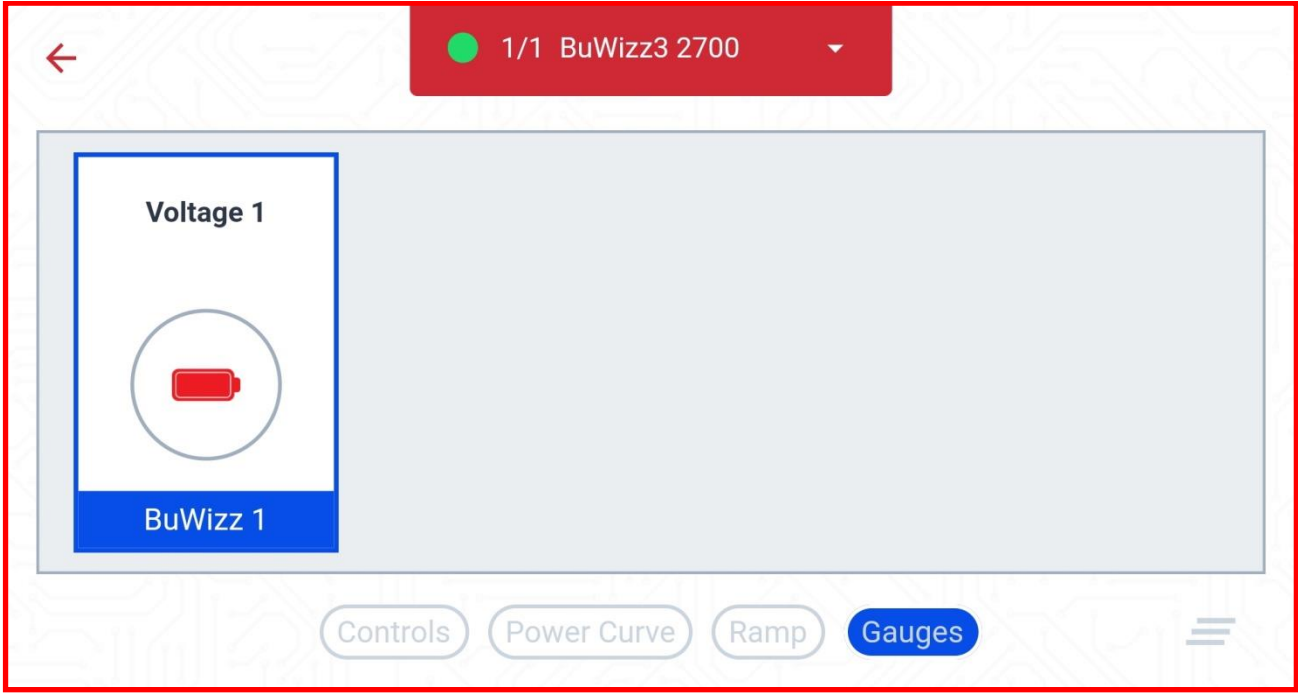

**25.** You can select the LED colors of each PU port by pressing the symbol next to it. This **will open the RGB color mixer:**

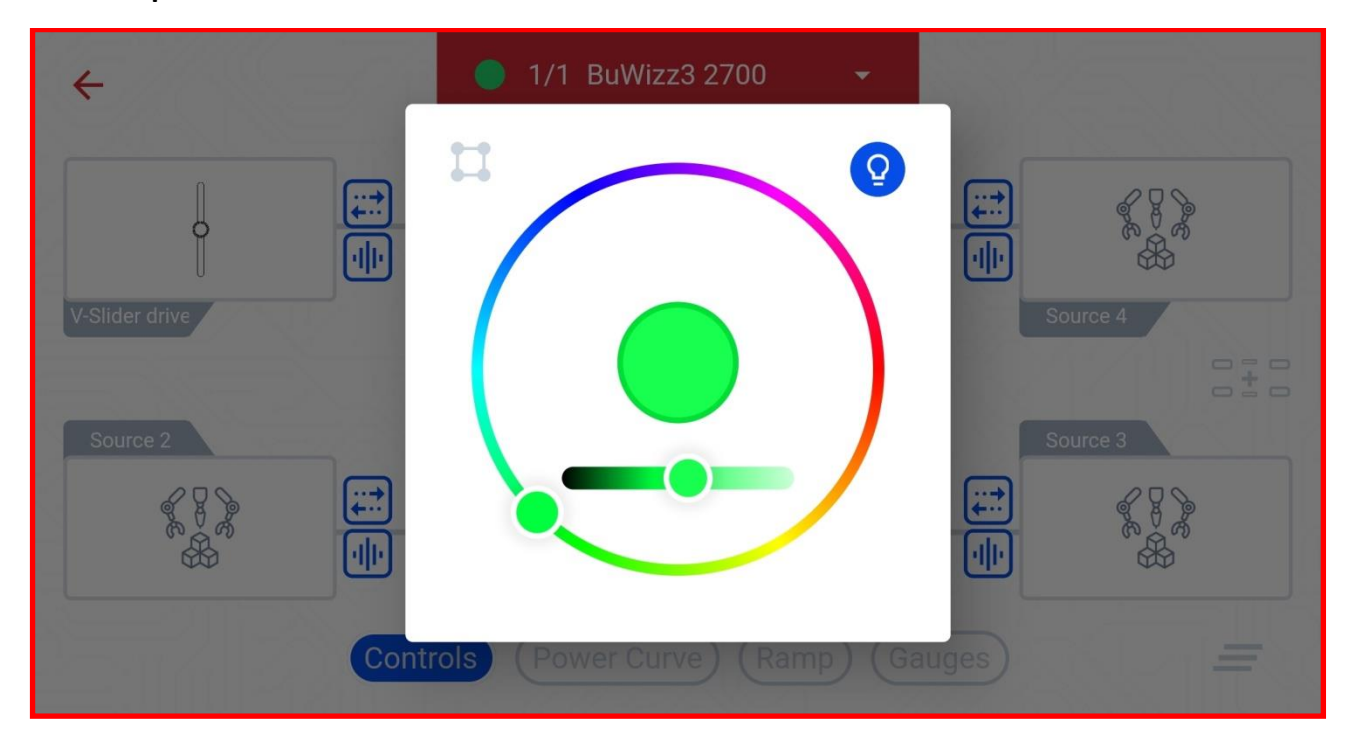

**26. Pressing the**  $\bullet\bullet$  **symbol sets the same color value on all PU ports:** 

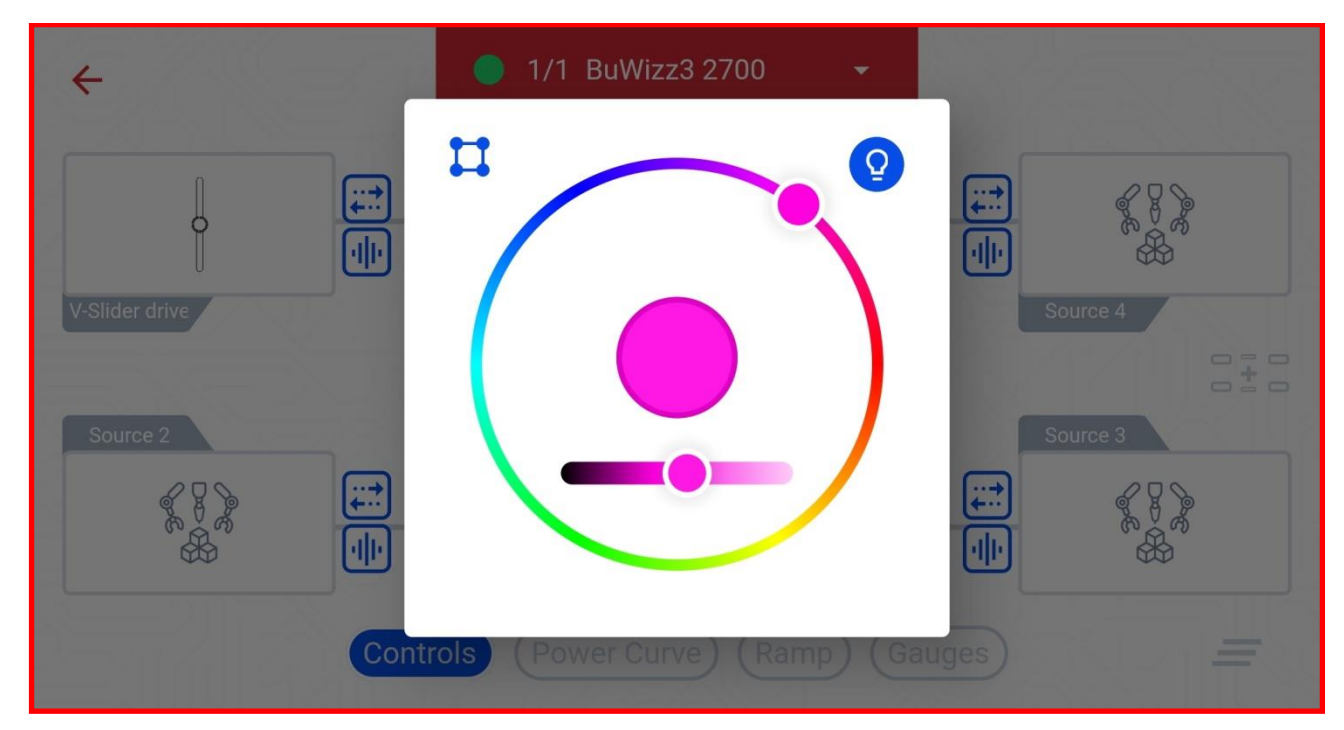

**27. Press DRIVE once all the controls are linked to your BuWizz.**

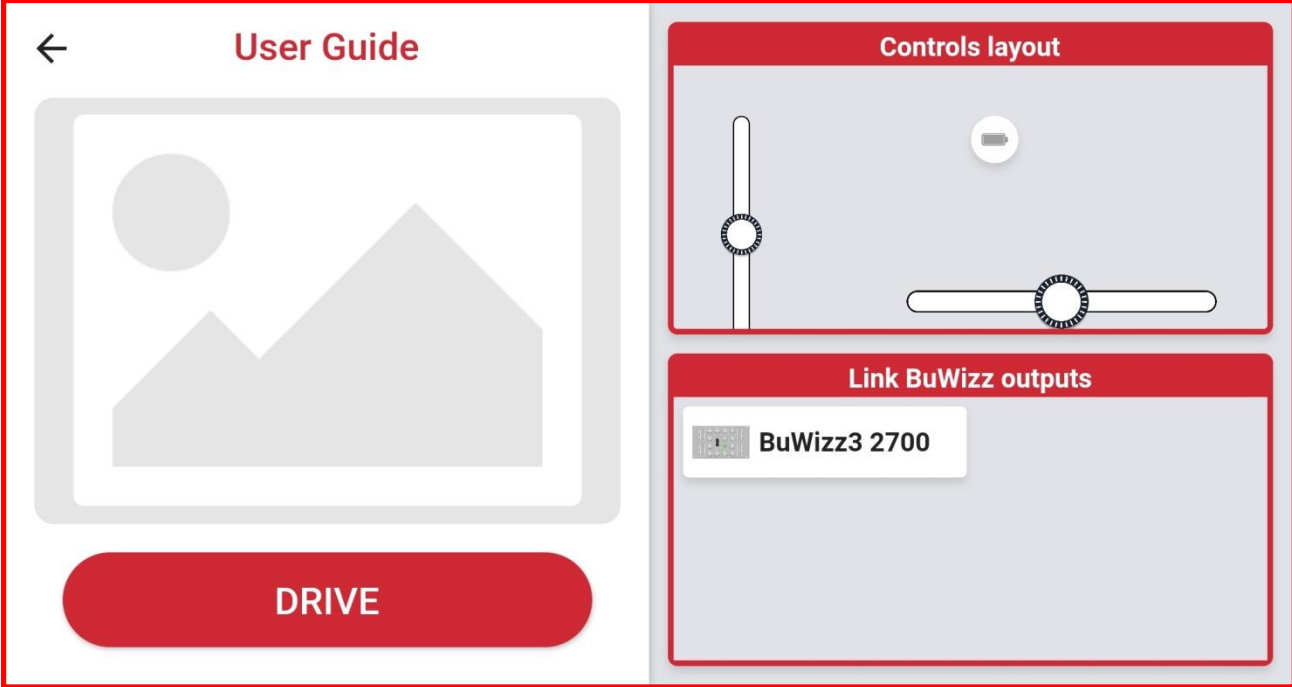

**28. App is now connected and ready to play. Connection status is shown in the top of the window.**

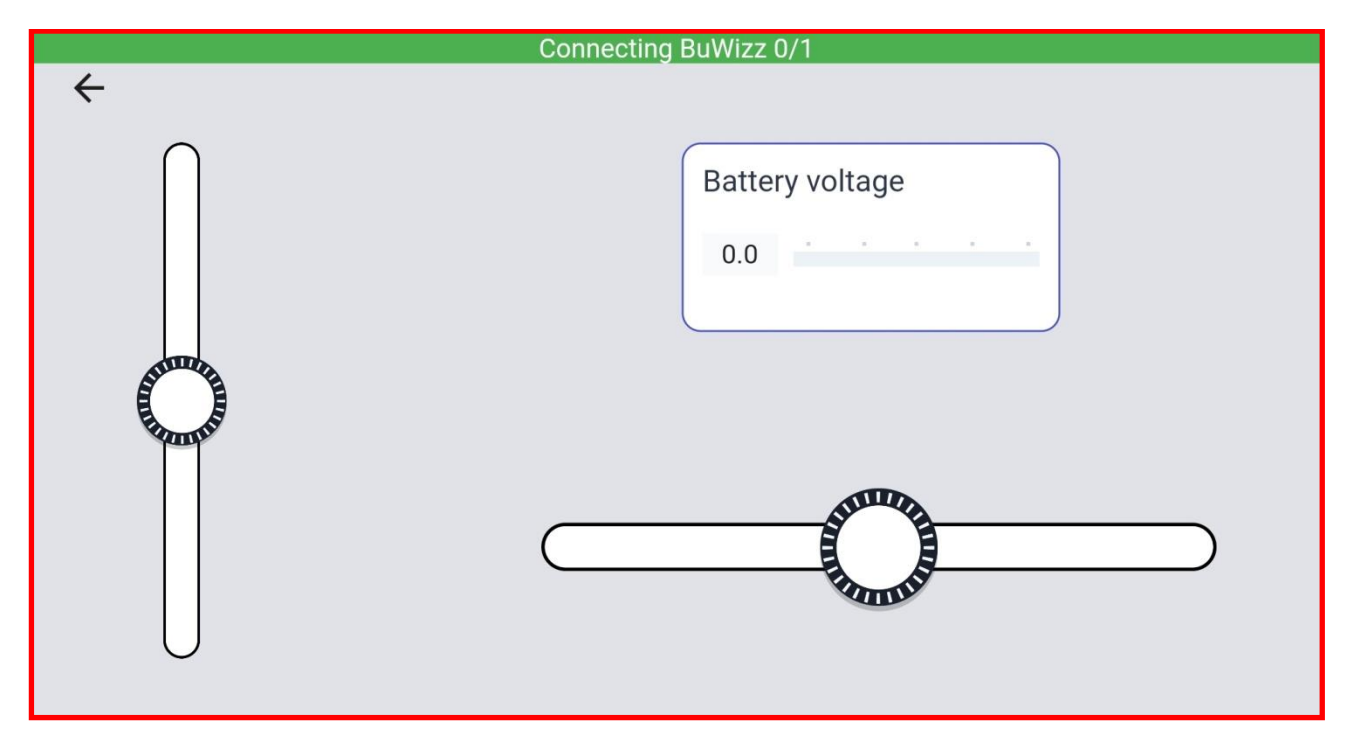

**29. When you are finished playing press the back arrow to leave the control window. To disconnect from the BuWizz press back again to leave the control profile.**

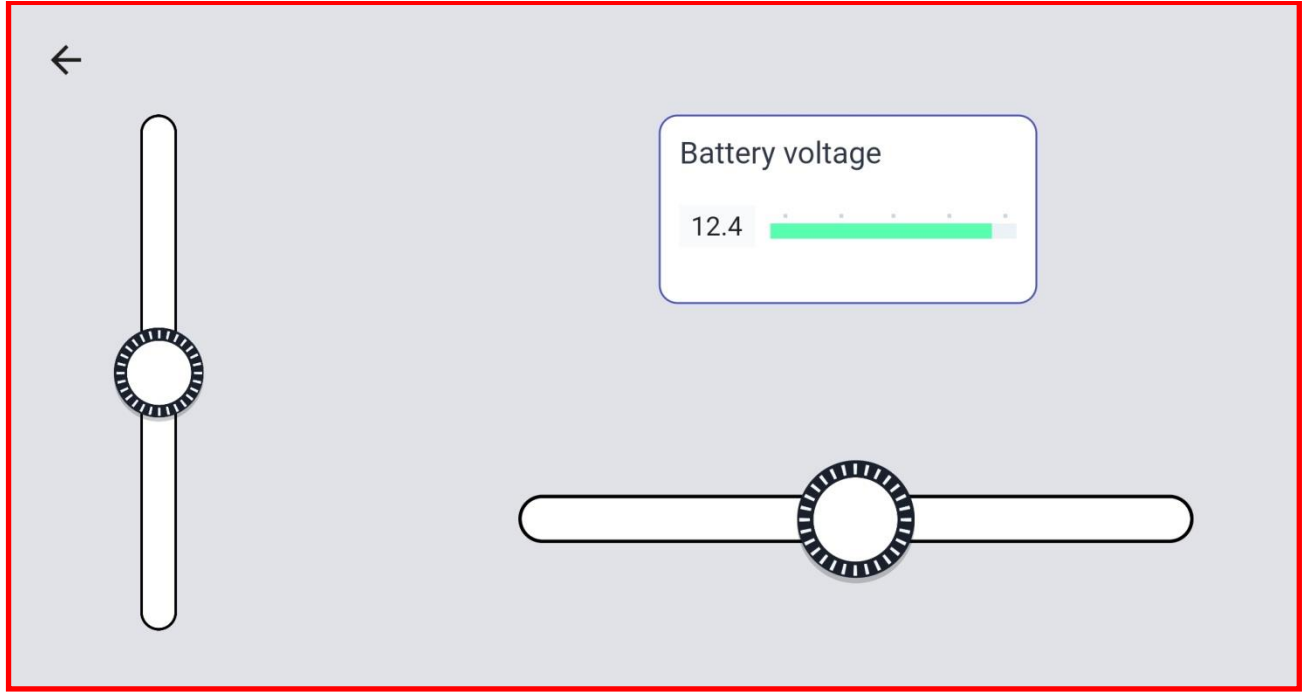

allows you to save profile or share it using apps installed on your device. **30. You can Export a profile in order to share or save it by selecting the Share symbol . This** 

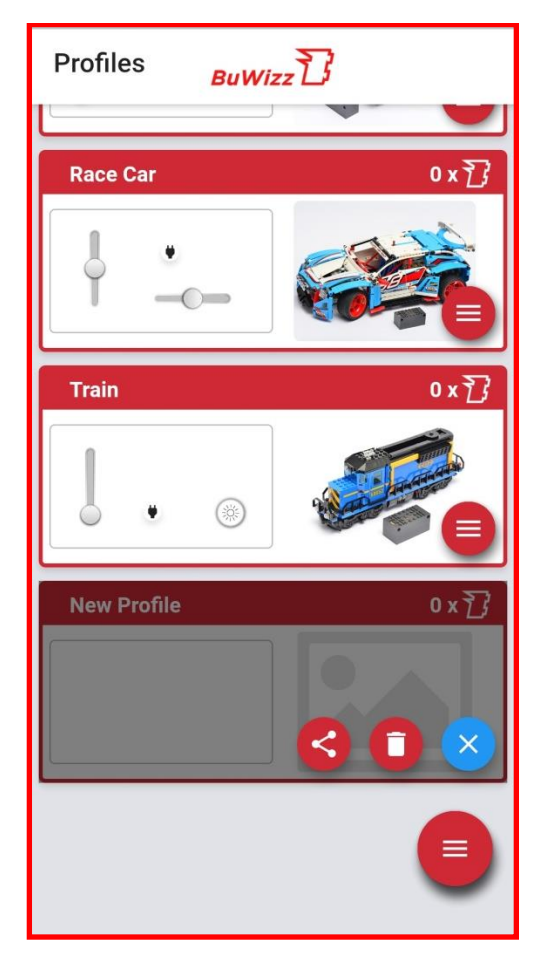

 $\frac{1}{2}$  Moves your bricks. Fast. 23 UG\_1.10 © 2024 BuWizz

**31. To delete a profile select it and press the trash symbol .**

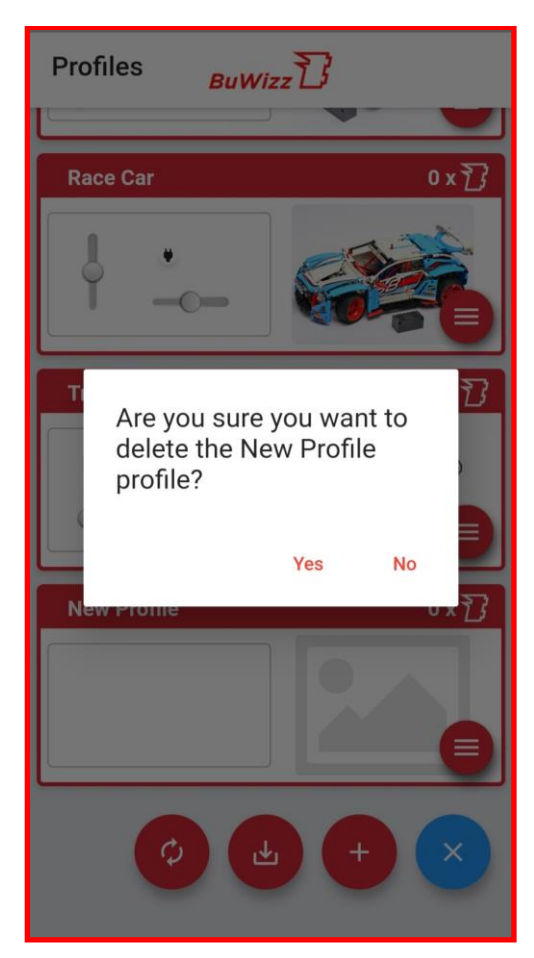

### <span id="page-24-0"></span>9. Advanced App Functions

**BuWizz App allows you to check, rename, update your BuWizz brick and set up advanced control functions such as Mixers, Power Curves and PU motor center steering**

#### **BuWizz manager – BuWizz 2.0 and 3.0.**

**1. To access the BuWizz manager, press the gear icon in the top right corner of the BuWizz app.**

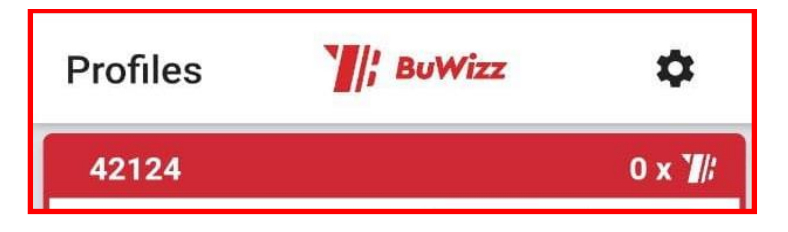

**2. A list of available BuWizz devices will be shown with detailed information:**

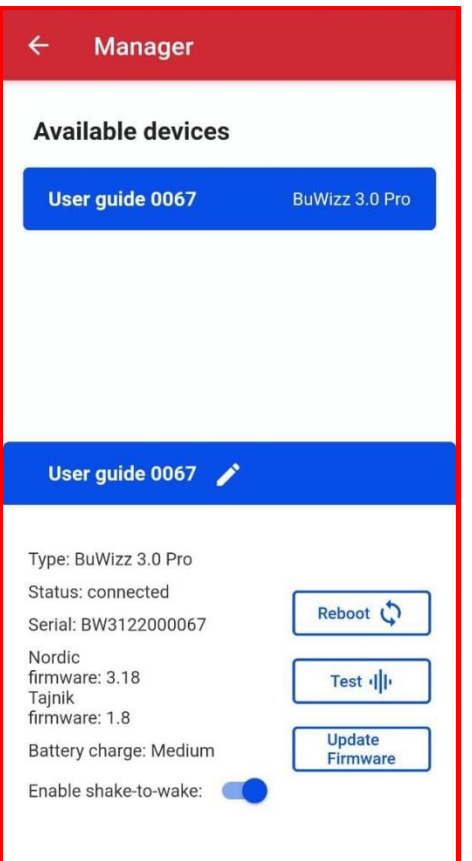

**3. Here you can rename, reboot, test and update the BuWizz bricks. Please note that the shaketo-wake, rename and firmware update is and currently only available for BuWizz 3.0**

#### **Center steering – BuWizz 3.0 Pro only**

**Center Steering Module allows you to center the steering mechanisms which use the PU L and XL and Spike Prime motors for steering. THE MOTOR MOVEMENT ANGLE HAS TO BE MECHANICALLY LIMITED in order for Center Steering calibration to succeed. Example of a simple mechanical angle limiter below:**

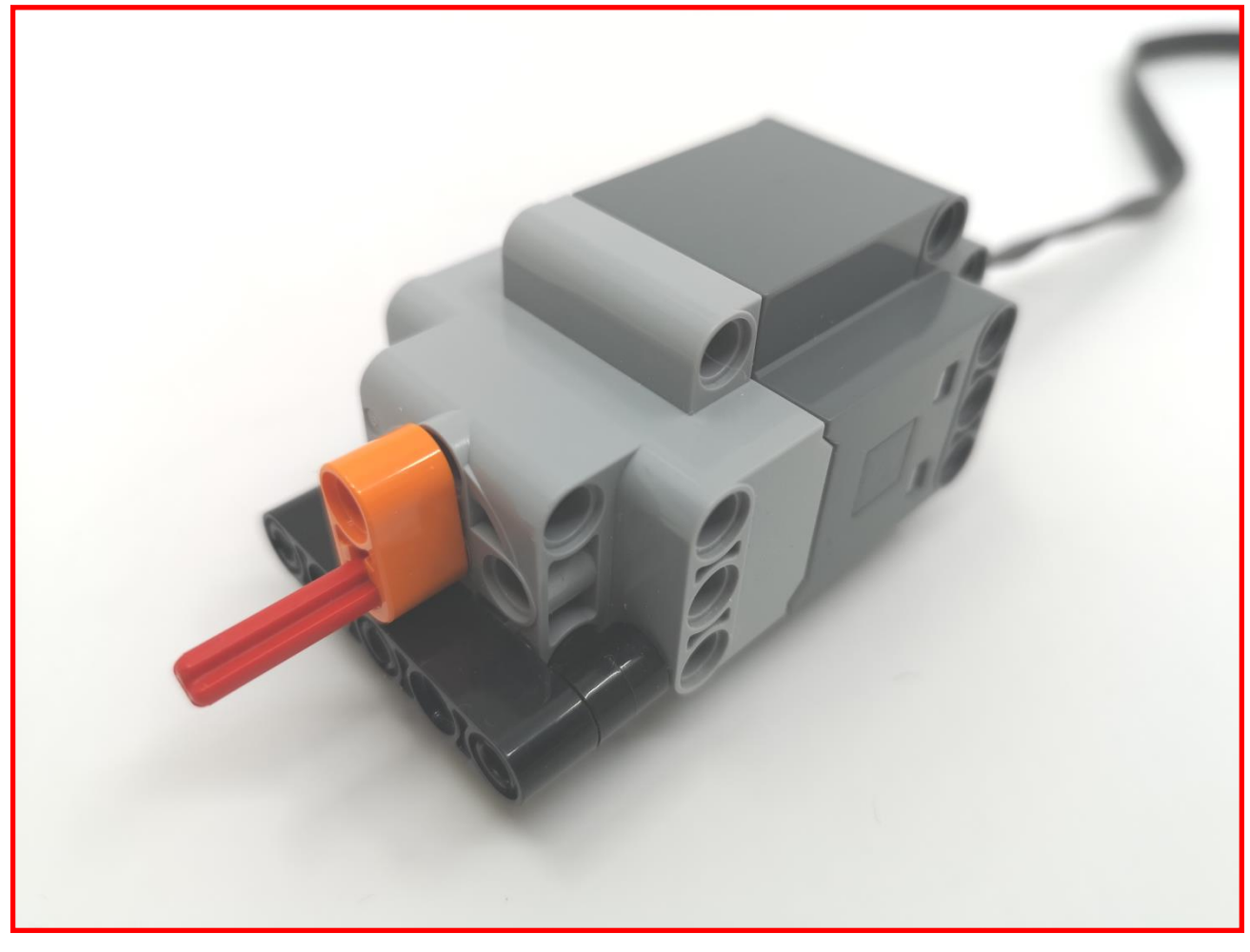

**4. To access Center Steer module go to the Link output windows and select the first output you want the mixer to apply for – in this case PU Source 2.**

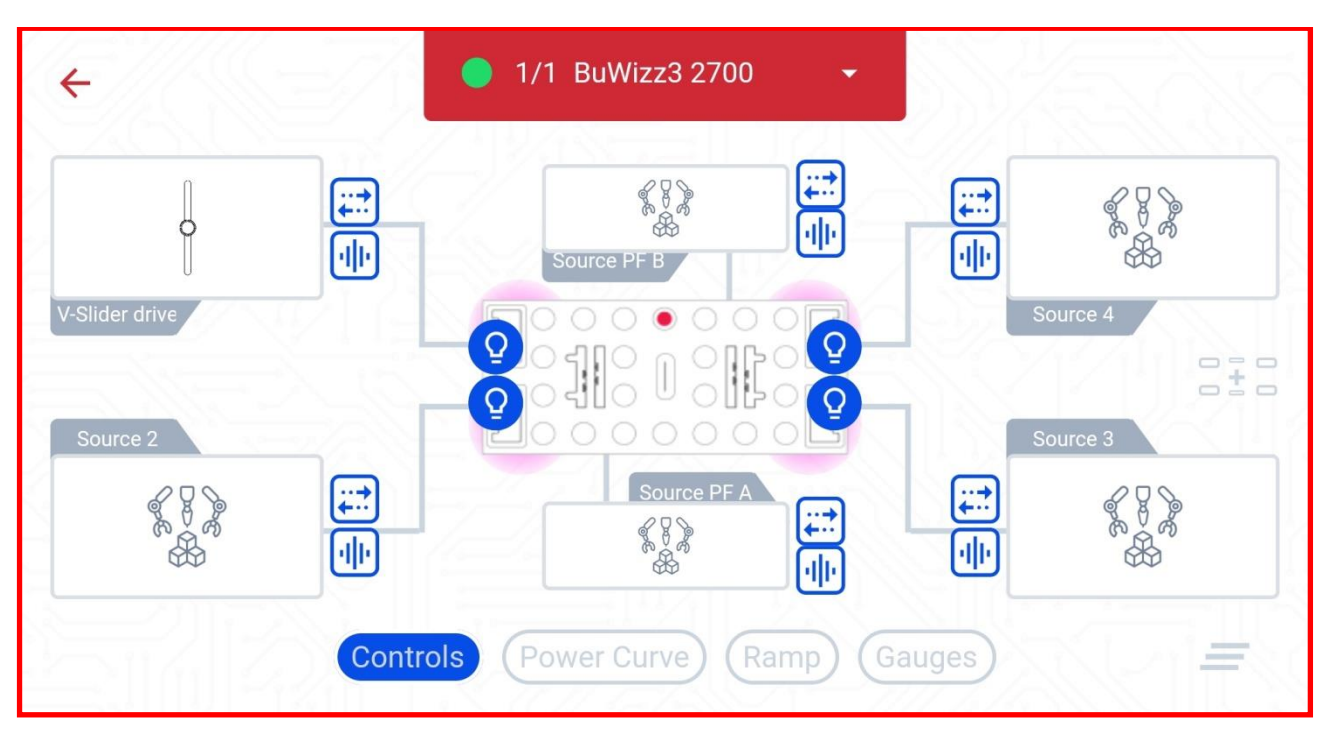

**5. Instead of choosing the controls tab, choose the logic modules tab and press the + symbol to add the Center Steer module.**

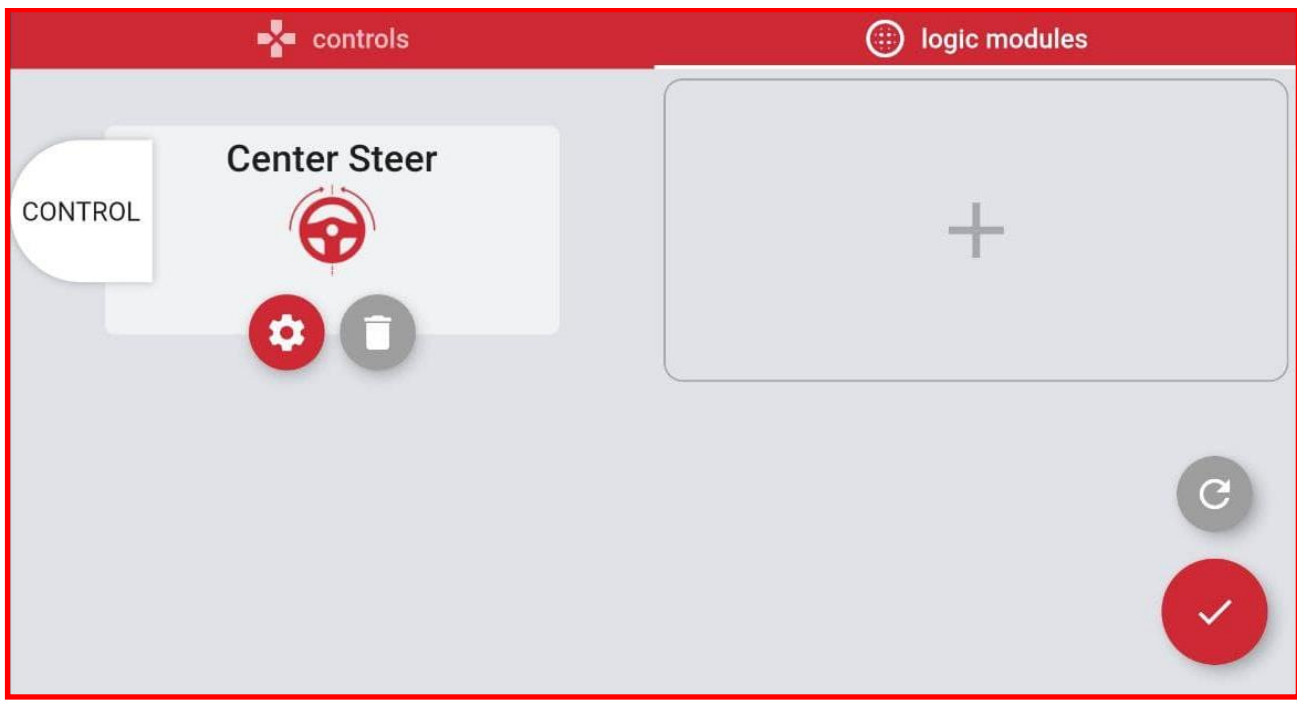

**6. Pressing the gear icon will open the menu with the following settings.**

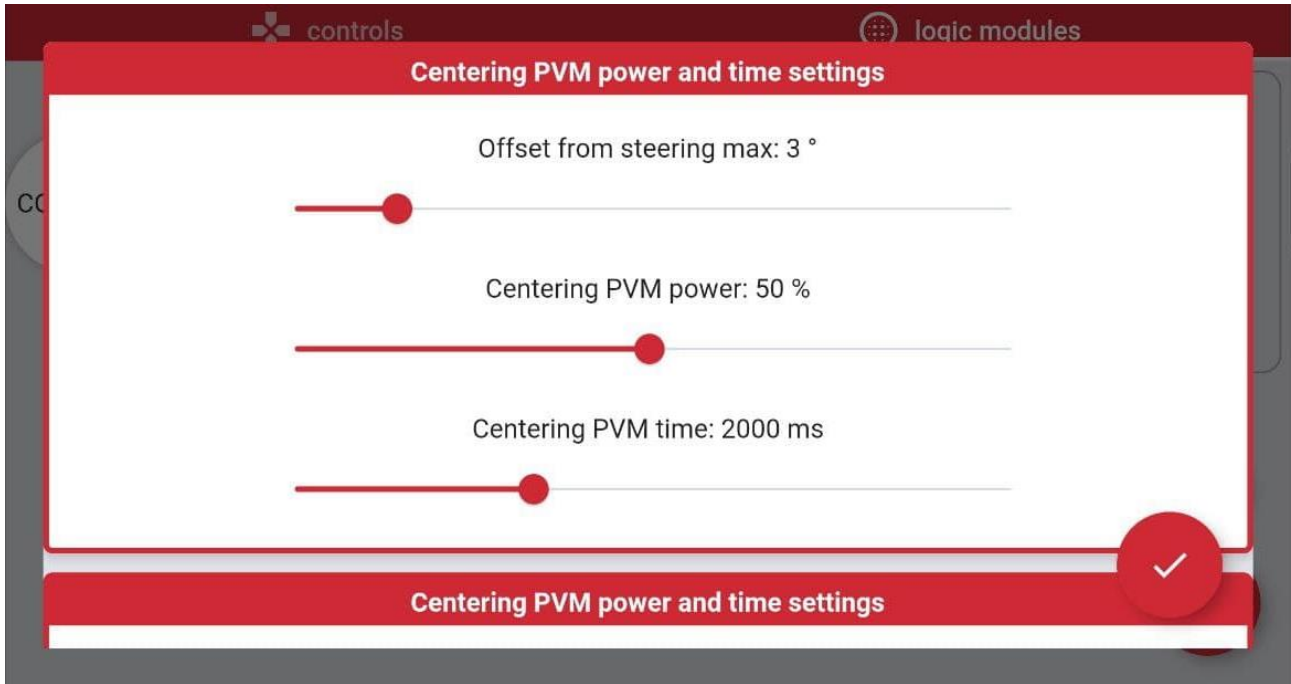

- **7. Description of the centering settings:**
	- Recommended offset from the steering max: 3° 10°. • **Offset from the steering angle – This setting reduces the maximum calibrated angle in order to stop the motor stalling once the steering reaches the mechanical limits.**
	- **Centering PWM power – Power used to calibrate the steering. Use as low as possible while still having enough to steer the wheels. WARNING, if the power is set too high it can stall and temporarily disable the motor! Recommended Centering PWM power: 50%.**
	- **Centering PWM time – The time the center steering module spends steering the wheels in each direction. If the time is too low the motor may not reach the final position, longer times are recommended for models with large gearing or rack lengths**. **Recommended time: 2.0 seconds.**
- **8. The Center Steering Module already comes with three safe presets:**
	- **The light preset is designed for models such as 42124 Off-Road Buggy.**
	- **Medium setting is designed for a model such as 42099 4x4 X-treme Off-Roader.**
	- **Heavy setting is set up for heavy models like 42114 Articulated Hauler.**

**9. Custom steering module settings allow the user to change the controller parameters at their own risk.**

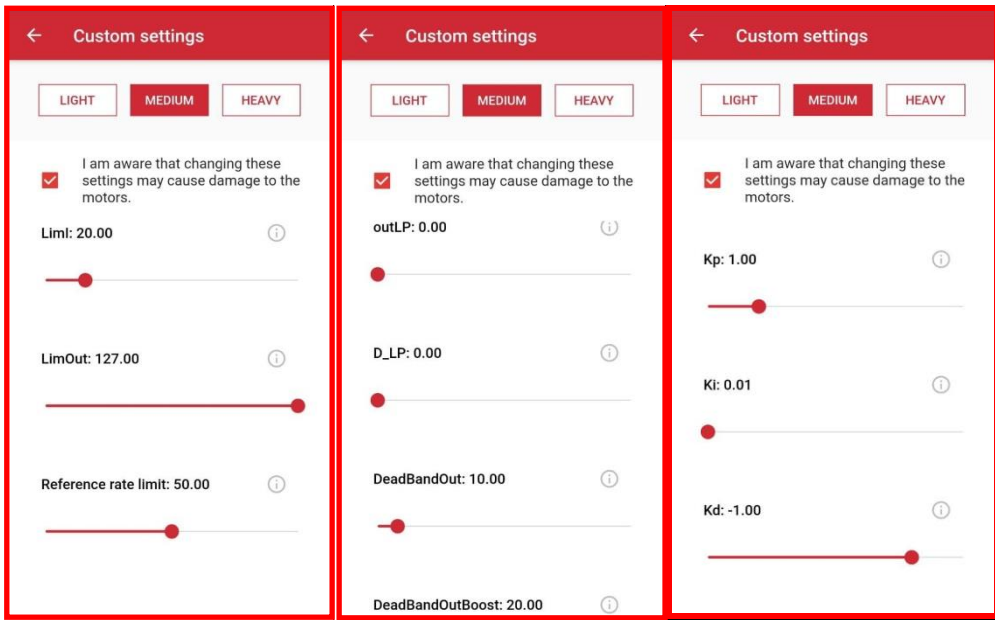

**10. Summary of the steering parameters and their affects:** 

- having it too high can cause it to oscillate. Recommended setting: 0,5 3,0. • **Kp - this is the main proportional influence of the steering controller, it tells the steering with what kind of a gain it should work. Having it low reduces the steering response,**
- **Ki - This is the integral influence of the controller, having it too high can cause oscillation. Recommended setting 0.01.**
- **Kd - This is the derivative influence of the controller. Recommended setting is -1.0, but it can be increased to -0,5 for heavy models where the steering system is slower.**
- **outLP - this is an output low pass filter which can be used to slow the system down in order to prevent oscillations, but it's not needed most cases. Recommended setting: 0.**
- **D\_LP - This is an additional derivative low pass filter which can be used if needed. Recommended setting: 0**
- **DeadBandOut - this factor sets a deadpoint band for the servo output, having it too low may cause the servo to constantly try to adjust the position, having it too high will cause the steering to be less accurate. Recommended setting: 5 – 20.**
- **DeadBandOutBoost - This is the boost the servo motor receives to move the steering from standstill. Some boost is recommended to overcome the initial friction and inertia but having it too high may cause oscillations. Recommended setting: 5 - 20.**
- **Liml - limits the integral part of the controller. Recommended setting: 20.**
- **LimOut - limits the current consumption of the servo motor. Reducing it may reduce the torque of the steering system. Recommended setting 25 - 127.**
- **Reference rate limit affects the speed of the entire servo steering system. Recommended setting 25+ for lighter models and lower for heavier models.**

**Recommendation: Changing the Kp, DeadbandOut, DeadBandBoost and ReferenceLimit is usually enough for basic fine tuning of the center steering module. Other parameters can usually be left at default settings.**

**11. Once all parameters are set, link the CONTROL to the steering slider.**

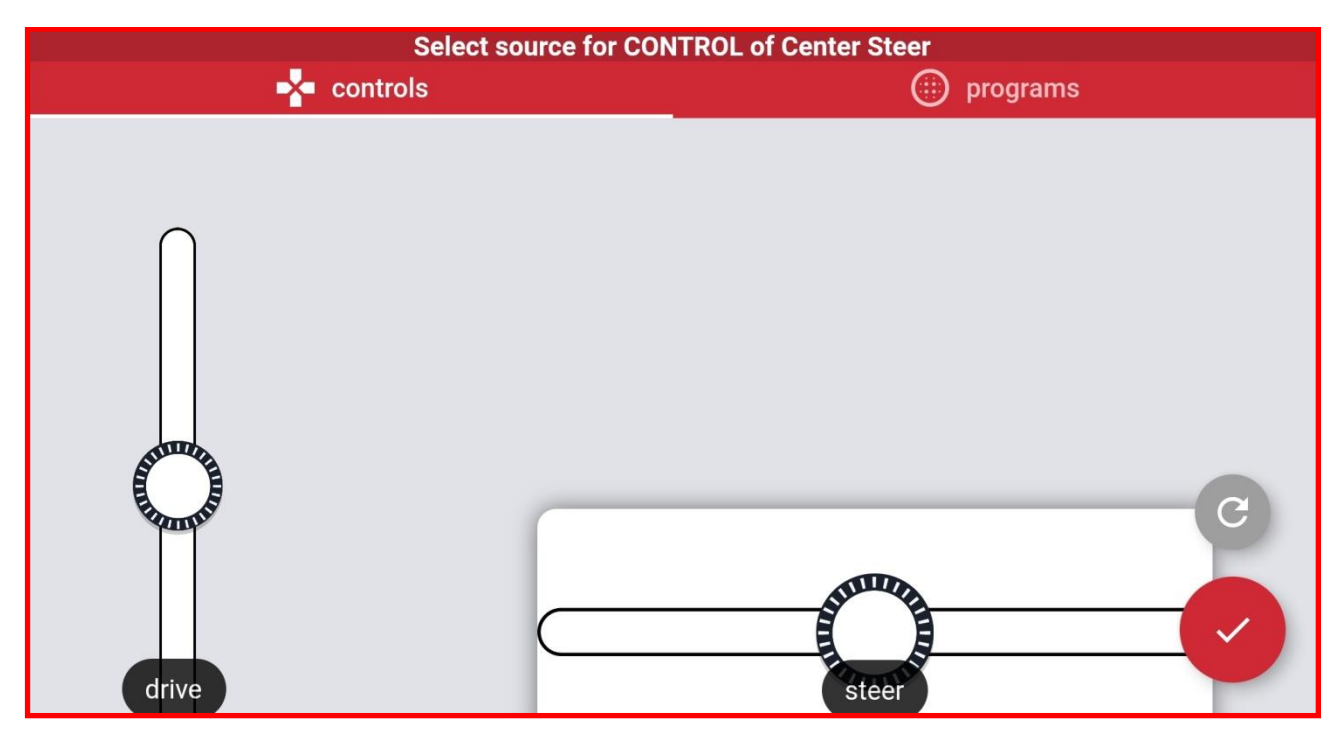

**12. Once set go back to the Link Output Windows and select the Buwizz.**

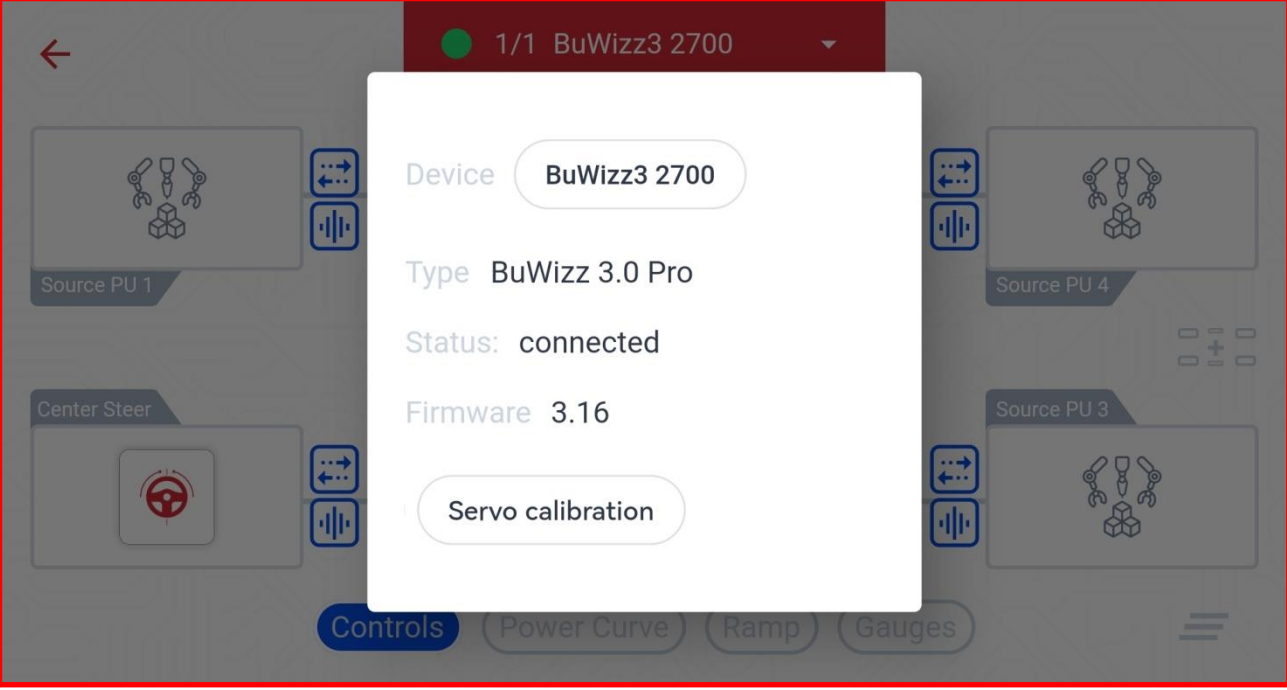

**13. Select the Servo calibration. This will calibrate your steering and save the values into the profile for future use. You have to calibrate your steering after each change of the settings.**

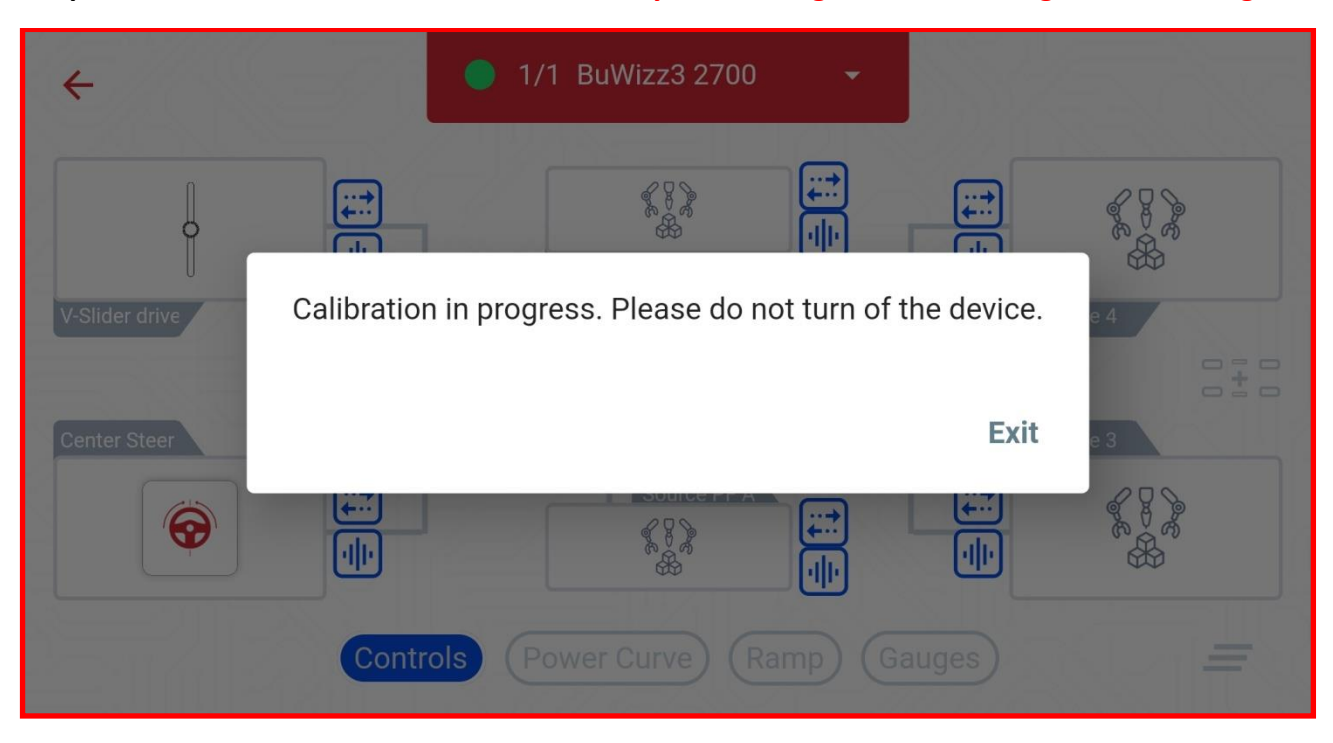

#### **Tracked steer mixer**

**Tracked steer mixer allows you easier control of vehicles with independent motors for left and right side hand drive. It automatically calculates the output power levels for the drive motors according to the input drive and steer sliders and steering factors.**

**Tutorial for setting up the Mixer module for a simple tracked vehicle can be found here: [https://www.youtube.com/watch?v=WsMuO5tcz\\_w](https://www.youtube.com/watch?v=WsMuO5tcz_w)**

**1. To access Tracked Steer mixer go to the Link output windows and select the first output you want the mixer to apply for – in this case PU Port 1.** 

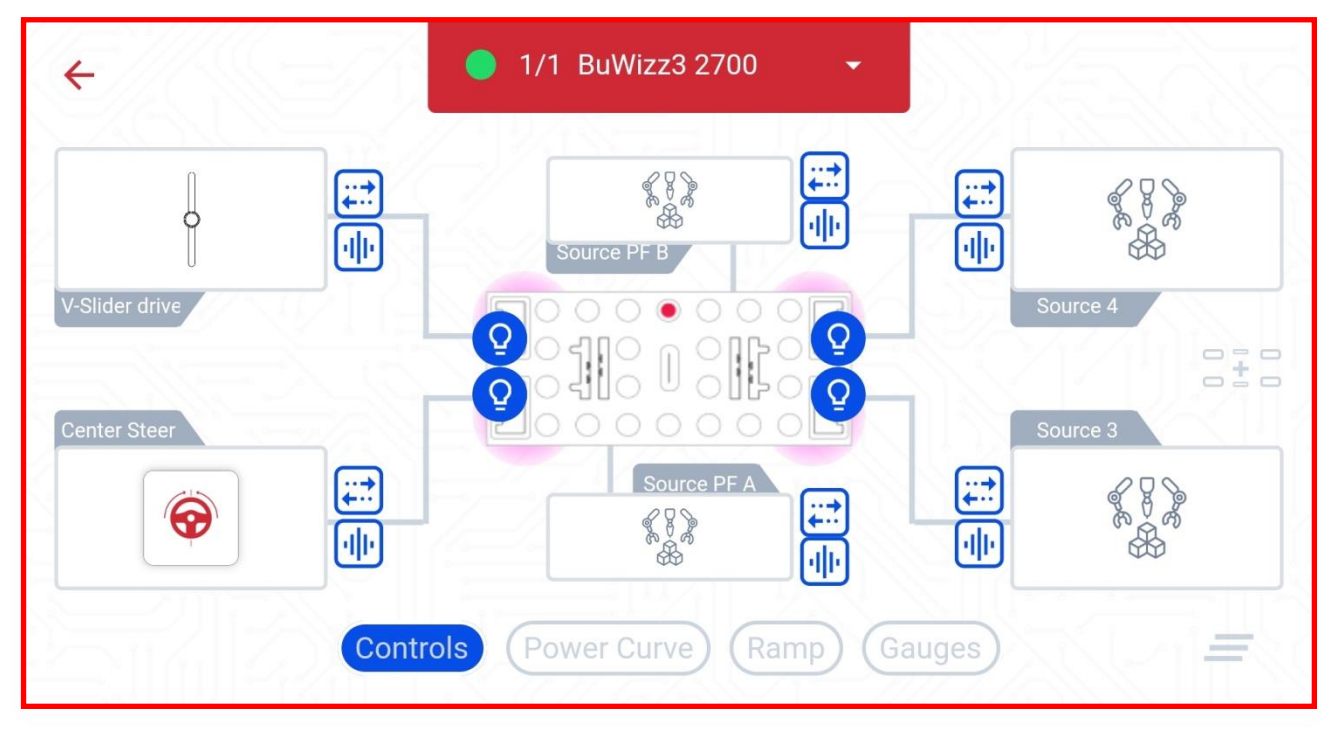

**2. Instead of choosing the controls tab, choose the logic modules tab and press the + symbol to add the Tracked Steer module.**

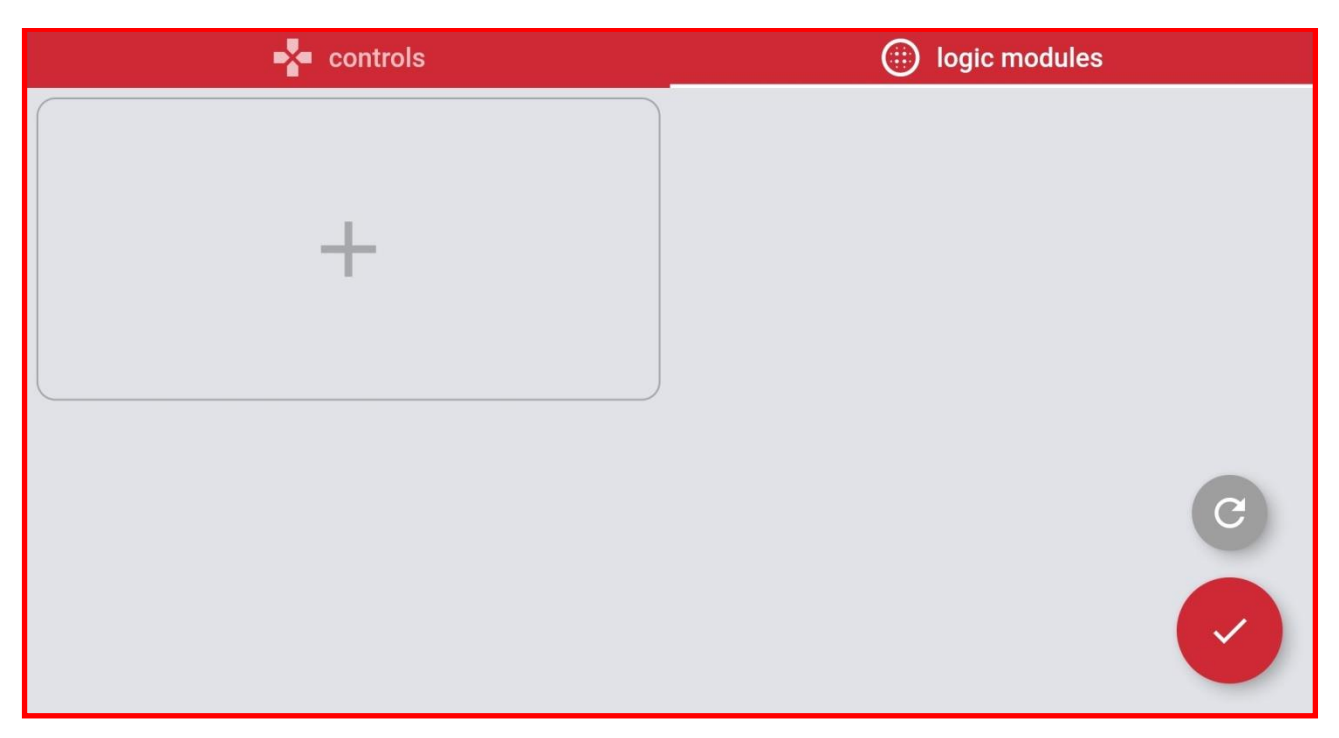

#### **3. Add the Tracked Steer module:**

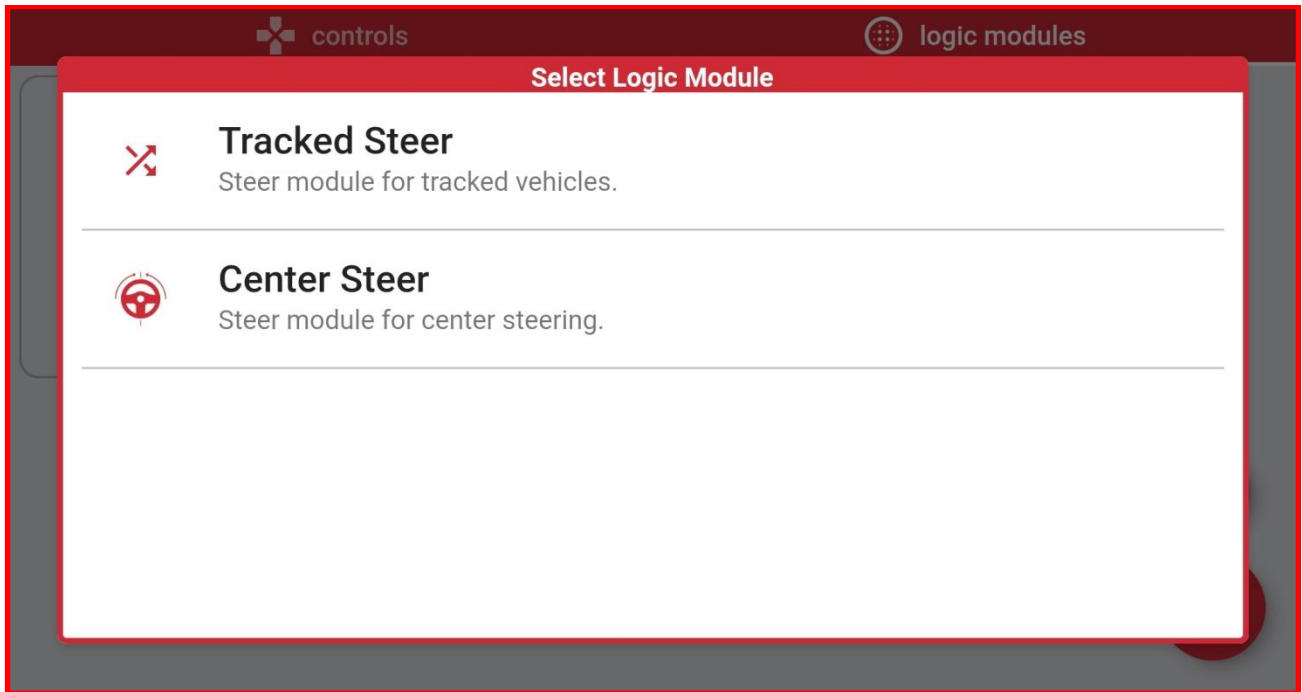

**4. Tapping the Gear symbol allows you to configure the Tracked Steer Mixer. Tapping drive and steer allows you to link the sliders. Tapping LEFT or RIGHT links that Mixer output to BuWizz port.**

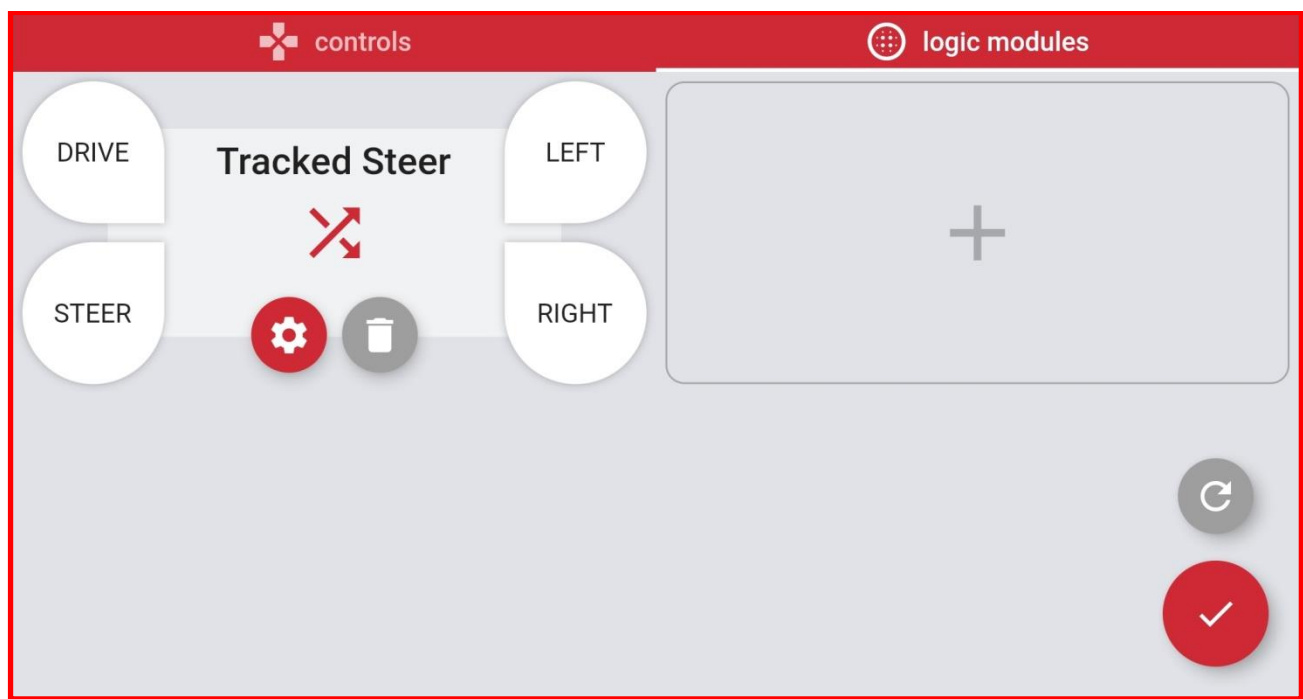

direction at full power when steering slider is at maximum and drive slider is at 0. Lowering **5. You can configure the steering factor and reverse it. Default steering factor setting is 1, which is a maximum setting. Steering factor 1 causes the drive motors to spin in opposite the steering factor will reduce the difference between drive motors at full steering. For vehicles with classic steering and independent left and right motor control you can reverse the steering factor by tapping when going backwards option.**

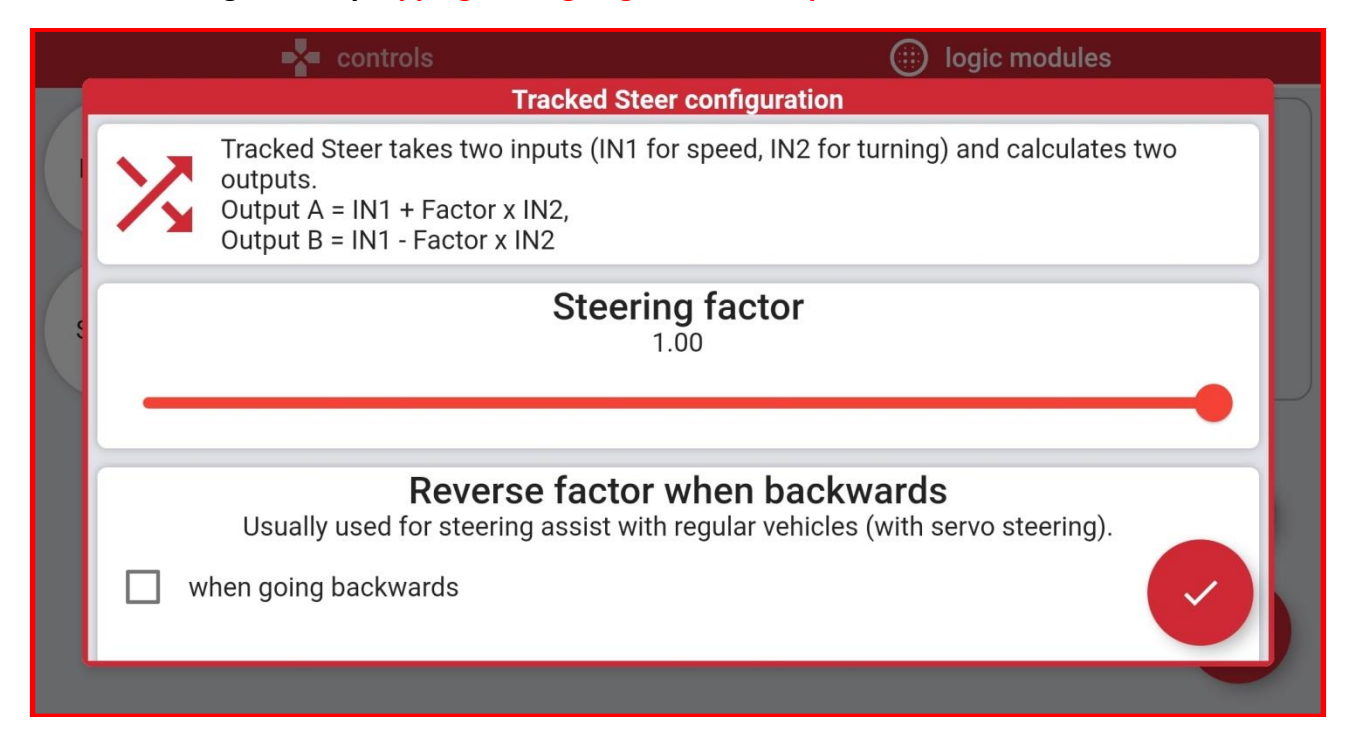

#### **Gearbox Module - BuWizz 3.0 Pro only**

**The Gearbox Module allows you to use a supported Powered Up motor as a servo motor for switching gears in a combination with a wave selector. For the gearbox module to work properly, the mechanical movement has to be limited to 90°of movement for 2 positions, 180°of movement for 3 positions and 270 of movement for 3 positions. Set 42114 is a good reference for compatible gearbox design.**

**1. In order to control the Gearbox Module you first have to add a Gearbox button in the Drive Screen.**

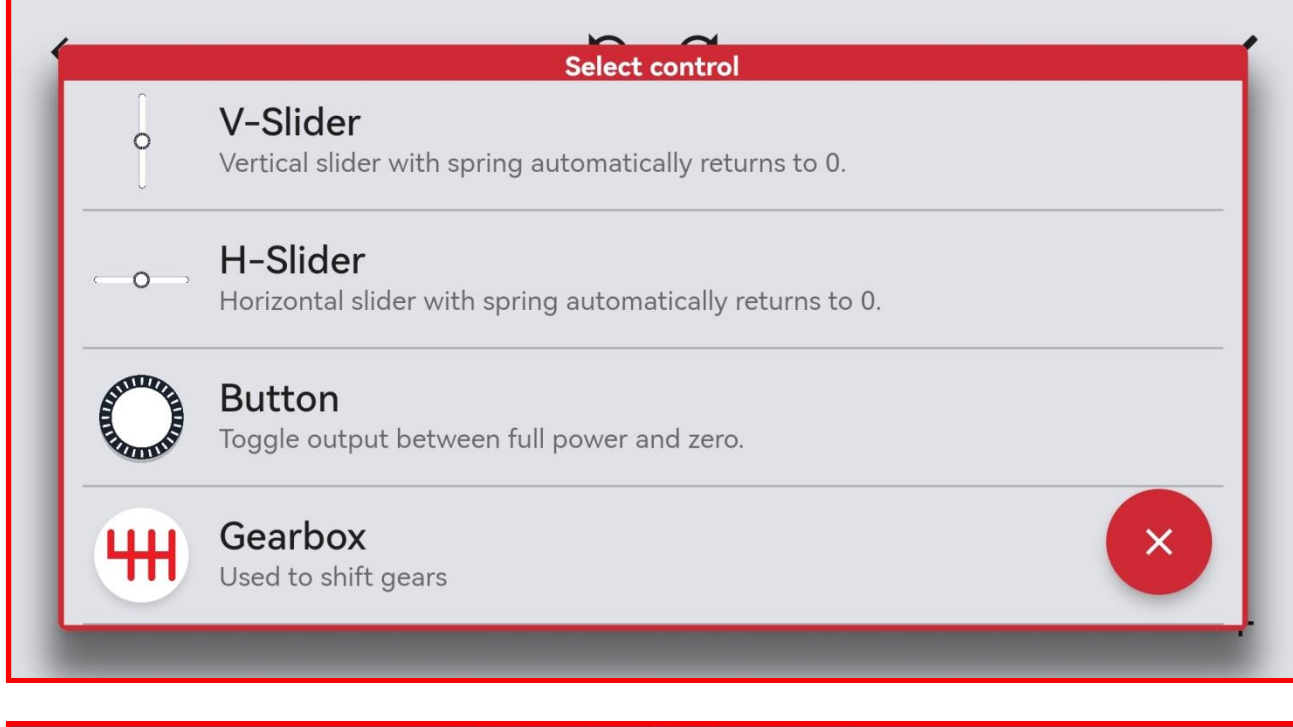

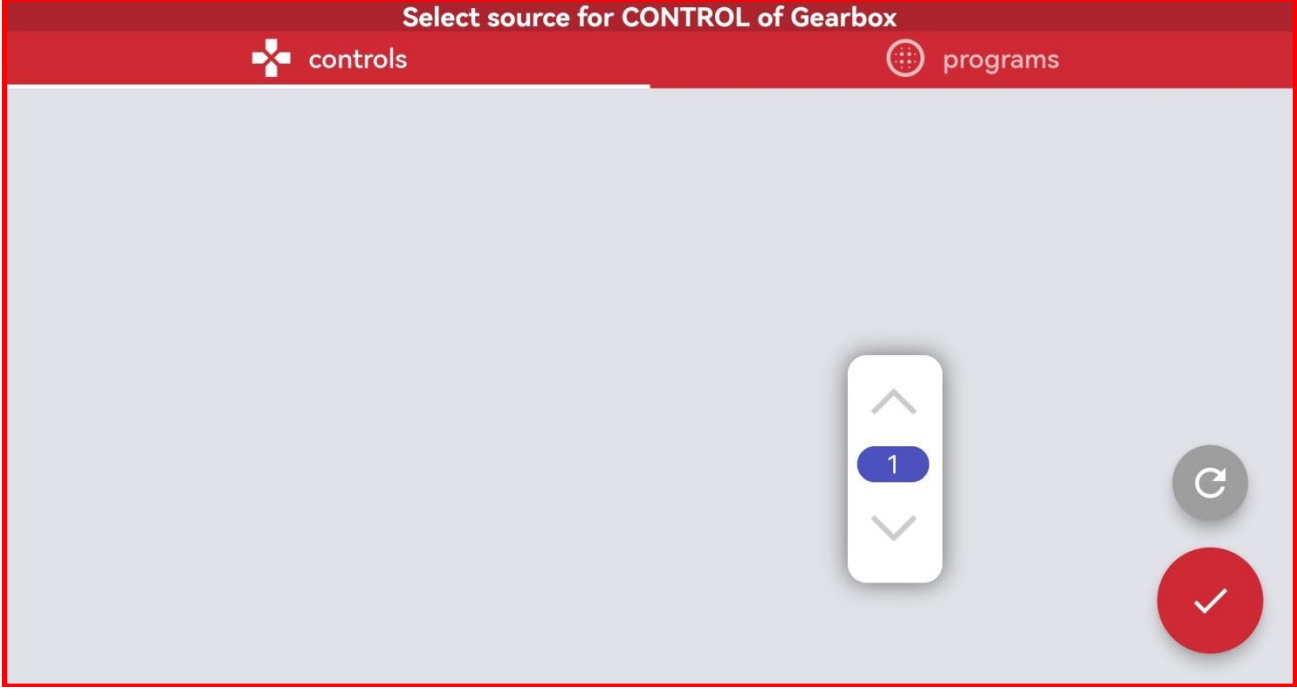

**2. To access the Gearbox Module go to the Link output windows and select the output you**  want the mixer to apply for – in this case PU Port 1.

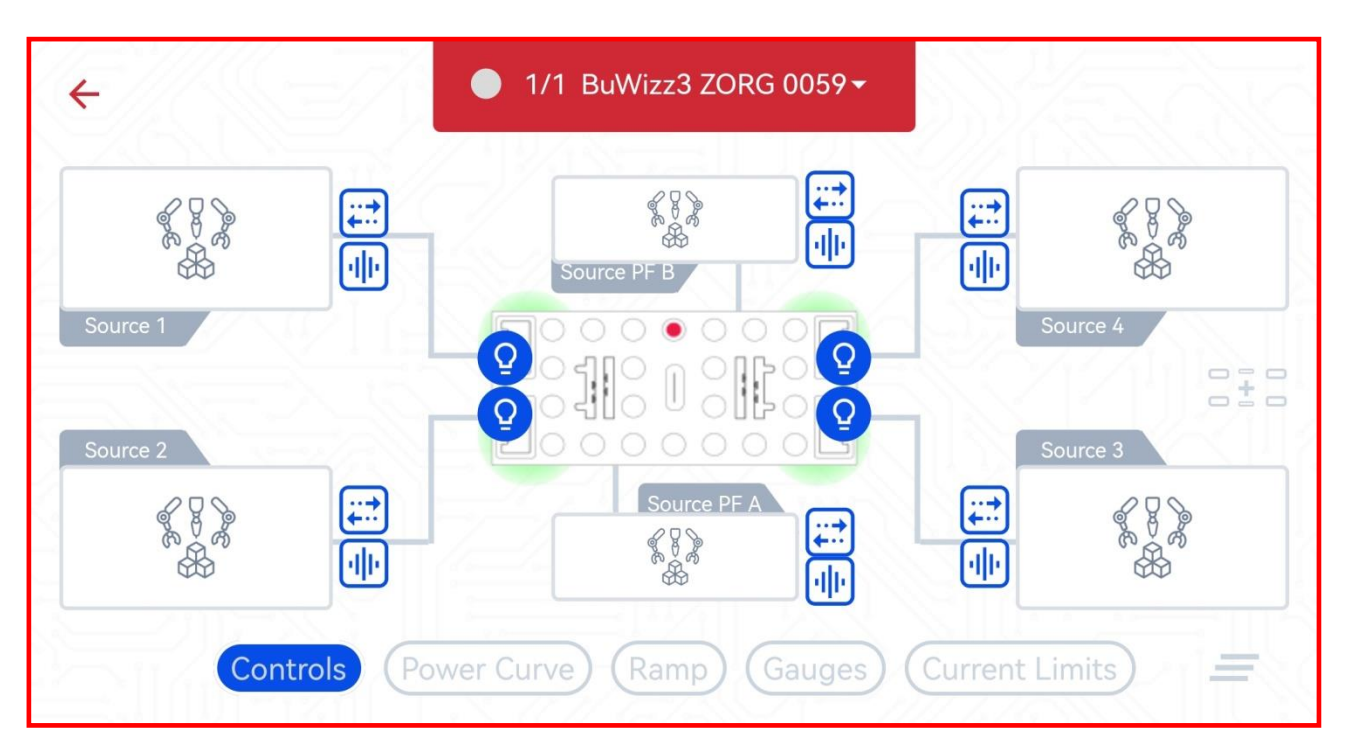

**3. Instead of choosing the controls tab, choose the logic modules tab and press the + symbol to add the Gearbox module.**

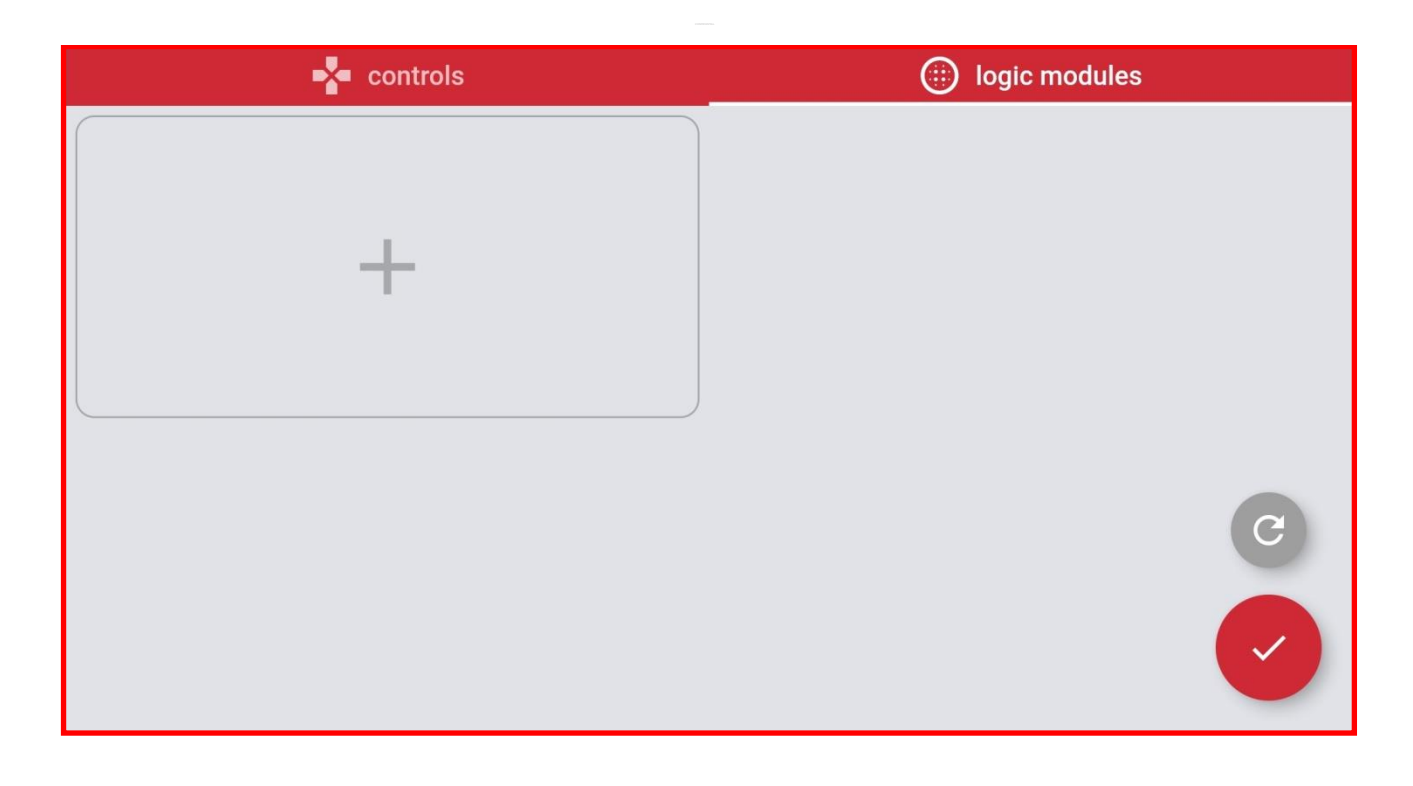

#### **4. Add the Gearbox module.**

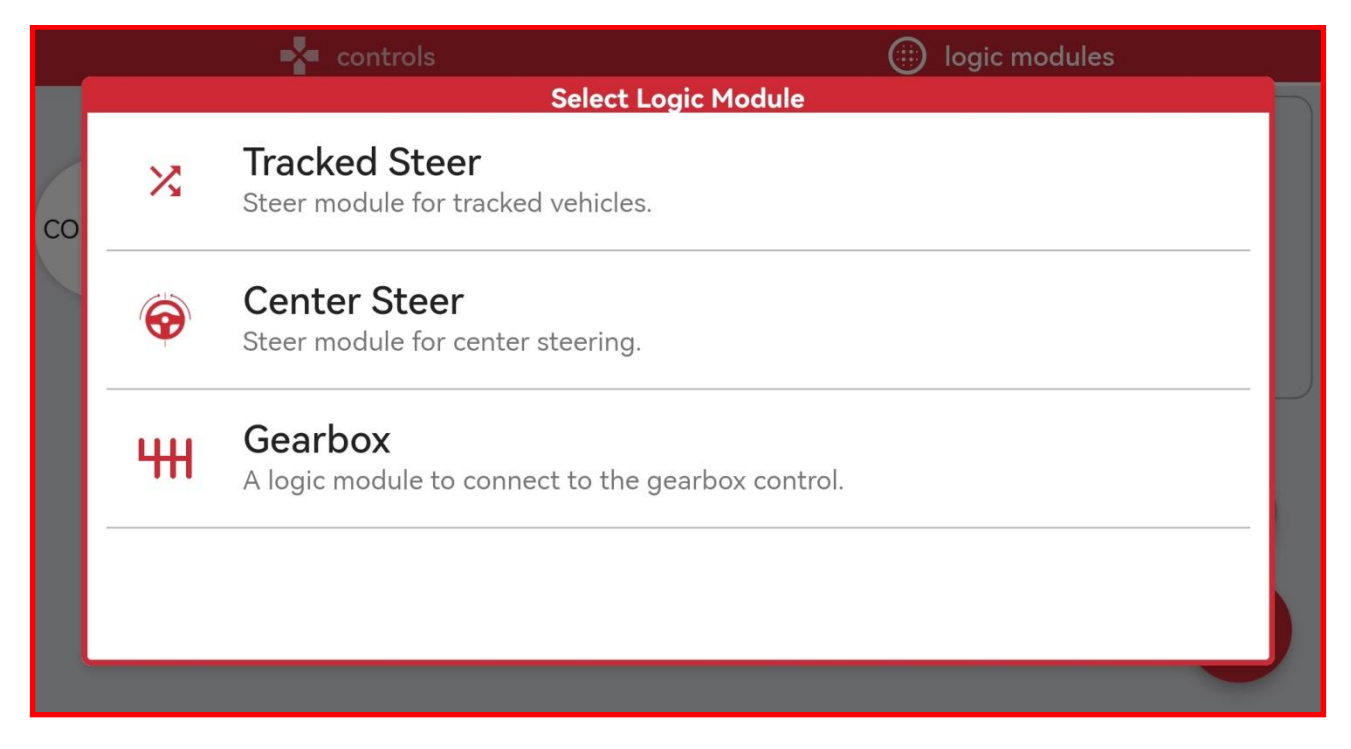

#### **5. Link the before added Gearbox button to the Gearbox module.**

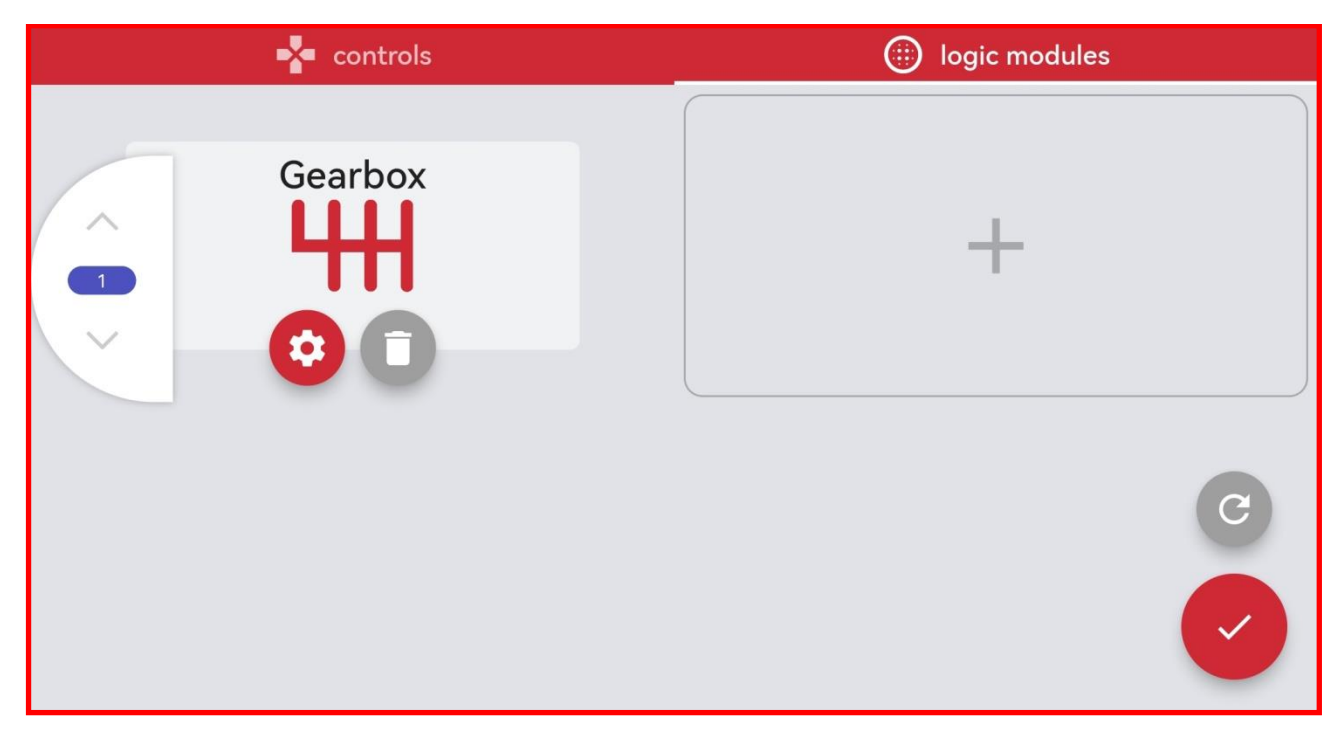

**6. Once everything is linked up, you can calibrate the Gearbox module by pressing the BuWizz and pressing the Servo Calibration button.**

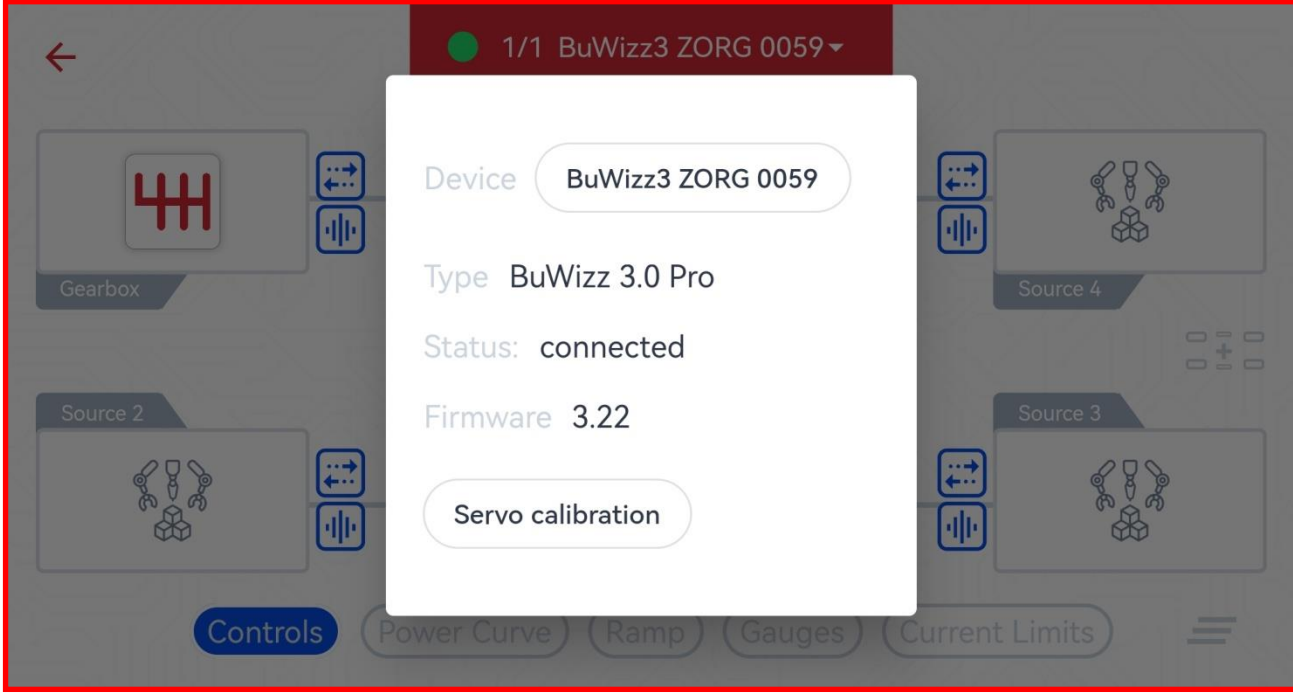

7. You can adjust the way the Gearbox module behaves by pressing the gear icon will which **open the menu with the following settings.**

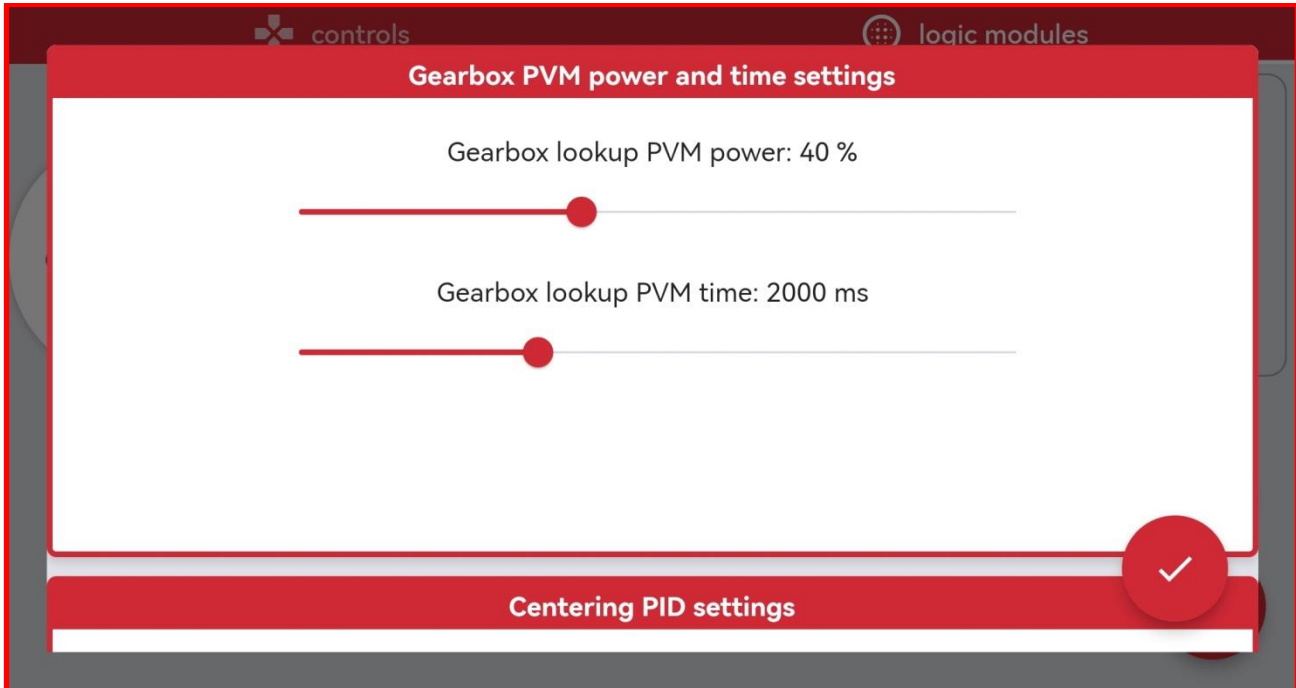

- **8. Description of the centering settings:**
	- **Centering PWM power – Power used to calibrate the steering. Use as low as possible while still having enough to steer the wheels. WARNING, if the power is set too high it can stall and temporarily disable the motor! Recommended Centering PWM power: 40- 50%.**
	- **Centering PWM time – The time the center steering module spends steering the wheels in each direction. If the time is too low the motor may not reach the final position, longer times are recommended for models with large gearing or rack lengths**. **Recommended time: 2.0 seconds.**
- **9. Custom centering PID settings allow the user to change the controller parameters at their own risk.**
- **10. Summary of the steering parameters and their affects:** 
	- **Kp - this is the main proportional influence of the steering controller, it tells the steering with what kind of a gain it should work. Having it low reduces the steering response, having it too high can cause it to oscillate.**
	- **Ki - This is the integral influence of the controller, having it too high can cause oscillation.**
	- **Kd - This is the derivative influence of the controller.**
	- **outLP - this is an output low pass filter which can be used to slow the system down in order to prevent oscillations, but it's not needed most cases.**
	- **D\_LP - This is an additional derivative low pass filter which can be used if needed.**
	- DeadBandOut this factor sets a deadpoint band for the servo output, having it too low **may cause the servo to constantly try to adjust the position, having it too high will cause the steering to be less accurate.**
	- **DeadBandOutBoost - This is the boost the servo motor receives to move the steering from standstill. Some boost is recommended to overcome the initial friction and inertia but having it too high may cause oscillations.**
	- **Liml - limits the integral part of the controller.**
	- **LimOut - limits the current consumption of the servo motor. Reducing it may reduce the torque of the steering system.**
	- **Reference rate limit affects the speed of the entire servo system.**

#### **Power curves**

**Power curves allow you to adjust the way the port outputs react to the slider inputs.** 

**They are useful for uses such as adjusting motor's response, limiting output power, correction of steering angles, etc…**

**For an introduction to Power Curves, please check the following video tutorial:** <https://www.youtube.com/watch?v=qKsz6B3FO5s>

**1. To access Power Curves go to Link BuWizz outputs window and select Power Curve filter.**

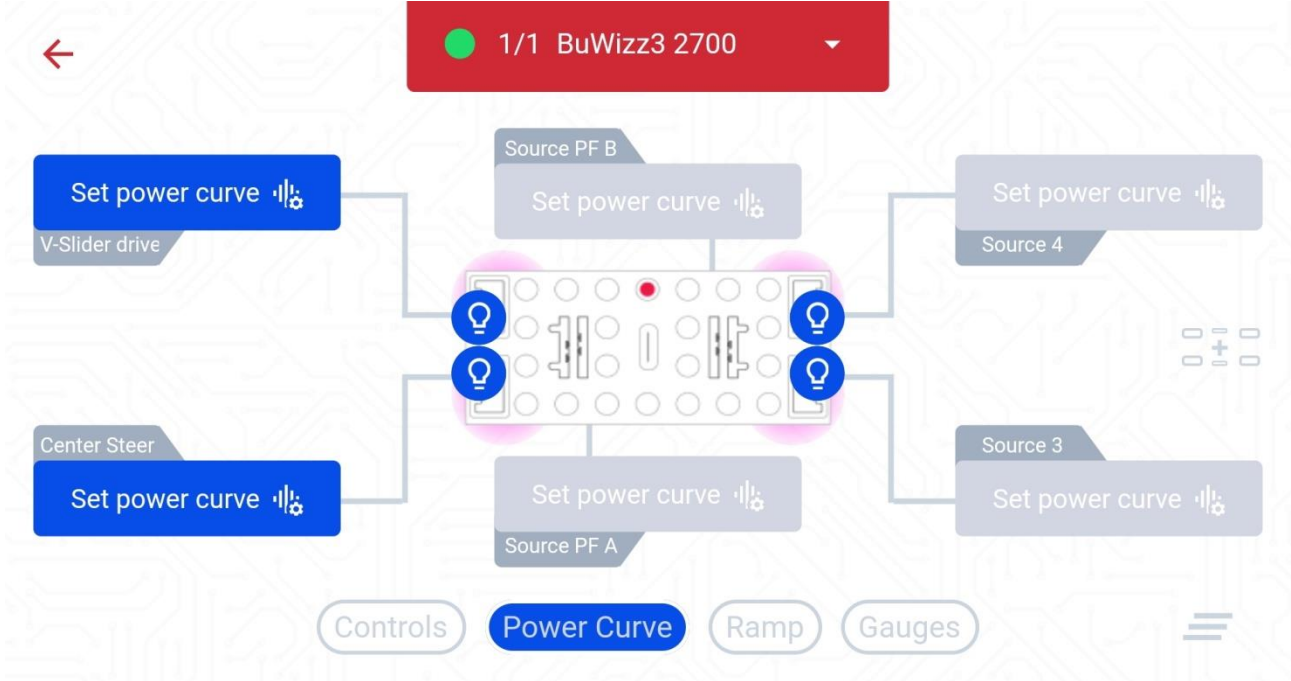

**2. The following graph will be shown in the default curve:**

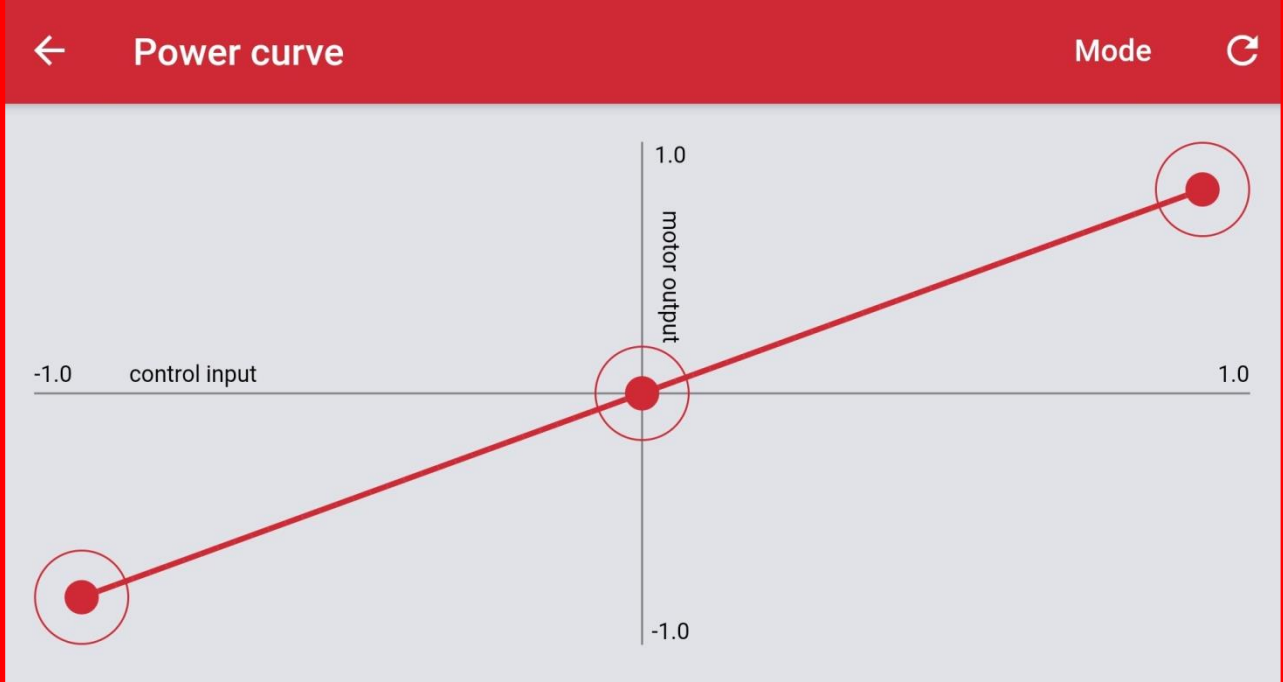

**3. You can easily adjust the graph by moving the center and end points:**

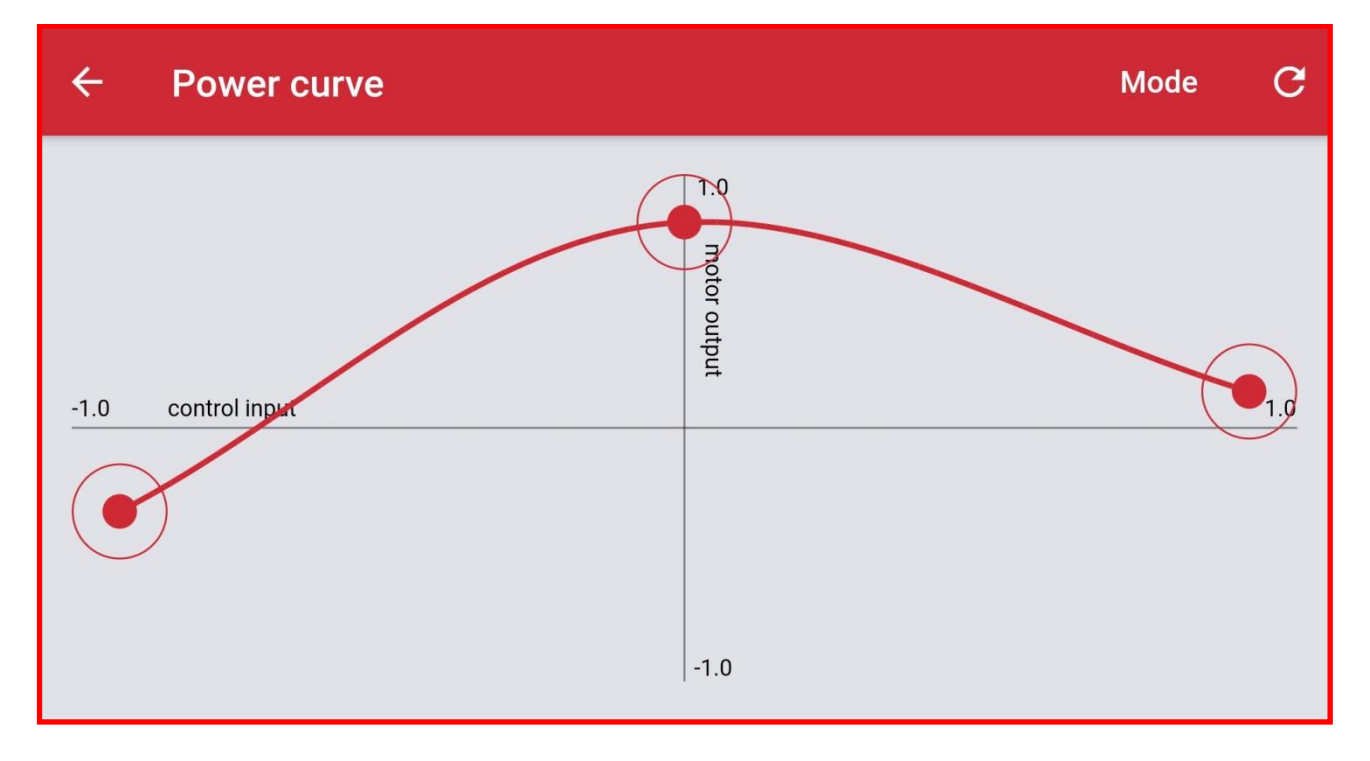

**4. By tapping on the graph line you can add additional points (up to 10 points max):**

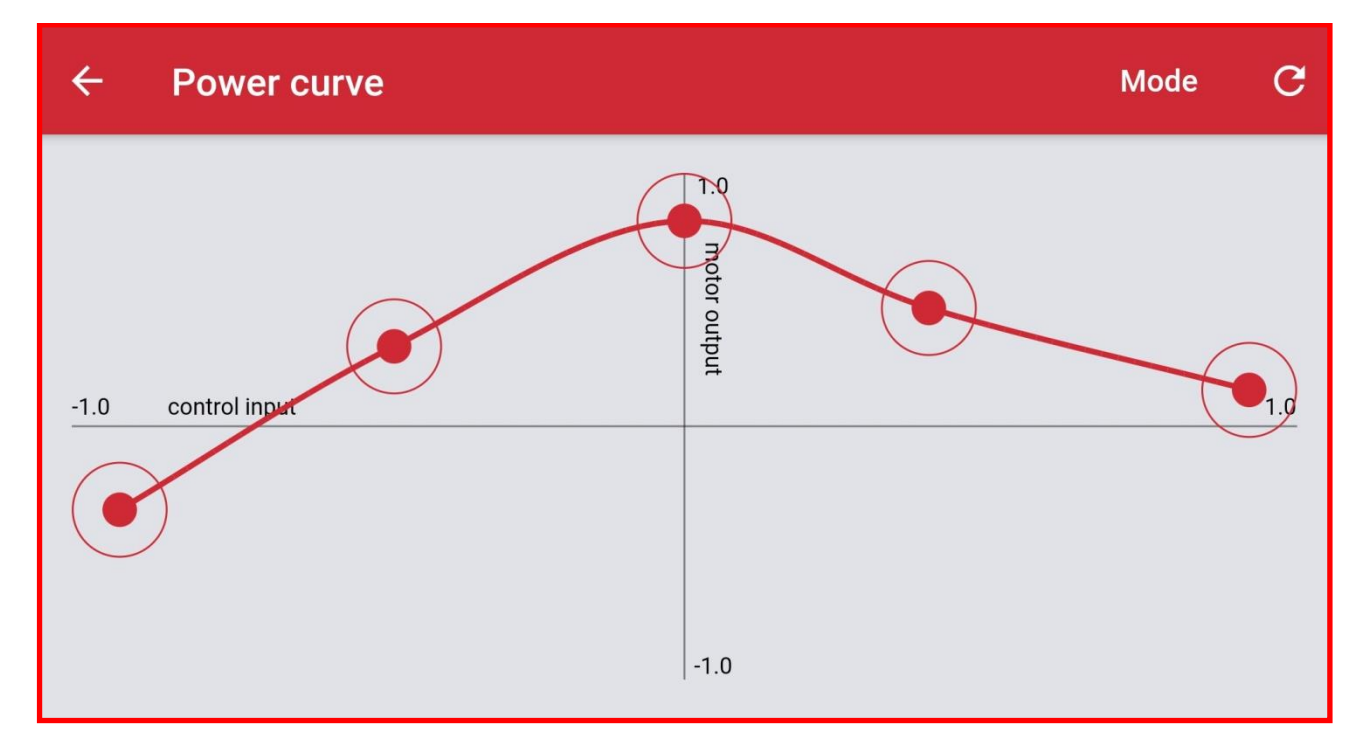

**5. Tapping individual points allows you to remove them:**

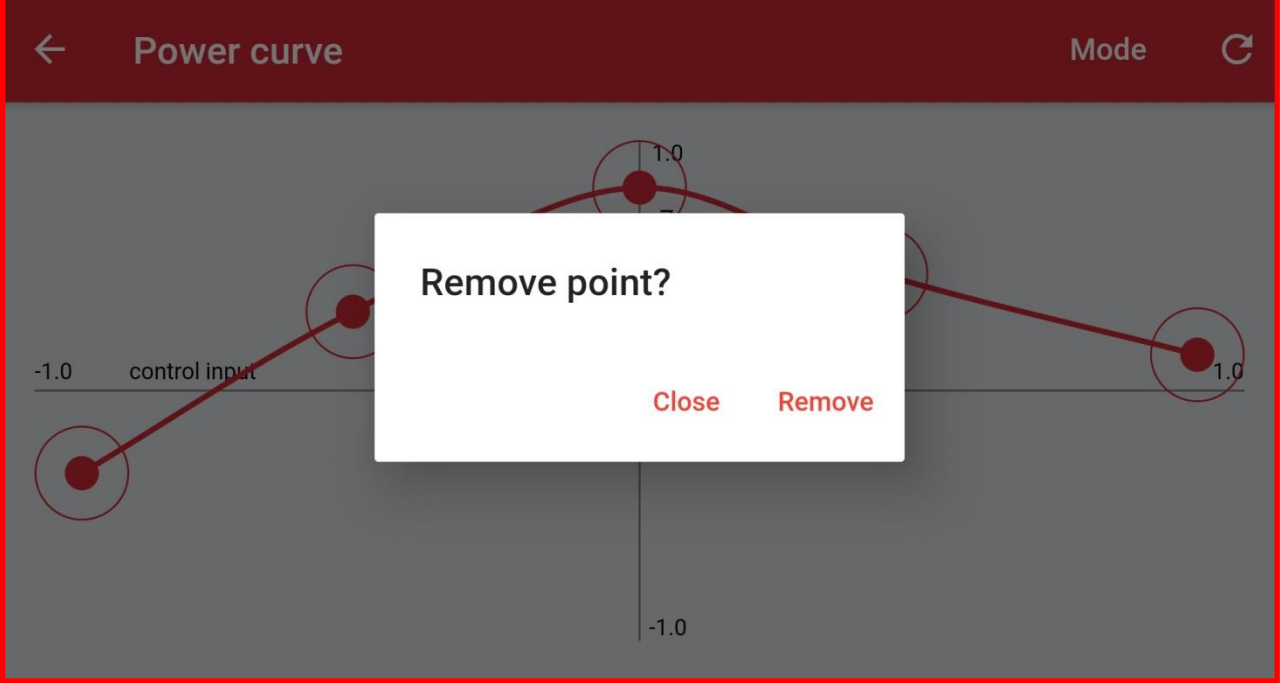

- **6.** Pressing the  $\mathbb{C}$  in the right corner will reset the power curve to default.
- suggest you use exponential functions for drive motor control and linear for servo motor **7. By selecting Mode you can choose between two default curves – Linear and Exponential. We control.**

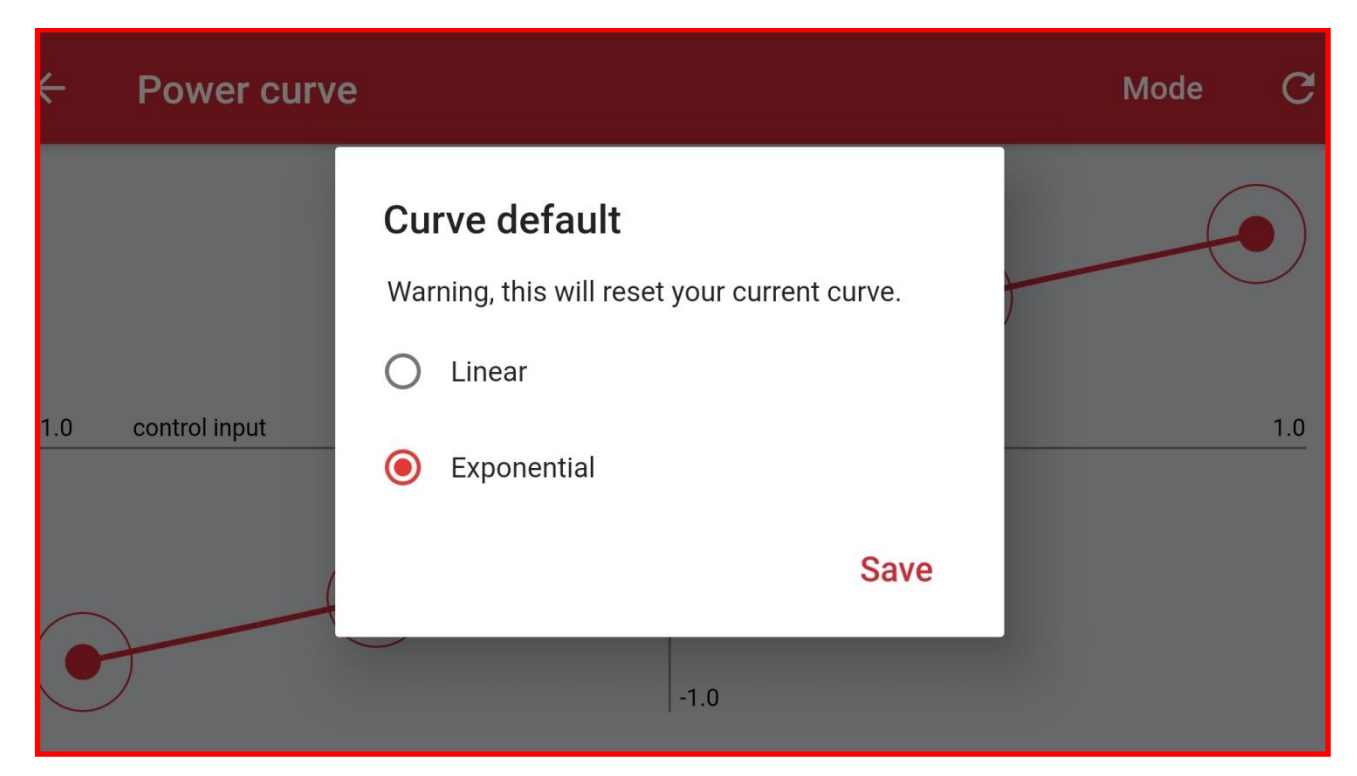

#### **Examples for the use of Power curves**

**1. Power curves can be used to limit the power going to the motor:**

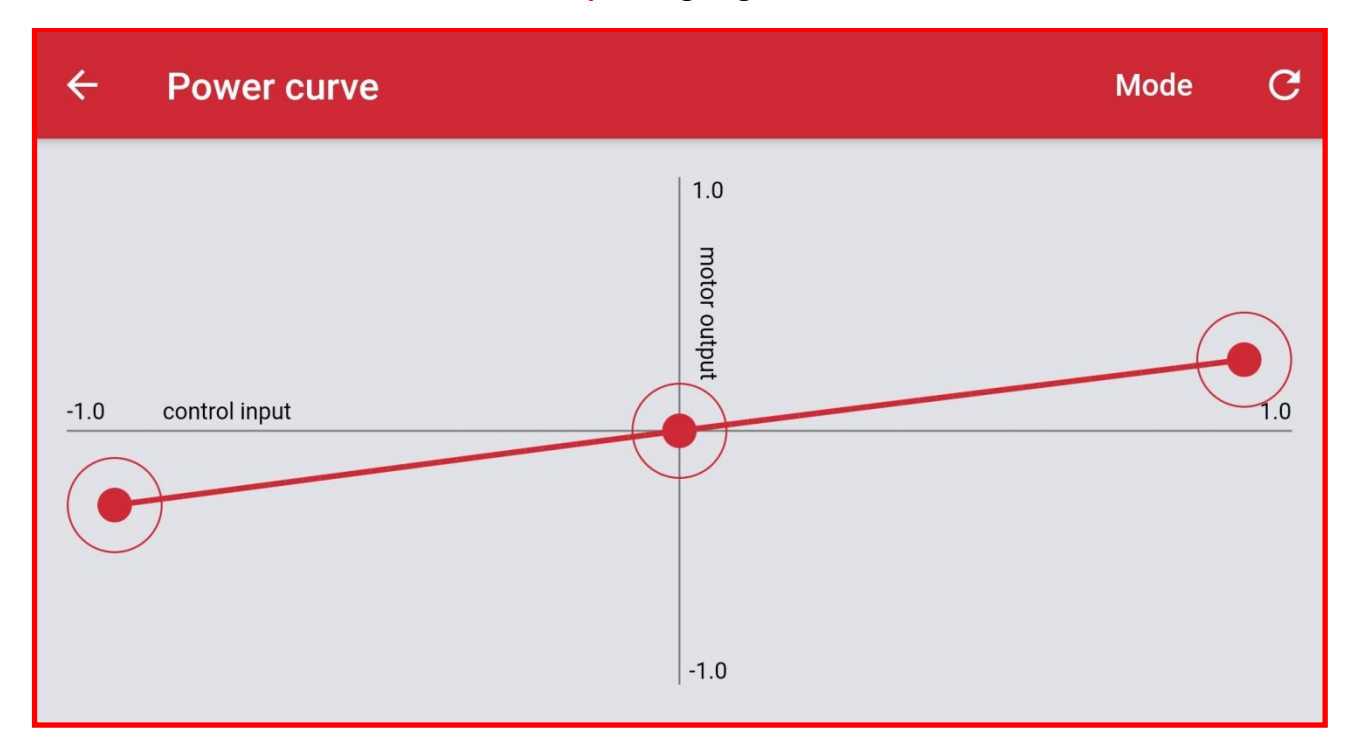

**2. You can offset the Power curves when used with a servo motor in order to adjust your model's steering angle:**

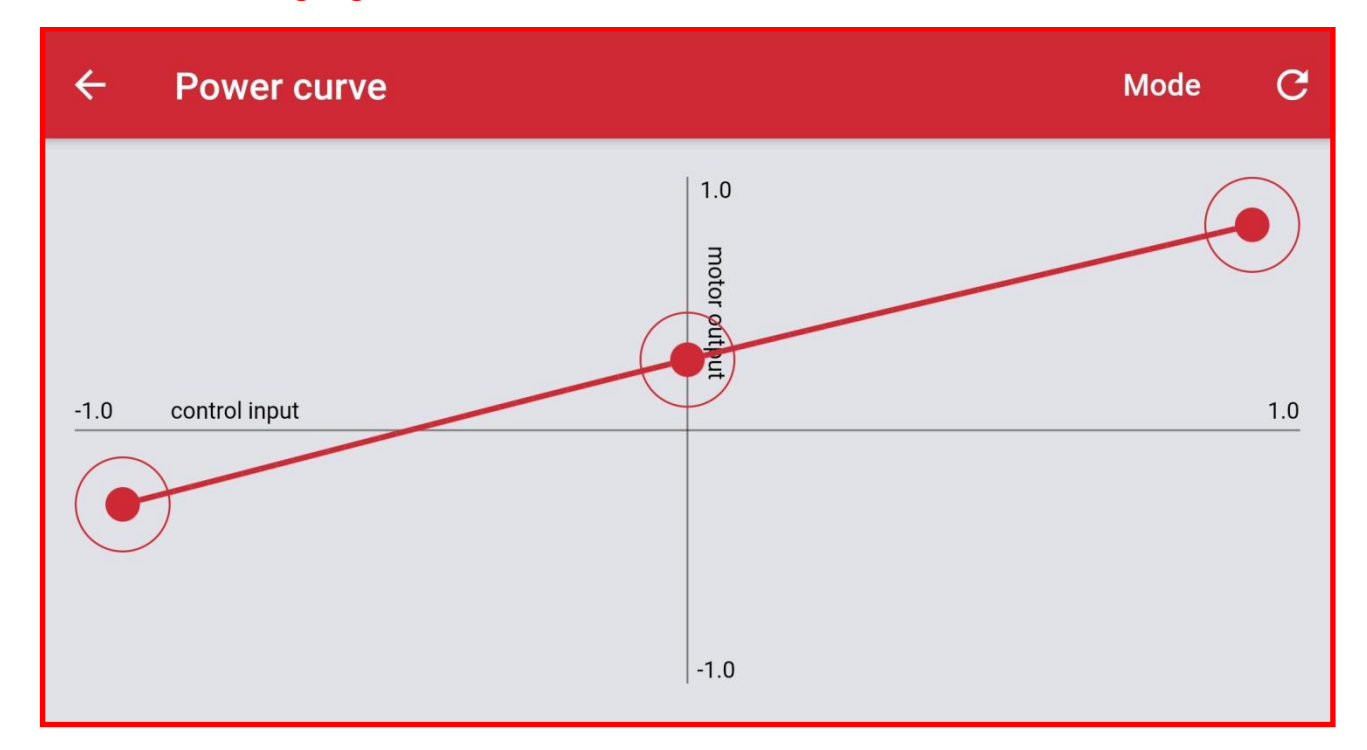

**Tutorial for steering correction using Power curves can be found here: [https://www.youtube.com/watch?v=F\\_kjAfVWiuk](https://www.youtube.com/watch?v=F_kjAfVWiuk)**

**3. Power Curves can be used to keep motor spinning in one direction only:**

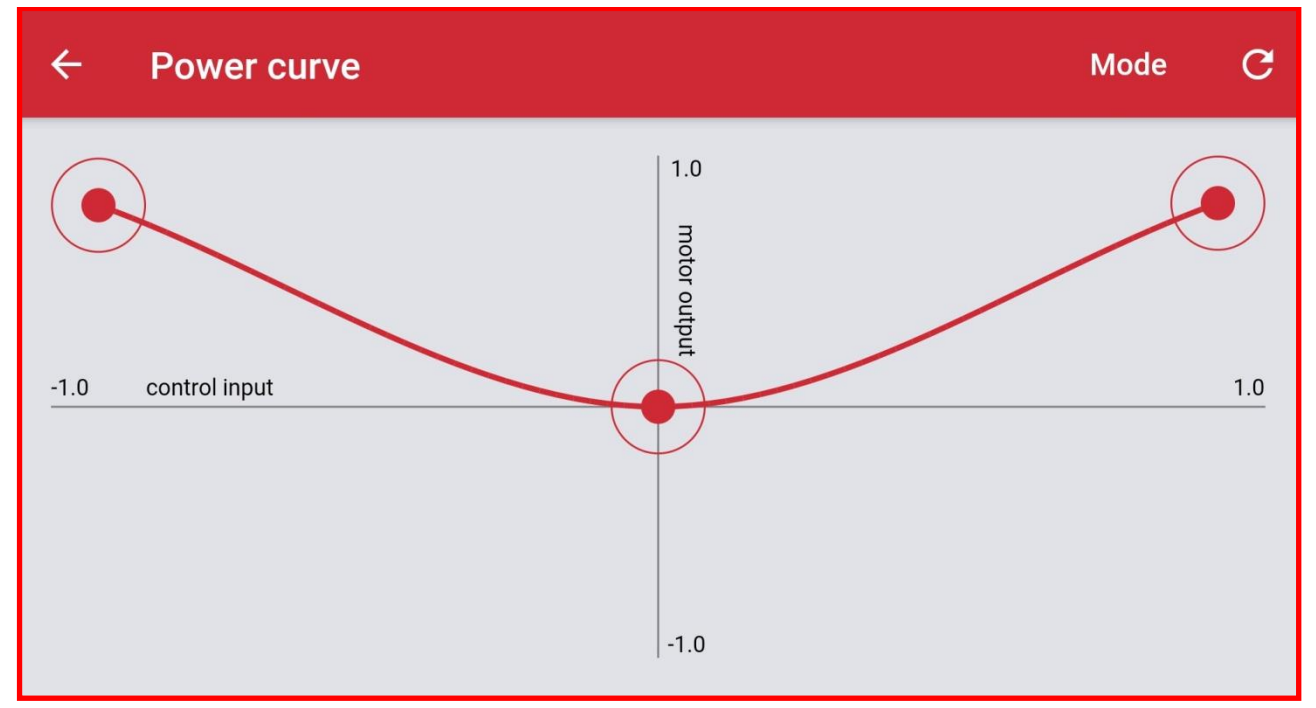

**Tutorial to keep the motor spinning in one direction only can be found here: <https://www.youtube.com/watch?v=jmXSRX6NprE>**

**4. You can make your model crawl slowly when there is no input by offsetting the Power Curve.**

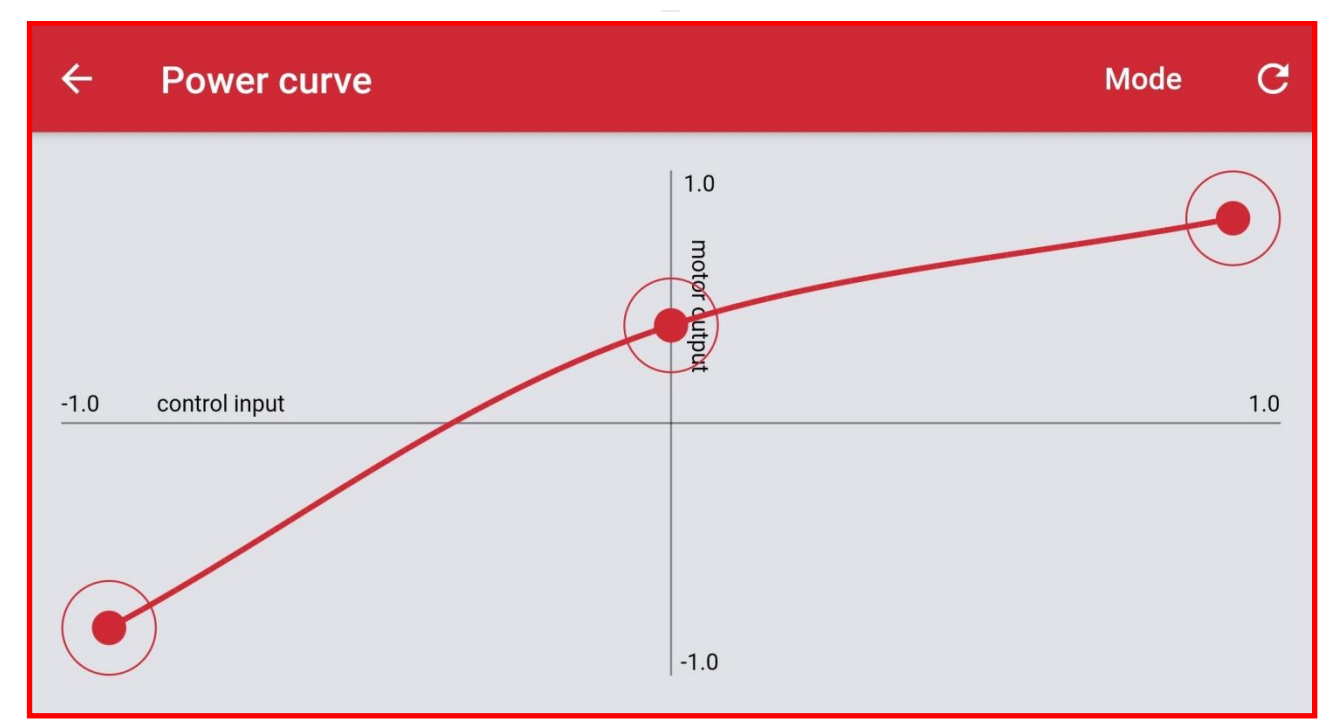

**Tutorial to make your model crawl can be found here: <https://www.youtube.com/watch?v=JE6o2v8cLno>**

#### **Ramp function**

**Ramps allow you to adjust the time needed for the port output to reach the level set by the slider input. Default value for BuWizz 3.0 Pro PF outputs is 0,13 seconds.**

**They are useful for smooth acceleration and deceleration which is useful such as heavy models.**

**1. To access ramp go to Link BuWizz outputs window and select Ramp filter.**

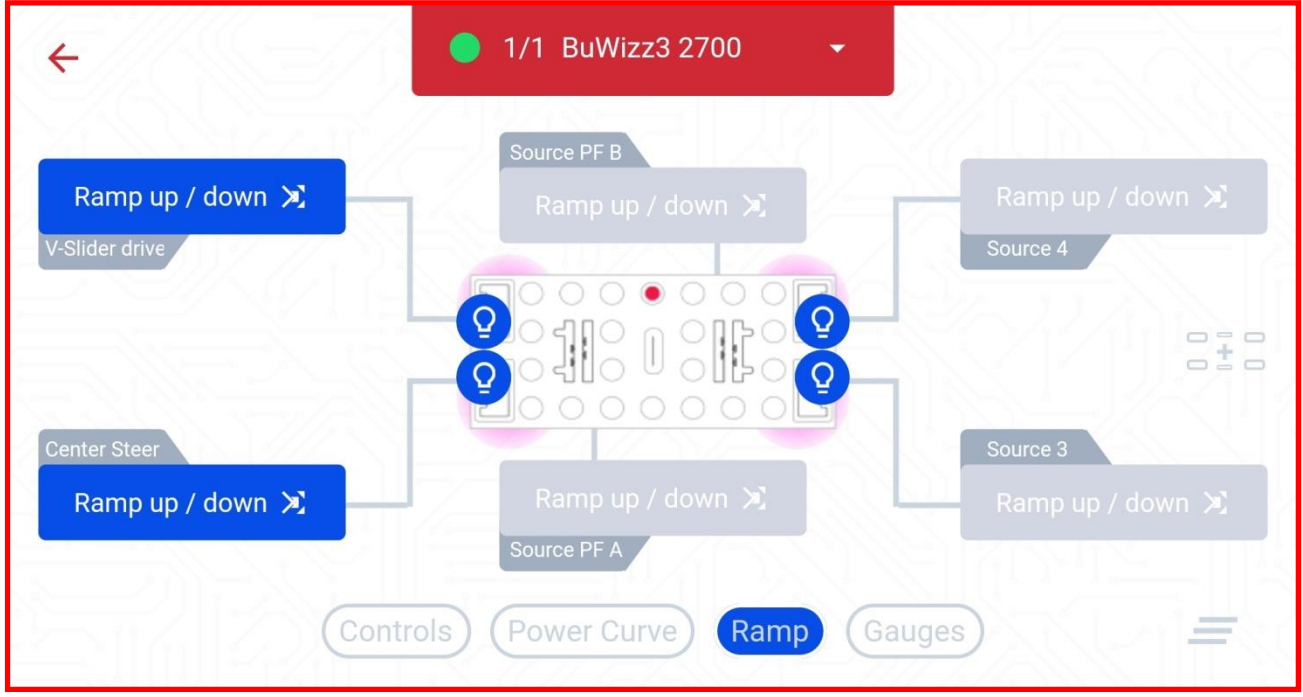

**2. Here you can set the Ramp Up and Ramp Down time in seconds.**

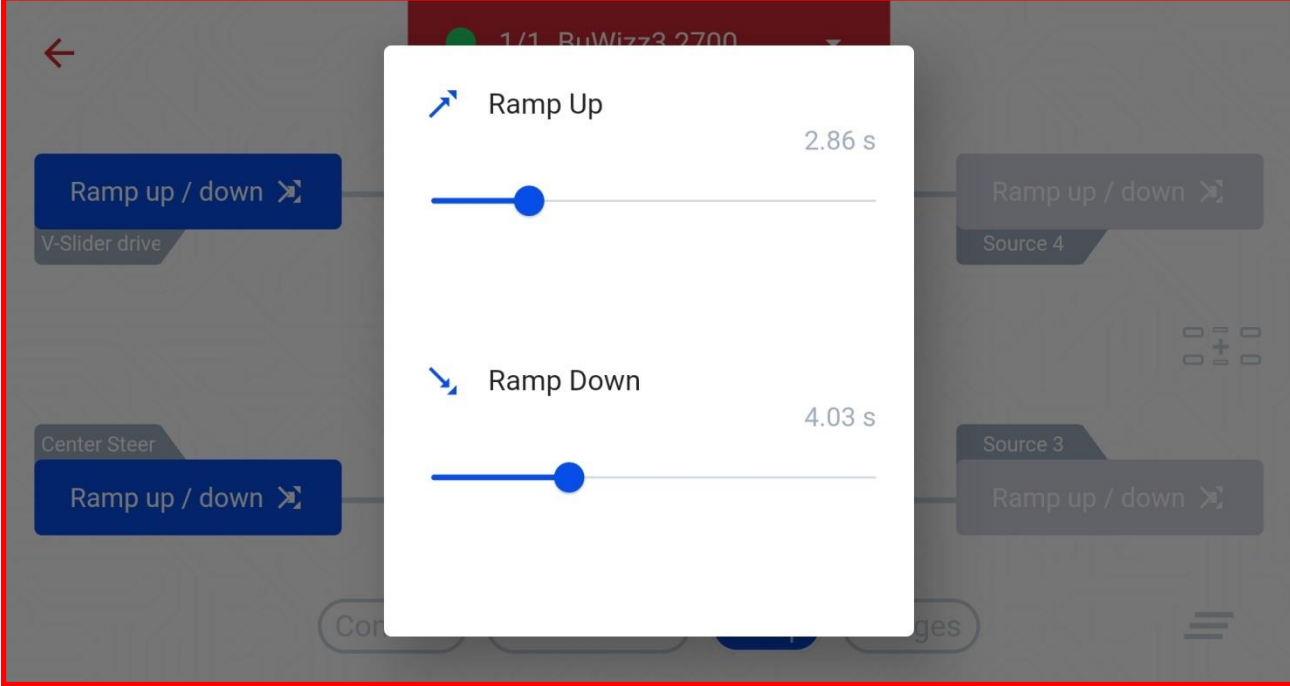

#### **Current Limits**

**Current limits limit the current being drawn from the BuWizz brick by the motors in order to prevent overload of the battery.**

**By default the current limits are set to 2.0 A for PF ports and 1.0 A for the PU ports. Increasing these values may cause your BuWizz brick to overload, loose connection or shut down.**

**1. To access the Current limits, select the Current Limits in the Link BuWizz outputs screen.**

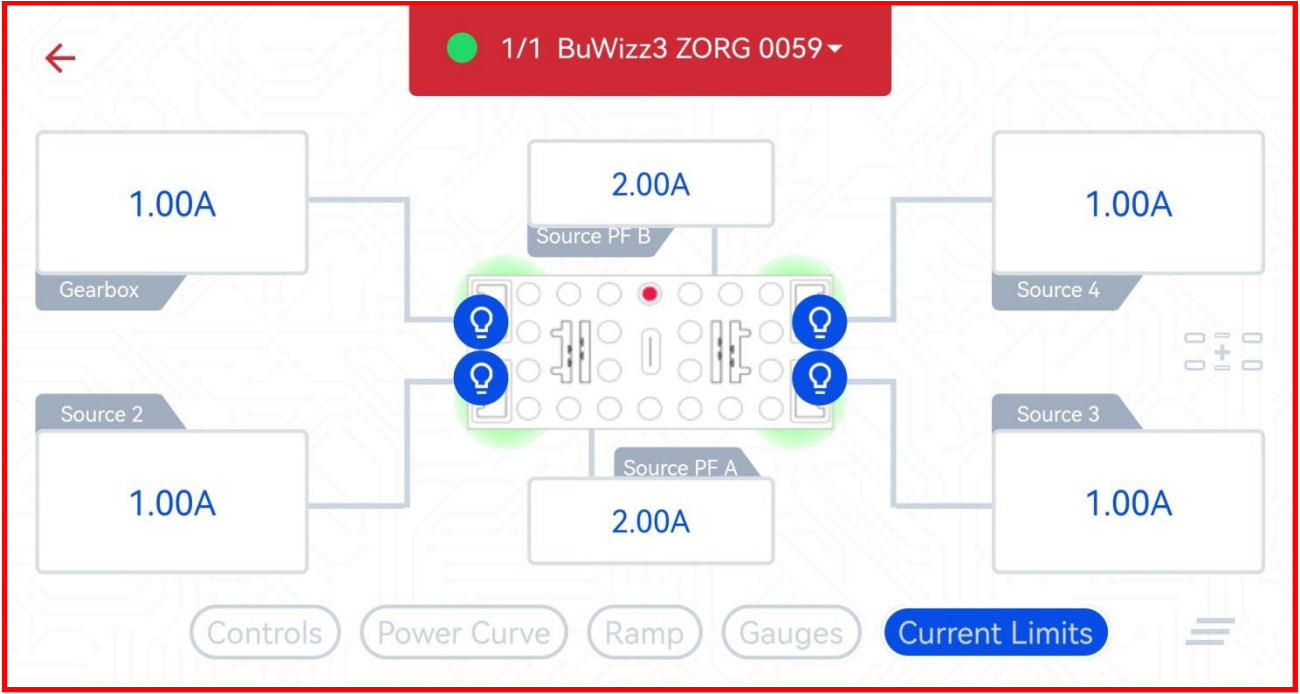

**2. To adjust the Current Limits, simply press the desired port and a slider will show up. You can use the – and + button for fine adjustment.**

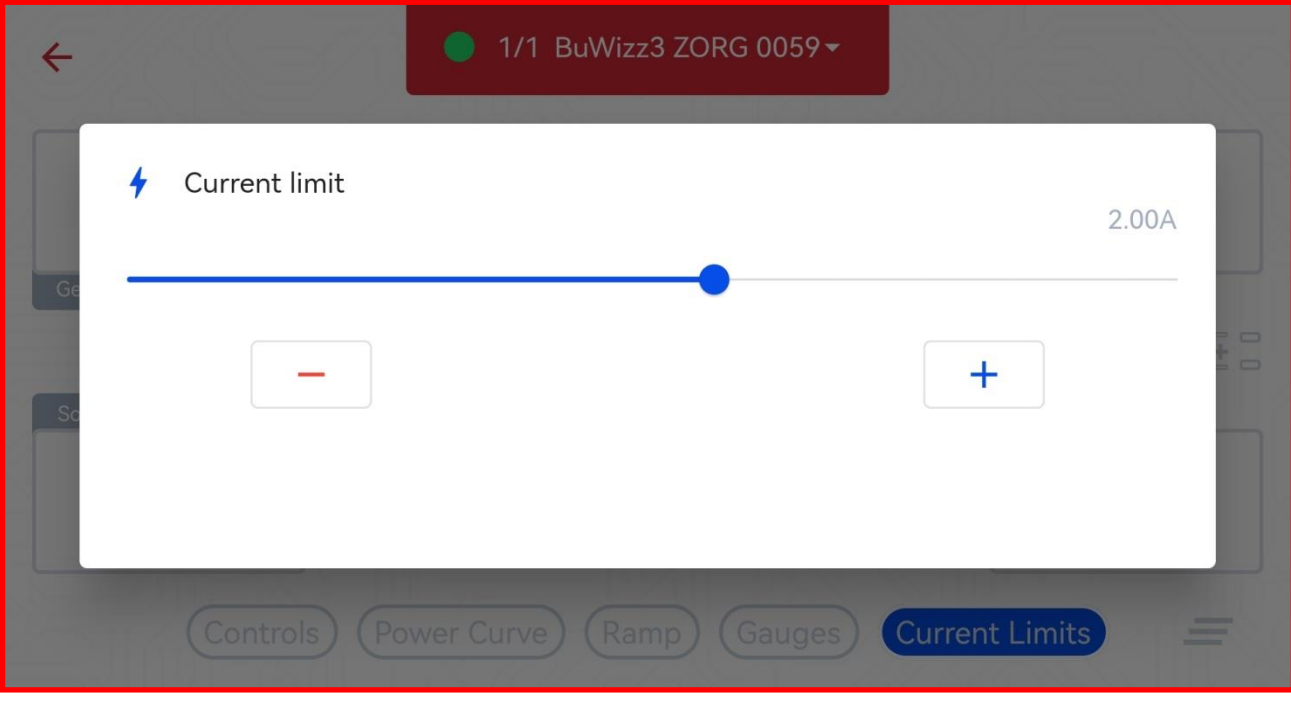

**The Moves your bricks. Fast.**  $46$  Agent 2024 BuWizz

**3. Increasing the Current Limit pass its safe value will show up a warning.**

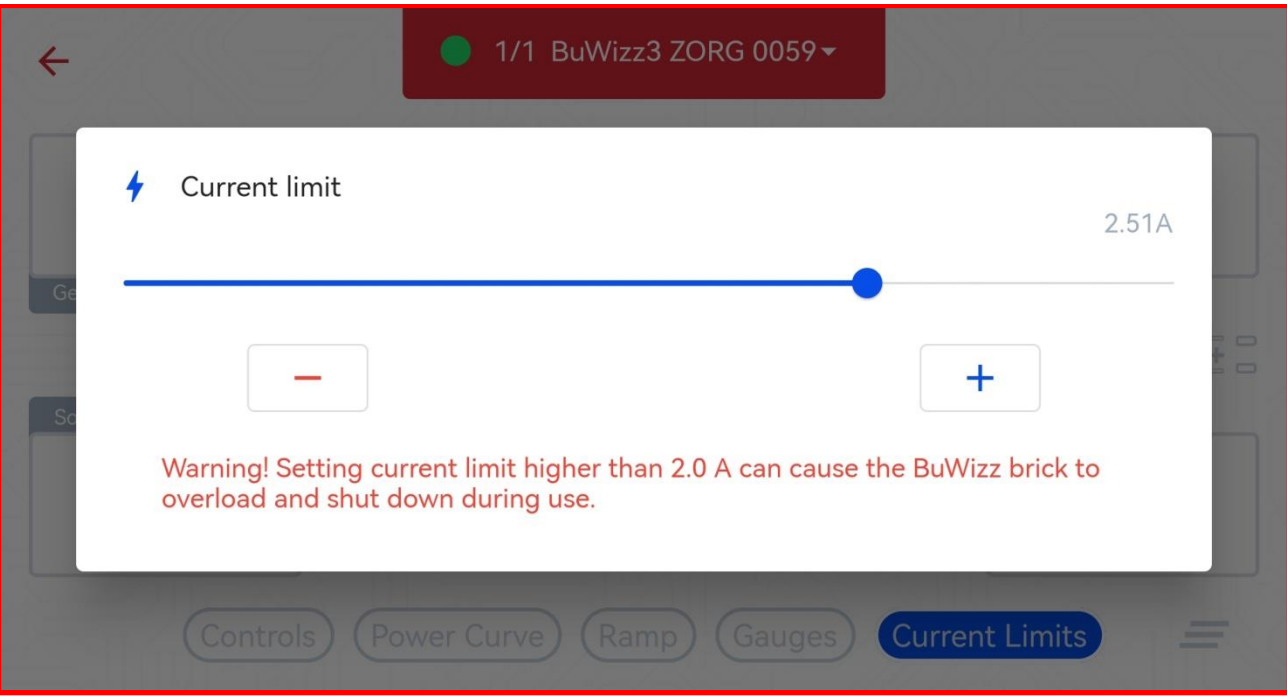

**4. Driving style can have a large effect on the currents being drawn from the motors and therefore the Current Limiters. Quickly and aggressively reversing a fast model can cause the motors to momentarily draw more current than limiters have time to limit. In such cases a lower Current Limiter value coupled with an increased Ramp Up and Down value can ease the model's acceleration to safe levels. Using the Current Limiters and Ramp Values also reduces the stress on the mechanical parts when suddenly accelerating or reversing at full power.**

#### **Controller support**

**BuWizz App supports PS5, PS4 and Xbox controllers. It's recommended you connect the controllers via a USB C cable, otherwise a Bluetooth connection is also possible.**

**If connecting the gamepad using Bluetooth, pair the device as you would any other Bluetooth device.**

**1. Open the BuWizz app and select/create your control profile.**

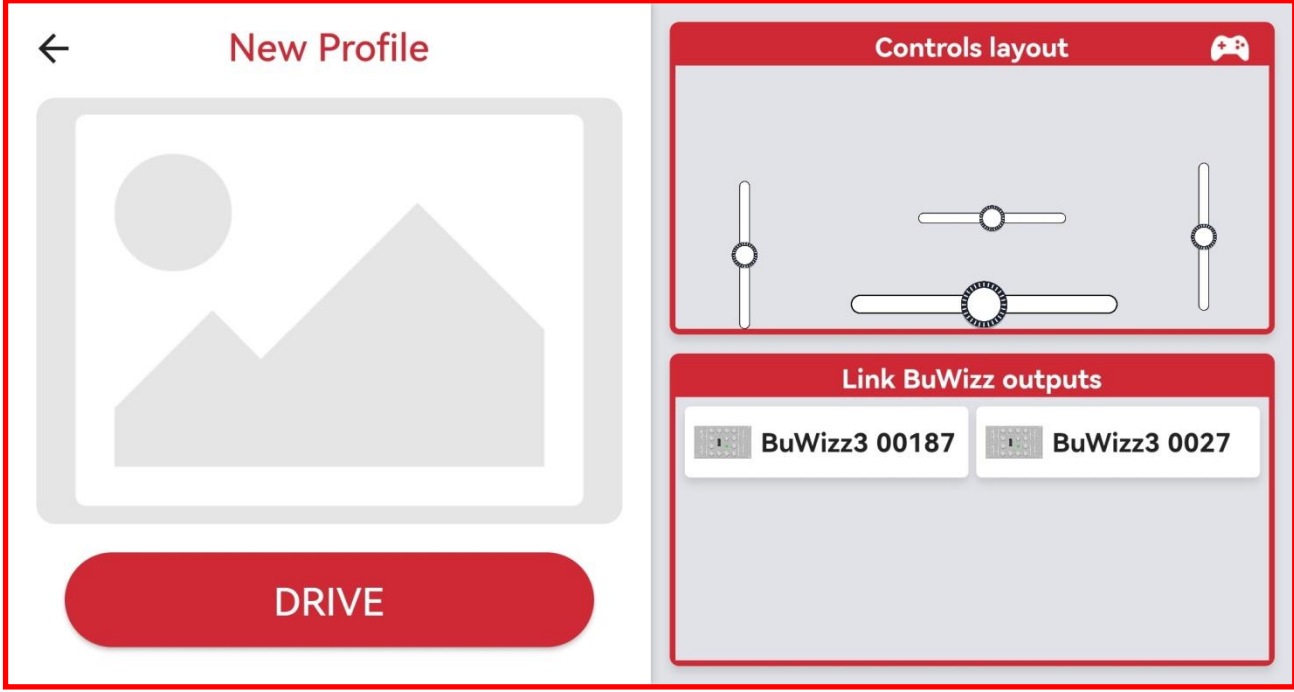

**2. Tap the controller icon in the top right corner of the Controls Layout window.**

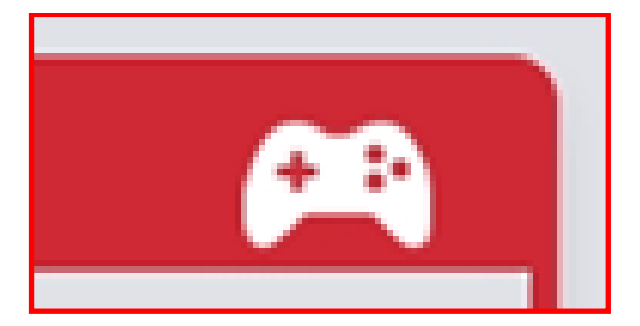

**3. Touching the icon will toggle between the gamepad and the standard controls view.**

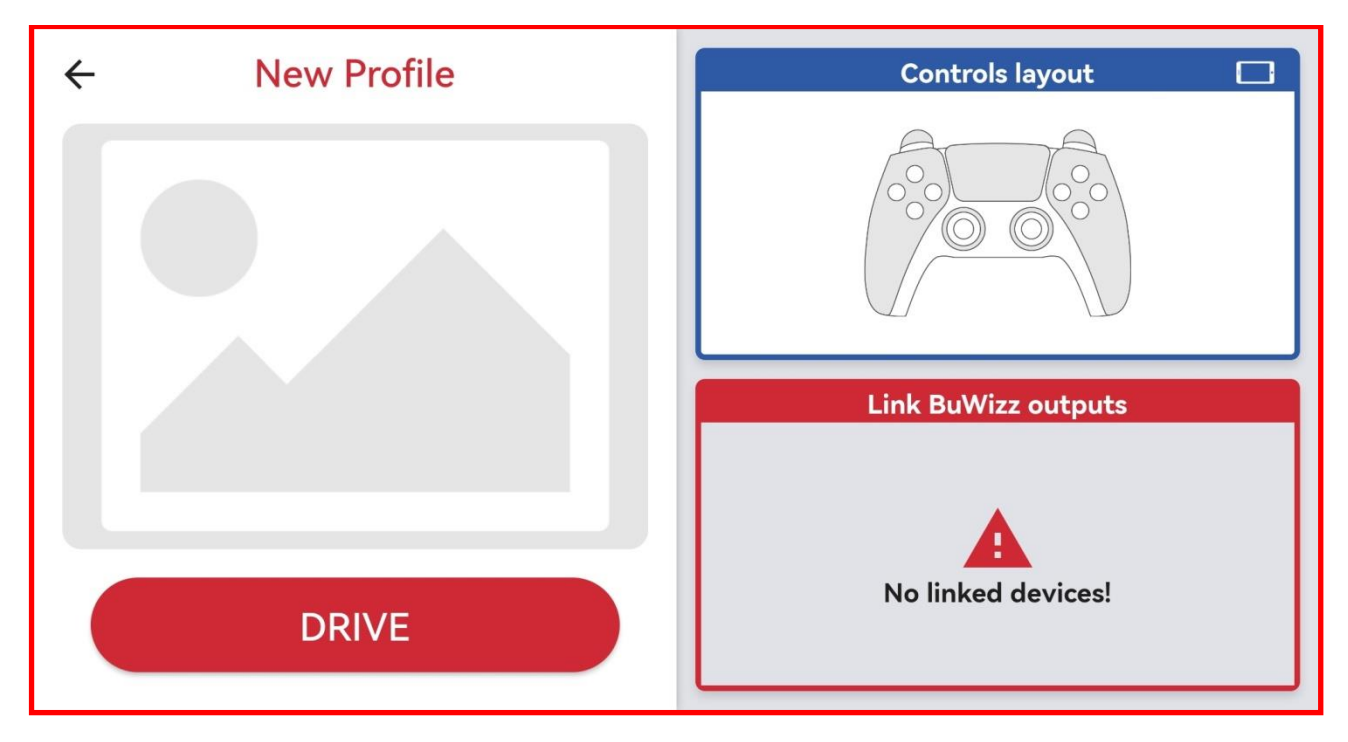

**4. Once in the gamepad view, you will see the individual windows for each of the gamepad buttons/joysticks.**

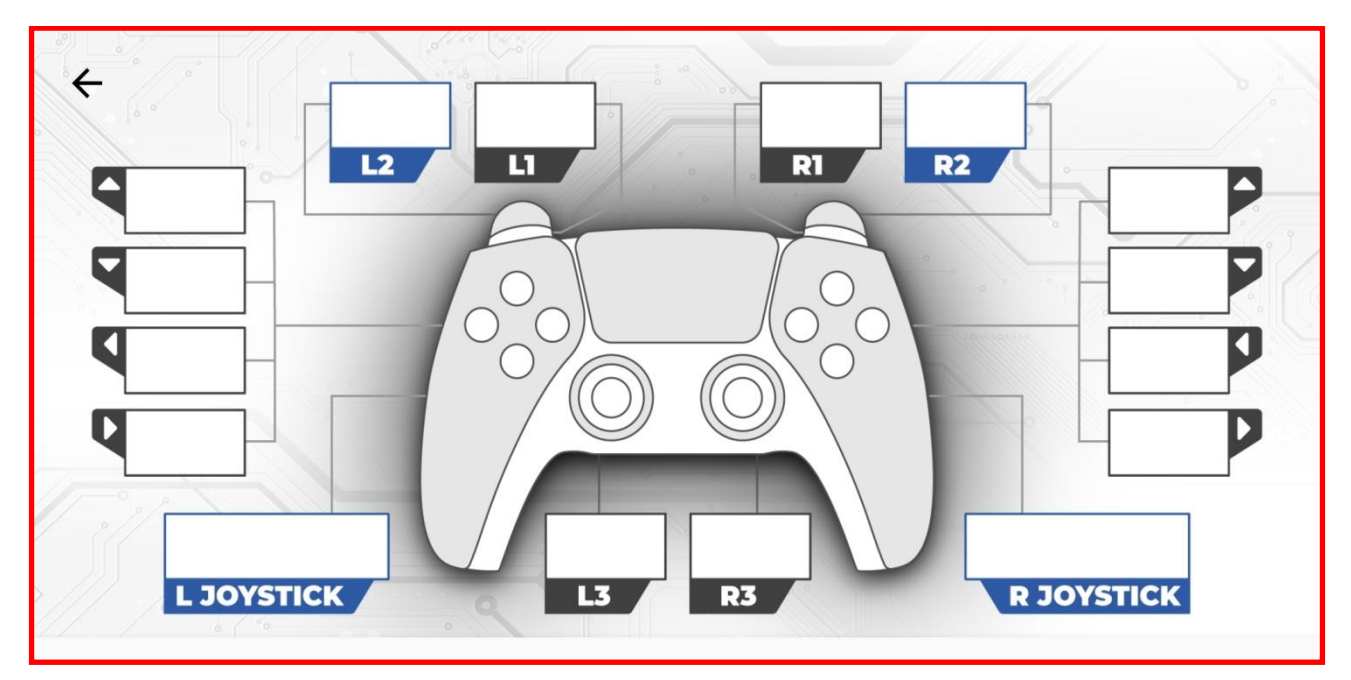

**5. Select the desired control and assigning a control to a joystick. That will give and up, down or left, right option. Using joysticks will provide analog control to that command.**

**Selecting a controller button will provide a digital (full power) control to that command. You need to select two buttons to have a positive and negative control of that command.**

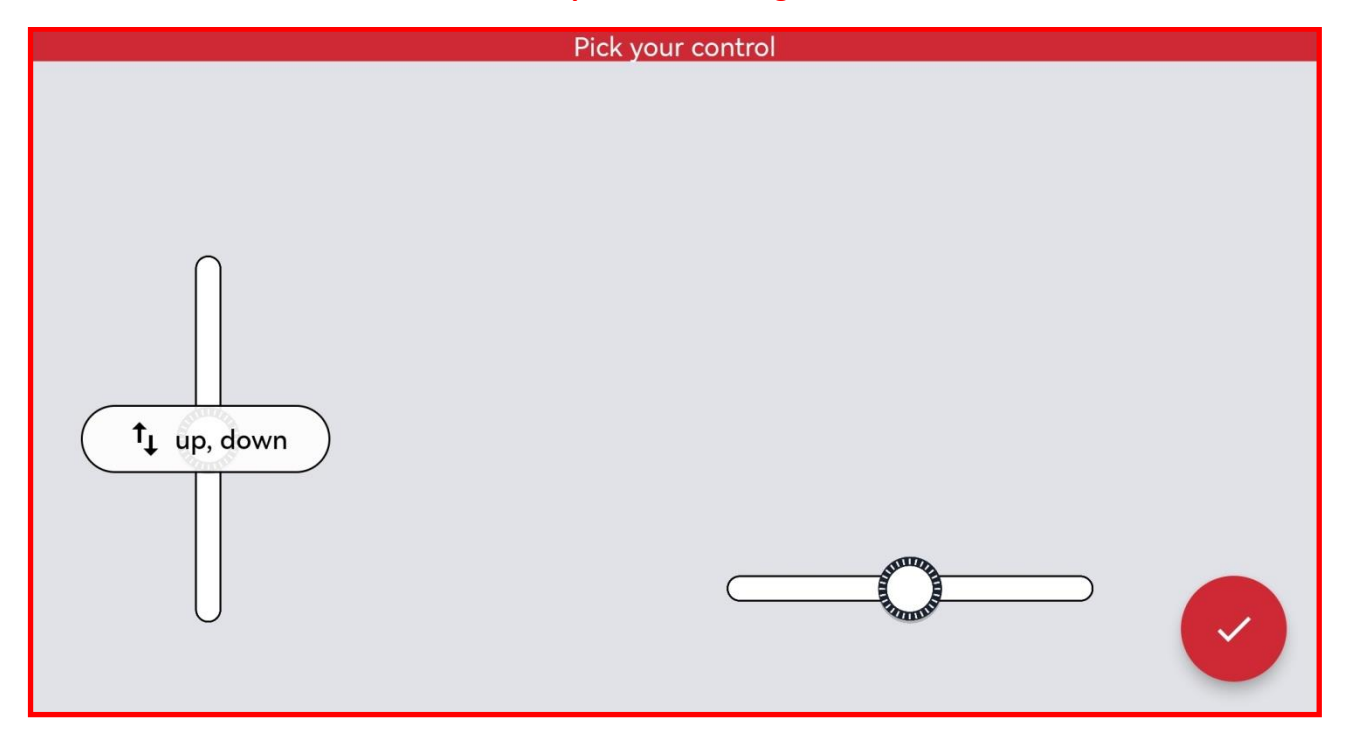

# <span id="page-50-0"></span>10. FAQ for BuWizz 2.0

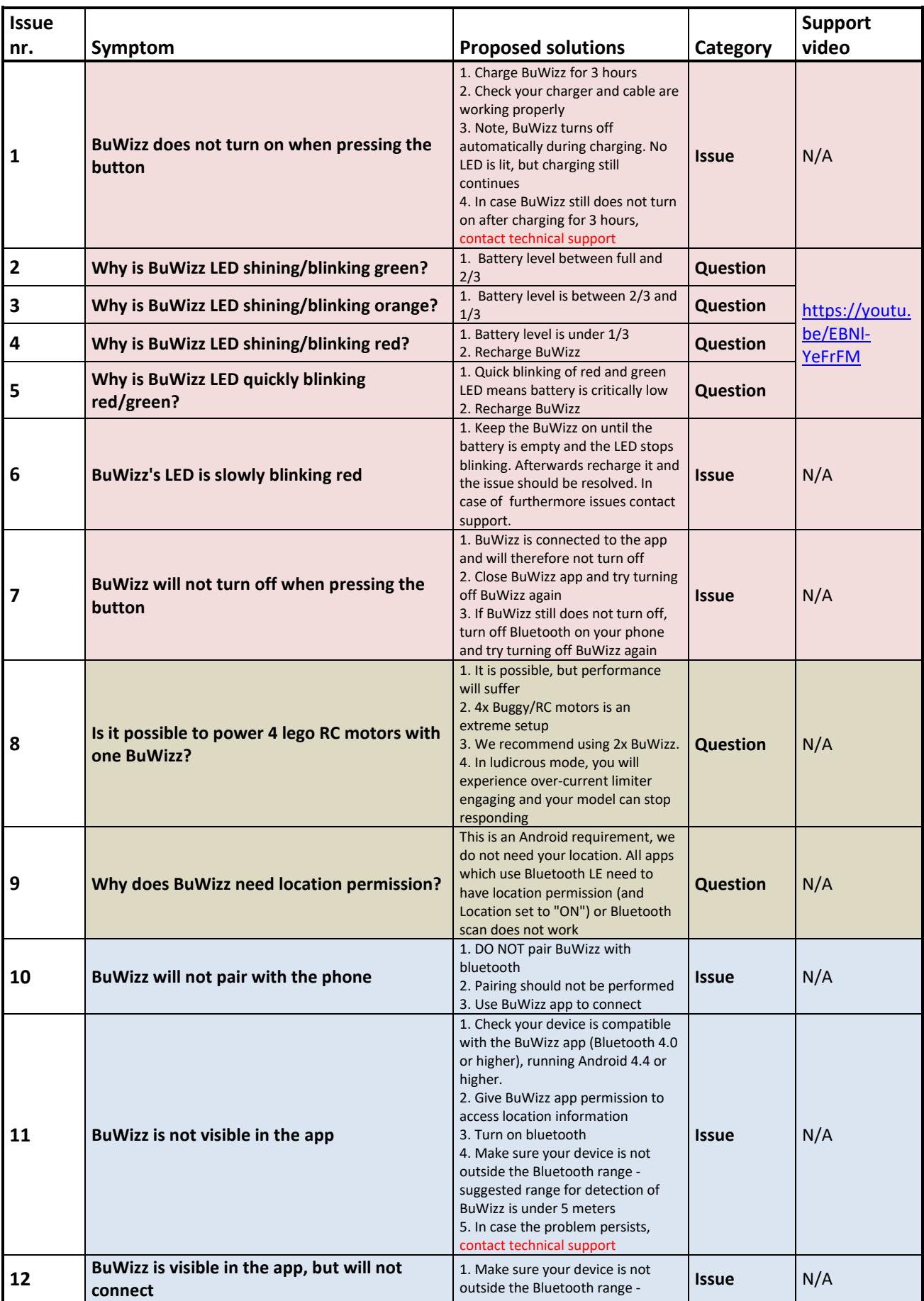

 $\frac{1}{2}$  Moves your bricks. Fast.  $\frac{1}{2}$  51  $\frac{1}{2}$  UG\_1.10 © 2024 BuWizz

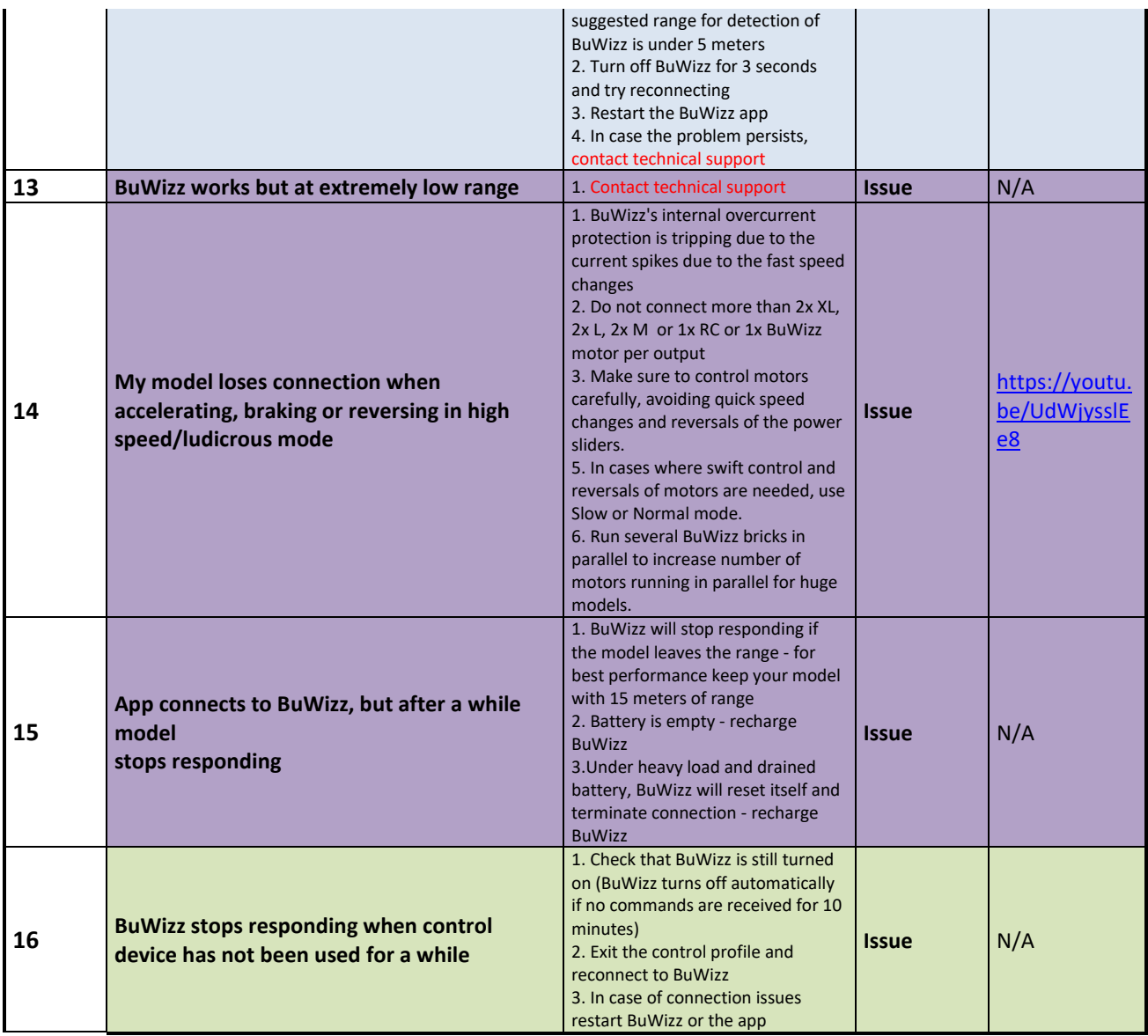

# <span id="page-52-0"></span>11. FAQ for BuWizz 3.0 Pro

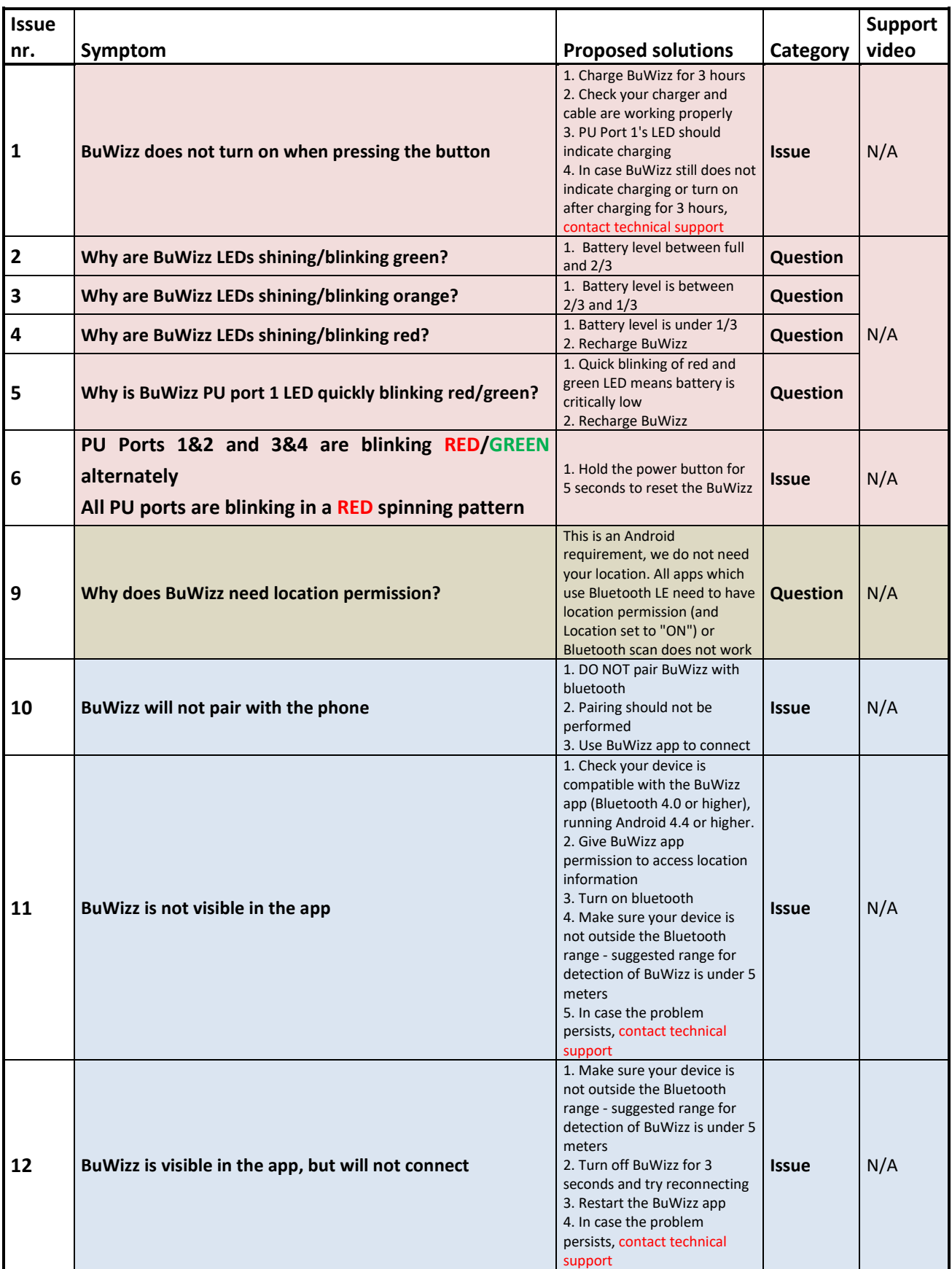

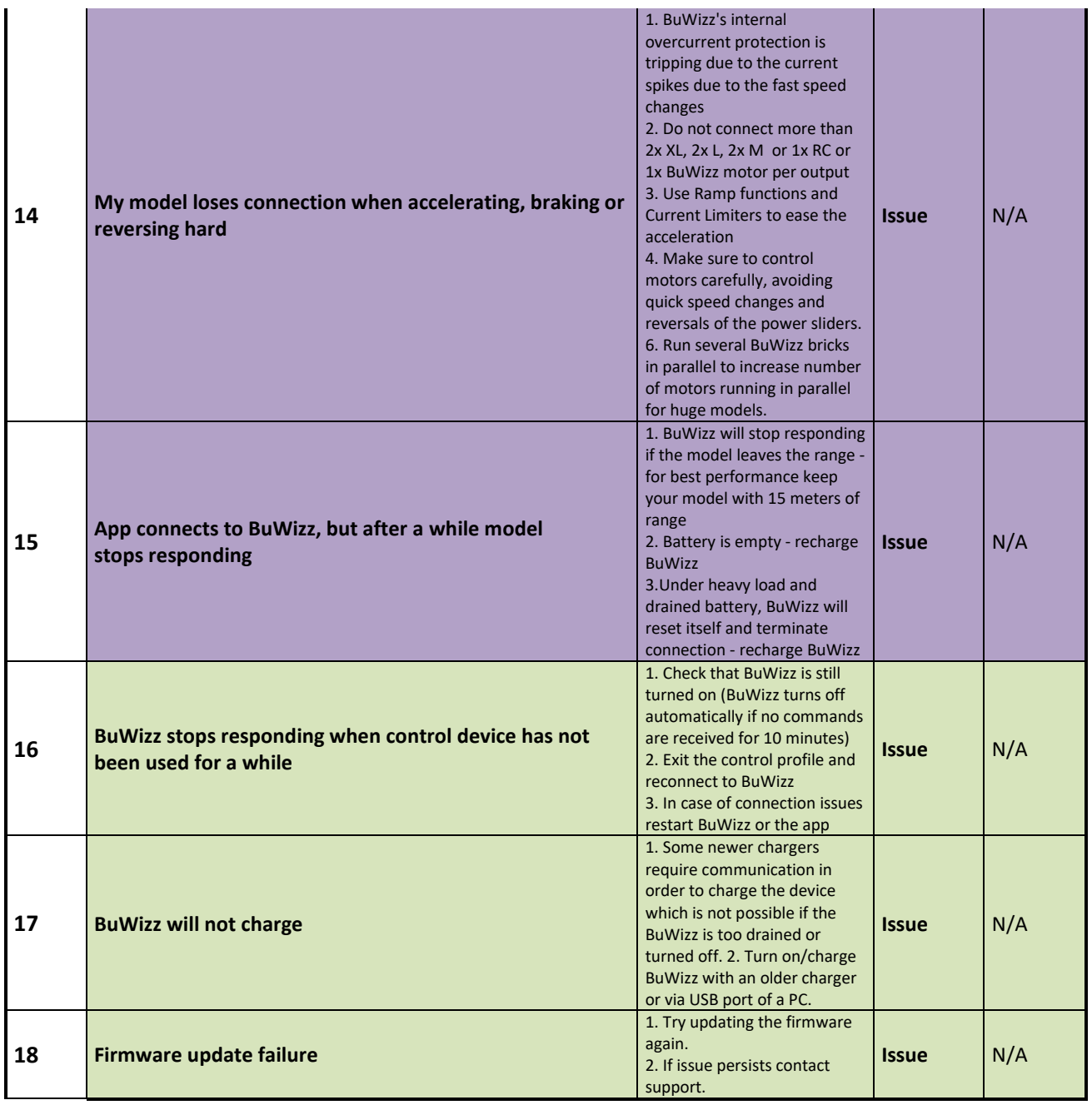

LEGO®, MINDSTORMS®, DUPLO® are trademarks of The LEGO Group, which does not sponsor, authorize or endorse us in any way.

All Trademarks are property of their respective owners.